Dell Precision™ Workstation 360

# Setup and Quick Reference Guide

Models: DHM and WHM

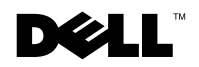

www.dell.com | support.dell.com

### Notes, Notices, and Cautions

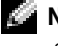

**NOTE:** A NOTE indicates important information that helps you make better use of your computer.

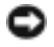

**NOTICE:** A NOTICE indicates either potential damage to hardware or loss of data and tells you how to avoid the problem.

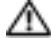

 $\Lambda$  CAUTION: A CAUTION indicates a potential for property damage, personal injury, or death.

### Abbreviations and Acronyms

For a complete list of abbreviations and acronyms, see the "Glossary" in the User's Guide.

Models: DHM and WHM

\_\_\_\_\_\_\_\_\_\_\_\_\_\_\_\_\_\_\_\_

February 2003 P/N F0276 Rev. A00

**Information in this document is subject to change without notice. © 2003 Dell Computer Corporation. All rights reserved.**

Reproduction in any manner whatsoever without the written permission of Dell Computer Corporation is strictly forbidden.

Trademarks used in this text: *Dell*, the *DELL* logo, and *Dell Precision* are trademarks of Dell Computer Corporation; *Microsoft, Windows,* and *Windows NT* are registered trademarks of Microsoft Corporation.

Other trademarks and trade names may be used in this document to refer to either the entities claiming the marks and names or their products. Dell Computer Corporation disclaims any proprietary interest in trademarks and trade names other than its own.

## Contents

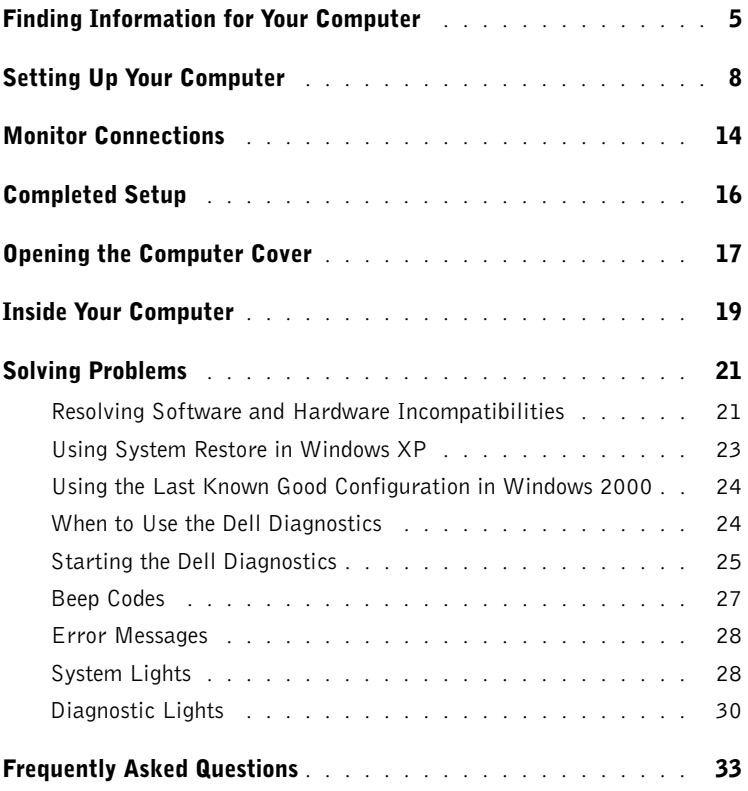

### <span id="page-4-0"></span>Finding Information for Your Computer

Dell provides the following resource and support tools. Additional resources may be shipped with your computer.

#### What are you looking for? Find It Here

- A diagnostic program for my computer
- Drivers for my computer
- My User's Guide
- My device documentation

Drivers and Utilities CD (also known as the ResourceCD)

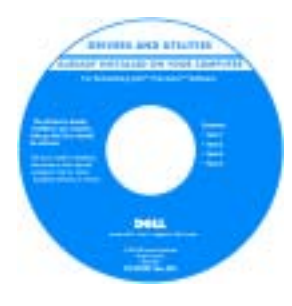

Documentation and drivers are already installed on your computer when shipped from Dell. You can use the CD to reinstall drivers, run the Dell Diagnostics, or access your documentation.

Readme files may be included on your CD to provide last-minute updates about technical changes to your computer or advanced technical-reference material for experienced users or technicians.

- System board connectors
- Location of system board components
- System Information Label

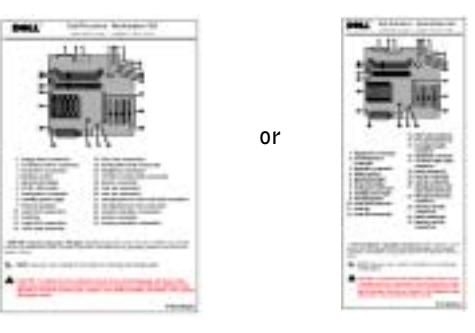

Located on the inside of your computer cover.

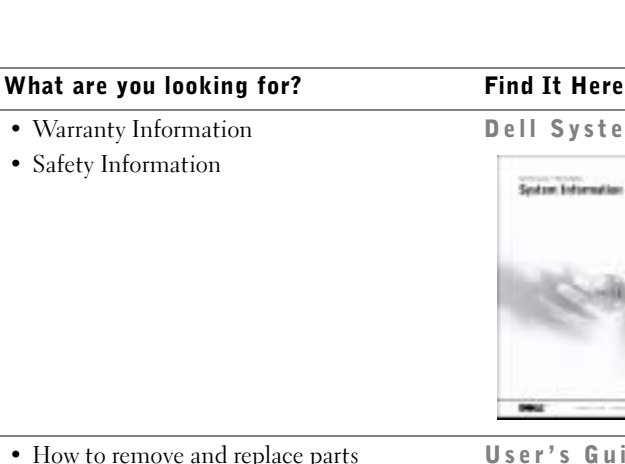

#### Dell System Information Guide

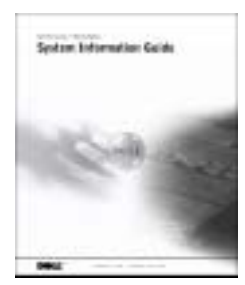

- How to remove and replace parts
- Technical specifications
- How to configure system settings
- How to troubleshoot and solve problems

Double-click the User's Guides icon on your desktop.

User's Guide Icon (Microsoft<sup>®</sup> Windows<sup>®</sup> 2000)

Windows XP Help and Support Center

- 1 Click the Start button and click Help and Support.
- 2 Click User's and system guides and click User's guides.

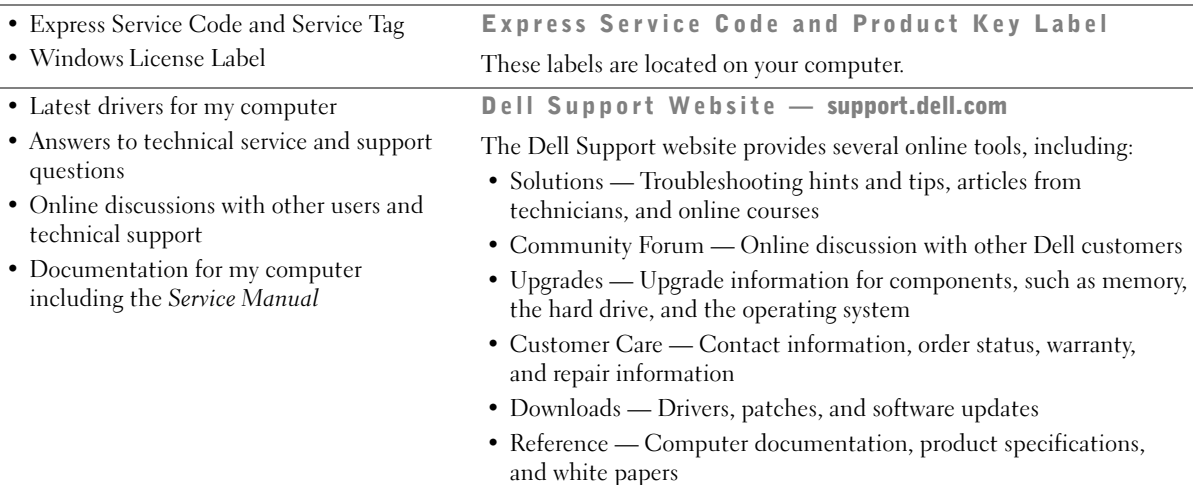

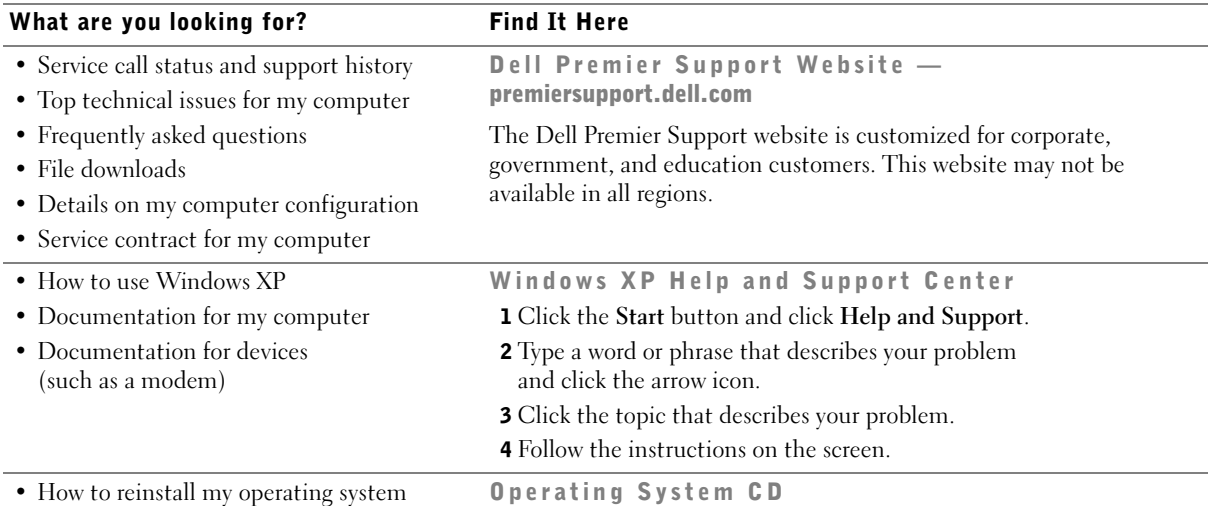

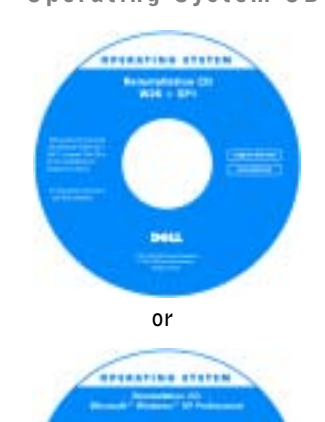

After you reinstall the operating system using the Operating System Reinstallation CD, use the Drivers and Utilities CD to reinstall drivers for the devices that came with your computer.

The product key for your operating system is located on your computer.

### <span id="page-7-0"></span>Setting Up Your Computer

 $\sqrt{N}$  CAUTION: Before performing any of the procedures in this section, follow the safety instructions in the *System Information Guide*.

 NOTICE: If your computer has an expansion card installed (such as a network card), connect the appropriate cable to the card, not to the connector on the computer back panel.

You must complete all steps to properly set up your computer. See the appropriate figures that follow the instructions.

1 Connect the keyboard and mouse.

**NOTICE:** Do not attempt to operate a PS/2 mouse and a USB mouse simultaneously.

2 Connect the modem or network cable.

Insert the network cable, not the phone line, into the network connector. If you have an optional modem, connect the phone line to the modem.

**NOTICE:** Do not connect a modem cable to the network adapter. Voltage from telephone communications can cause damage to the network adapter.

3 Connect the monitor.

Align and gently insert the monitor cable to avoid bending connector pins. Tighten the thumbscrews on the cable connectors.

 $\blacksquare$  NOTE: Some flat-panel displays and graphic cards support Digital Visual Interface (DVI). If your monitor and card have DVI connectors, Dell recommends that you use DVI instead of VGA.

A second monitor is optional and requires a multimonitor graphics adapter card. To enable dual-monitor support, both monitors must be attached when the computer starts. See ["Monitor Connections" on page 14](#page-13-0) for more information on attaching two monitors.

- 4 Connect the speakers.
- 5 Connect power cables to the computer, monitor, and devices and insert the other ends of the power cables to electrical outlets.

6 Verify that the voltage selection switch is set correctly for your location.

Your computer is equipped with one of the following:

- A fixed-voltage power supply Computers with a fixed-voltage power supply do not have a voltage selection switch on the back panel and operate at only one voltage (see the regulatory label on the outside of the computer for its operating voltage).
- An auto-sensing voltage circuit Computers with an auto-sensing voltage circuit do not have a voltage selection switch on the back panel and automatically detect the correct operating voltage.
- A manual voltage selection switch Computers with a voltage selection switch on the back panel must be manually set to operate at the correct operating voltage.

**NOTICE:** To help avoid damaging a computer with a manual voltage selection switch, set the switch for the voltage that most closely matches the AC power available in your location. For Japan, the voltage selection switch must be set to the 115-V position even though the AC power available in Japan is 100 V. Also, ensure that your monitor and attached devices are electrically rated to operate with the AC power available in your location.

**7** Press the power buttons to turn on the computer and monitors.

See ["Completed Setup" on page 16.](#page-15-0)

 $\bullet$  **NOTE:** Before you install any devices or software that did not ship with your computer, read the documentation that came with the software or device, or contact the vendor to verify that the software or device is compatible with your computer and operating system.

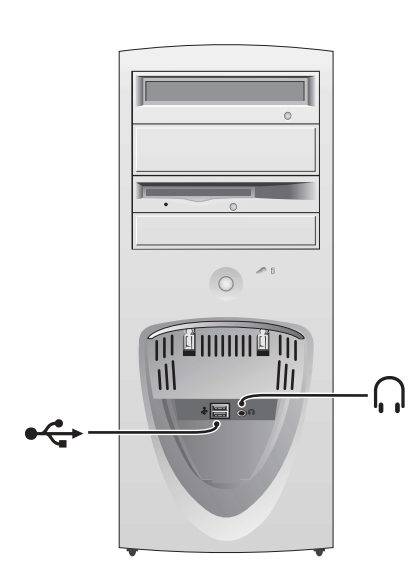

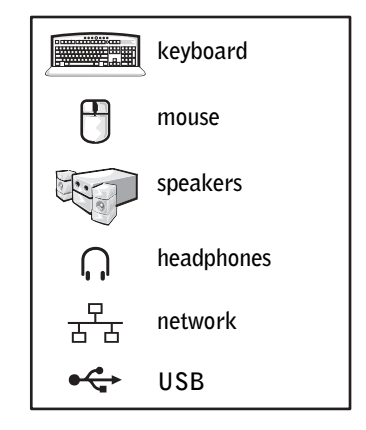

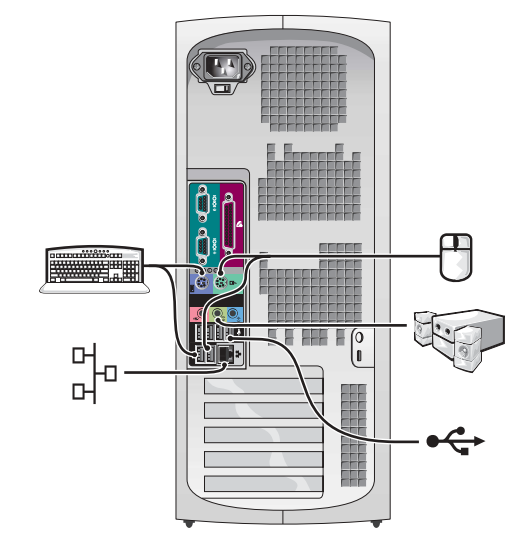

#### Mini-Tower Setup — With Expansion Card

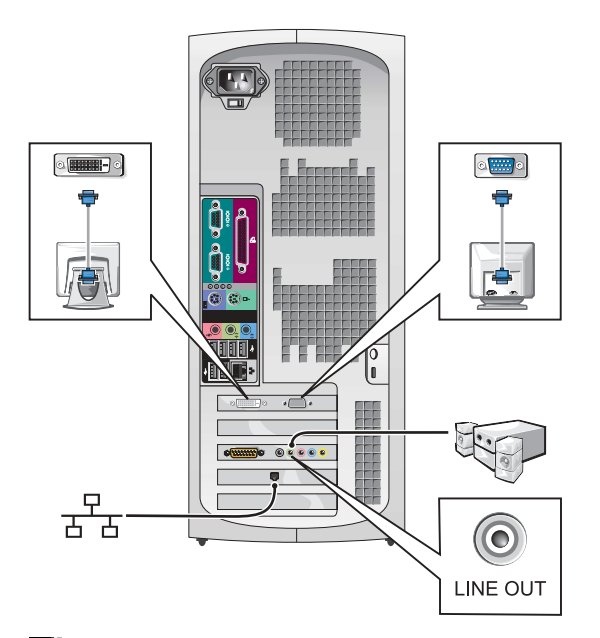

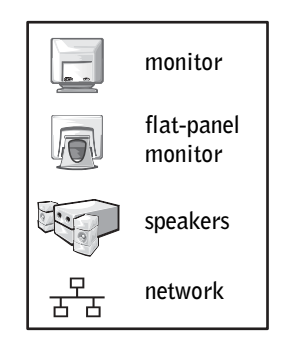

 $\blacksquare$  NOTE: For more information on setting up monitors with your specific graphics card, see ["Monitor Connections" on page 14.](#page-13-0)

#### Desktop Setup — Without Expansion Cards

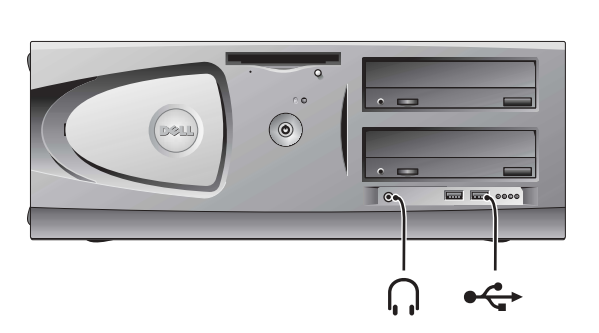

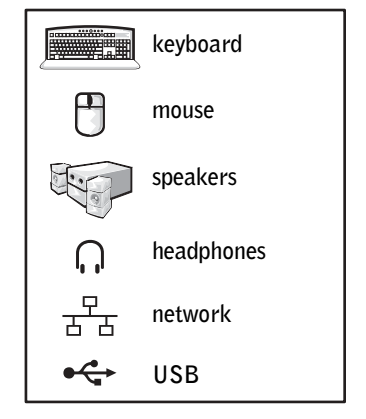

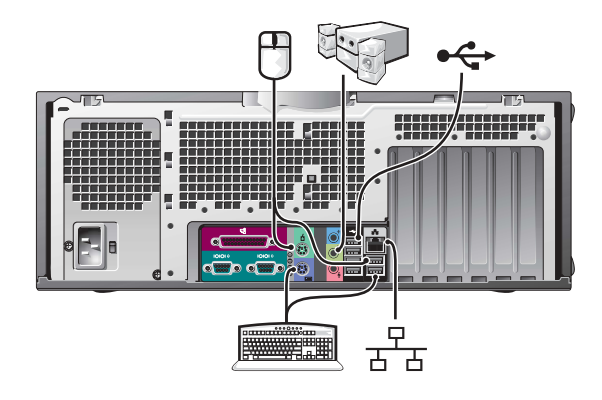

Desktop Setup — With Expansion Cards

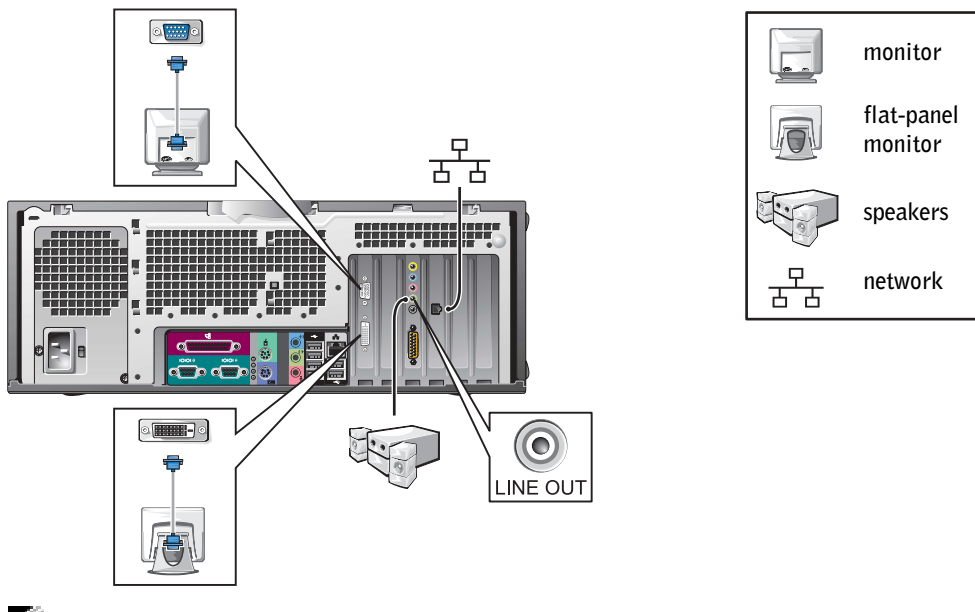

NOTE: For more information on setting up two monitors, see "Monitor Connections" [on page 14.](#page-13-0)

### <span id="page-13-0"></span>Monitor Connections

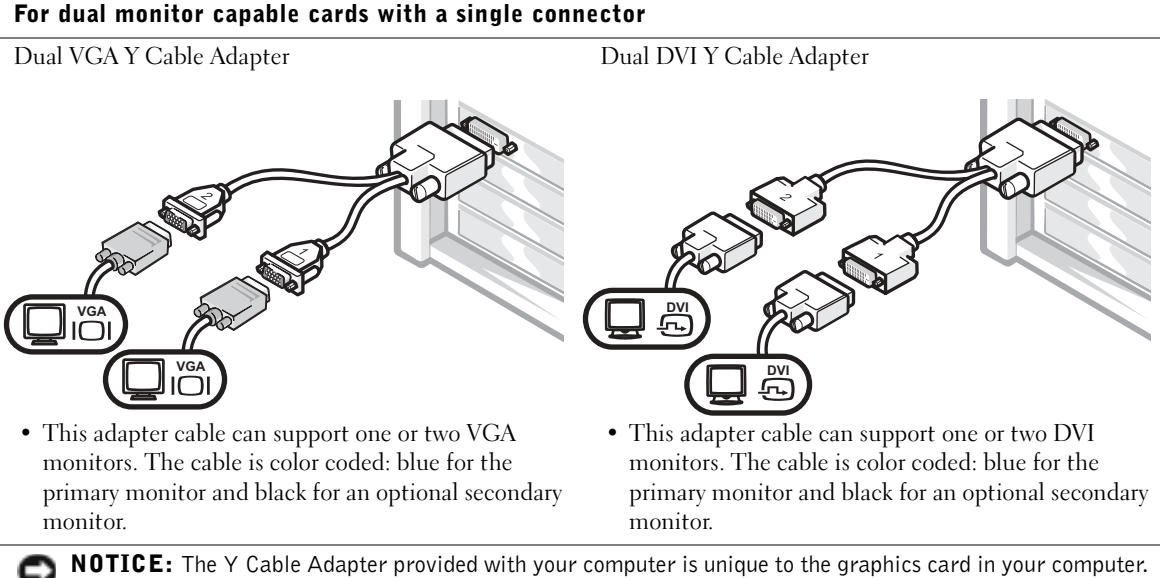

Adapter cables from other graphics cards should not be used.

#### For dual-monitor capable cards with 1 DVI and 1 VGA connector

Single DVI/Single VGA

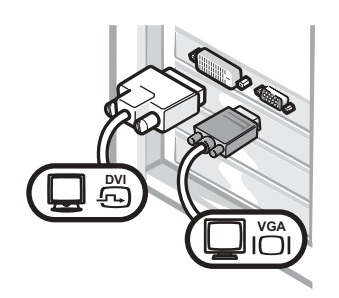

• Use the appropriate connector when you connect to one or two monitors.

#### Dual VGA With VGA Adapter

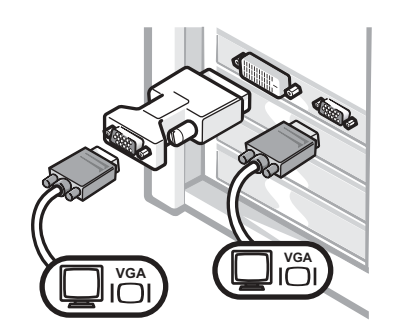

• Use the VGA adapter when you want to connect to two VGA monitors.

#### For dual-monitor capable cards with 2 DVI connectors

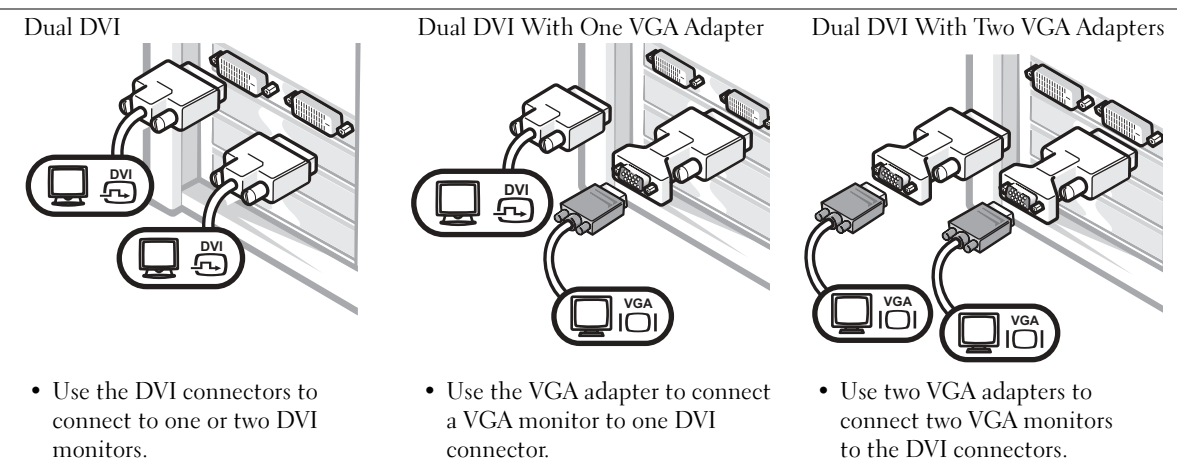

<span id="page-15-0"></span>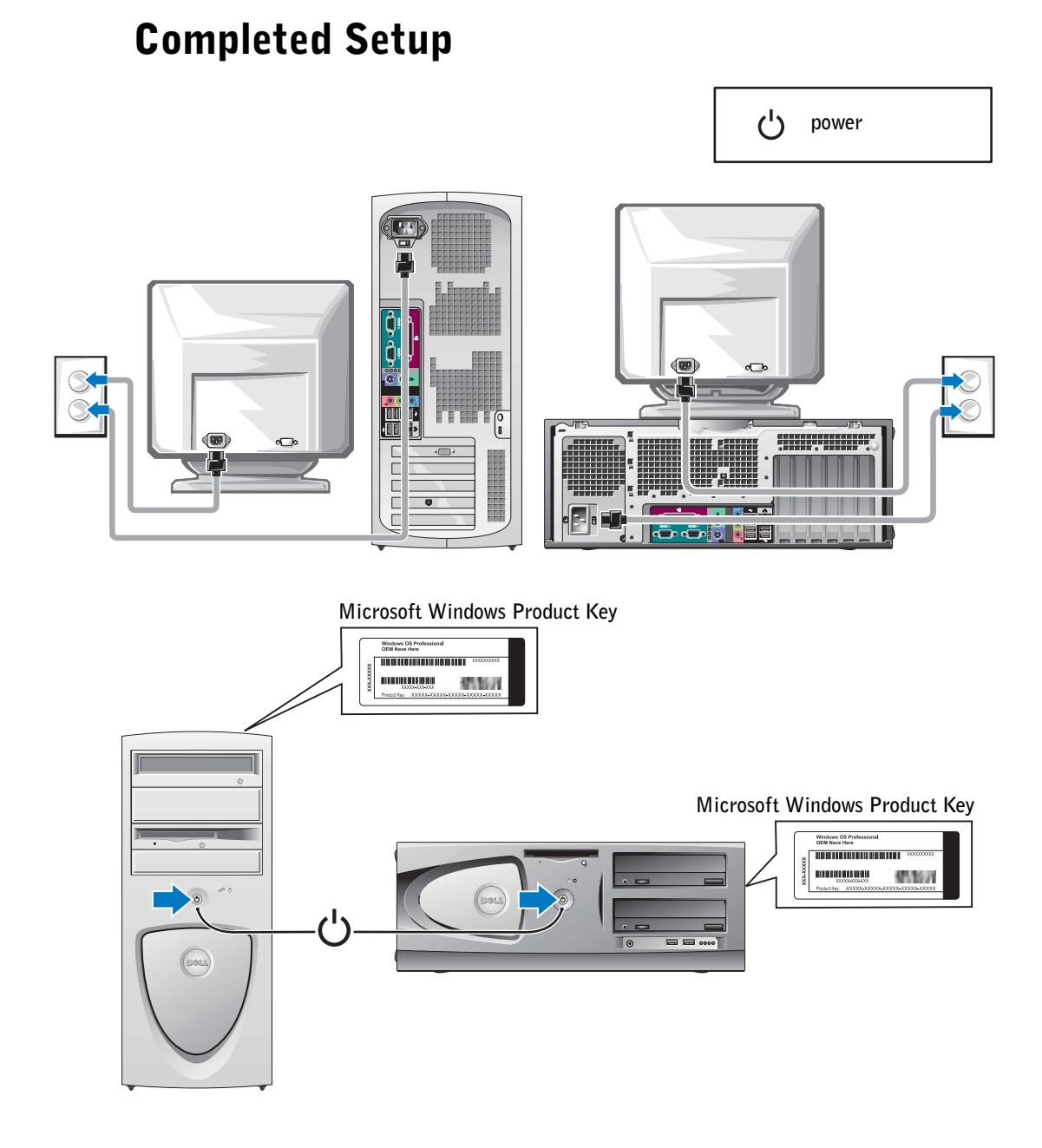

## <span id="page-16-0"></span>Opening the Computer Cover

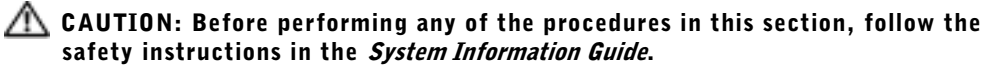

- 1 Shut down the computer through the Start menu.
- 2 Ensure that your computer and attached devices are turned off. If your computer and attached devices did not automatically turn off when you shut down your computer, turn them off now.

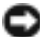

**NOTICE:** To disconnect a network cable, first unplug the cable from your computer and then unplug it from the network wall jack.

- 3 Disconnect any telephone or telecommunication lines from the computer.
- 4 Disconnect your computer and all attached devices from electrical outlets, and then press the power button to ground the system board.
- 5 If you have installed a padlock through the padlock ring on the back panel, remove the padlock.

#### CAUTION: To guard against electrical shock, always unplug your computer from the electrical outlet before opening the cover.

6 Lay the computer on its side as shown in the illustration.

 NOTICE: Ensure that sufficient space exists to accommodate the open cover—at least 30 cm (1 ft) of desktop space.

- 7 Open the computer cover.
	- For the mini-tower, push the buttons on both ends and lift the cover open.
	- For the desktop, slide the cover release latch toward the power supply of the computer. Raise the cover, and pivot it toward the front of the computer.

8 Ground yourself by touching an unpainted metal surface on the computer, such as the metal at the back of the computer, before touching anything inside your computer.

While you work, periodically touch any unpainted metal surface on the computer to dissipate any static electricity that could harm internal components.

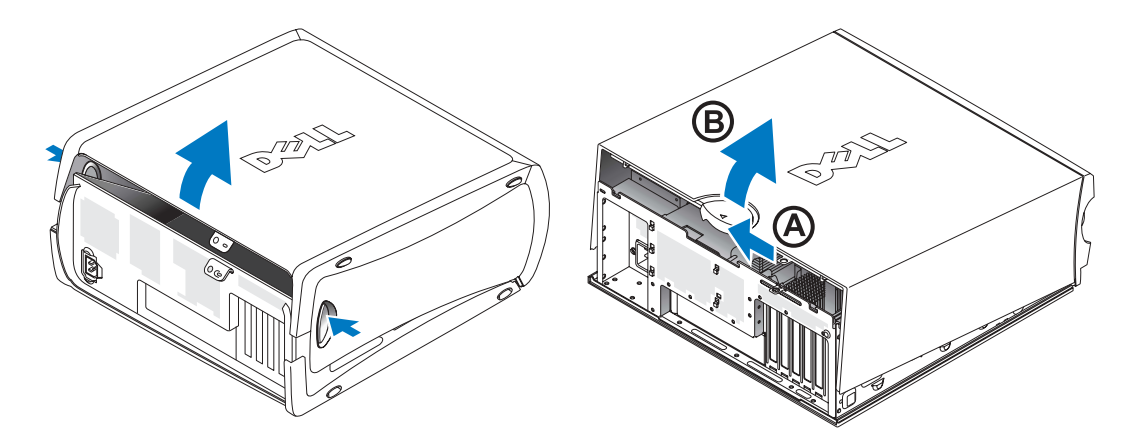

### <span id="page-18-0"></span>Inside Your Computer

Mini-Tower Computer

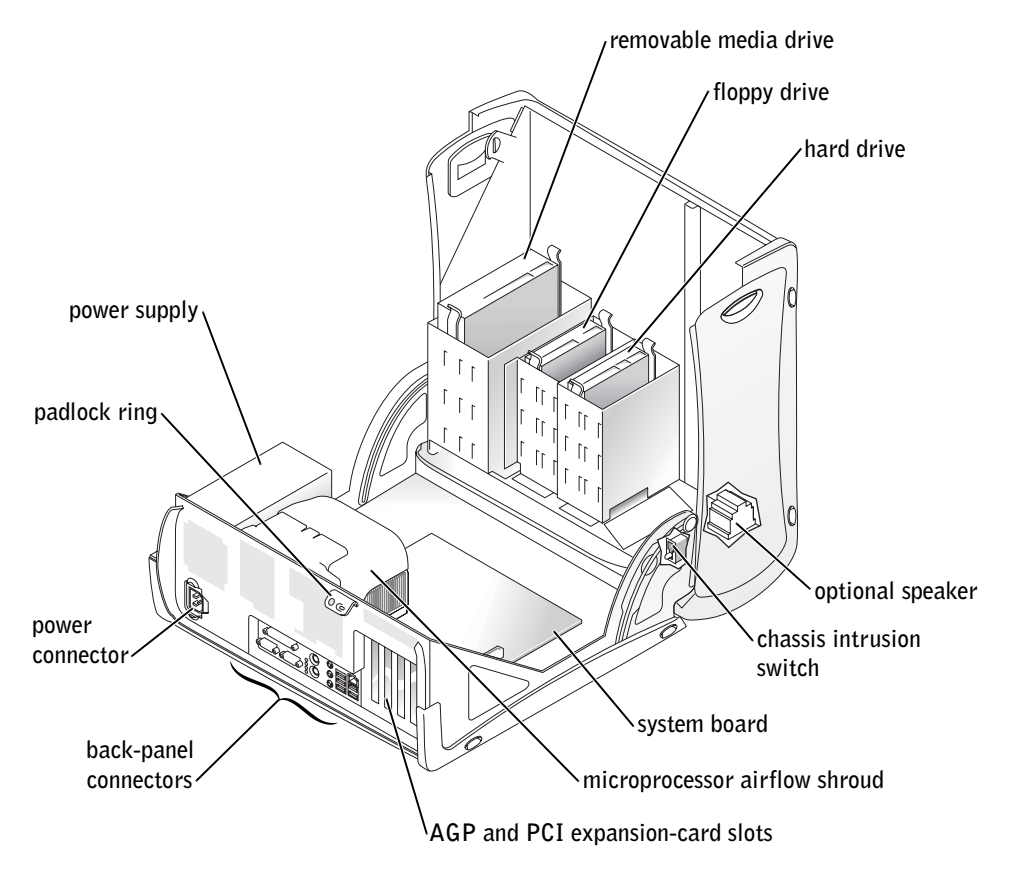

#### Desktop Computer

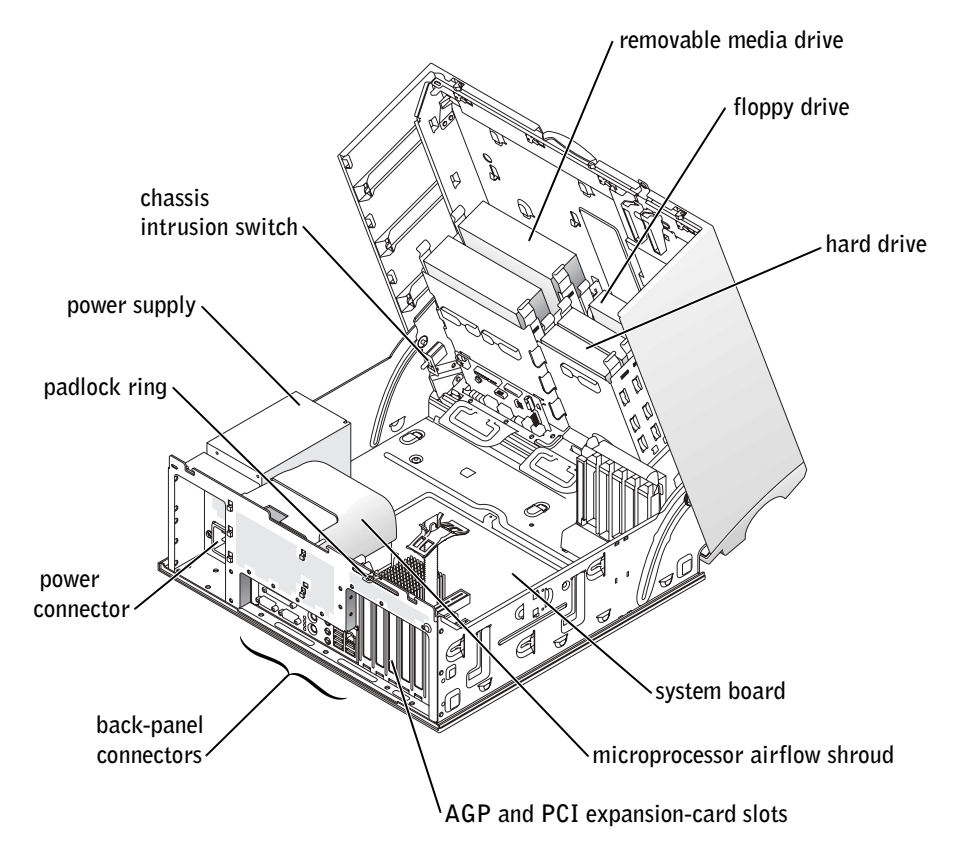

## <span id="page-20-0"></span>Solving Problems

### <span id="page-20-1"></span>Resolving Software and Hardware Incompatibilities

#### Microsoft® Windows® XP

Windows XP IRQ conflicts occur if a device either is not detected during the operating system setup or is detected but incorrectly configured.

To check for conflicts on a computer running Windows XP:

- 1 Click the Start button and click Control Panel.
- 2 Click Performance and Maintenance and click System.
- 3 Click the Hardware tab and click Device Manager.
- 4 In the Device Manager list, check for conflicts with the other devices.

Conflicts are indicated by a yellow exclamation point (!) beside the conflicting device or a red X if the device has been disabled.

5 Double-click any conflict to display the Properties window.

If an IRQ conflict exists, the Device status area in the Properties window reports the cards or devices that share the device's IRQ.

6 Resolve conflicts by reconfiguring the devices or removing the devices from the Device Manager.

To use the Windows XP Hardware Troubleshooter:

- 1 Click the Start button and click Help and Support.
- 2 Type hardware troubleshooter in the Search field, and click the arrow to start the search.
- 3 Click Hardware Troubleshooter in the Search Results list.
- 4 In the Hardware Troubleshooter list, click I need to resolve a hardware conflict on my computer, and then click Next.

#### Windows 2000

To check for conflicts on a computer running Windows 2000:

- 1 Click the Start button, point to Settings, and then click Control Panel.
- 2 In the Control Panel window, double-click System.
- 3 Click the Hardware tab.
- 4 Click Device Manager.
- 5 Click View and click Resources by connection.
- 6 Double-click Interrupt request (IRQ) to view the IRQ assignments.

Conflicts are indicated by a yellow exclamation point (!) beside the conflicting device or a red X if the device has been disabled.

7 Double-click any conflict to display the Properties window.

If an IRQ conflict exists, the Device status area in the Properties window reports the cards or devices that share the device's IRQ.

8 Resolve conflicts by reconfiguring the devices or removing the devices from the Device Manager.

To use the Windows 2000 Hardware Troubleshooter:

- 1 Click the Start button and click Help.
- 2 Click Troubleshooting and Maintenance on the Contents tab, click Windows 2000 troubleshooters, and then click Hardware.
- 3 In the Hardware Troubleshooter list, click I need to resolve a hardware conflict on my computer, and then click Next.

#### <span id="page-22-0"></span>Using System Restore in Windows XP

The Windows XP operating system provides System Restore to allow you to return your computer to an earlier operating state (without affecting data files) if changes to the hardware, software, or other system settings have left the computer in an undesirable operating state.

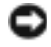

**NOTICE:** Back up your data files regularly. System Restore does not monitor your data files or recover them.

#### Creating a Restore Point

- 1 Click the Start button and click Help and Support.
- 2 Click System Restore.
- 3 Follow the instructions on the screen.

#### Restoring the Computer to an Earlier Operating State

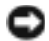

**NOTICE:** Before you restore the computer to an earlier operating state, save and close all open files and close all open programs. Do not alter, open, or delete any files or programs until the system restoration is complete.

- 1 Click the Start button, point to All Programs→Accessories→System Tools, and then click System Restore.
- 2 Ensure that Restore my computer to an earlier time is selected, and then click Next.
- **3** Click a calendar date to which you want to restore your computer.

The Select a Restore Point screen provides a calendar that allows you to see and select restore points. All calendar dates with available restore points appear in bold.

4 Select a restore point and click Next.

If a calendar date has only one restore point, then that restore point is automatically selected. If two or more restore points are available, click the restore point that you prefer.

5 Click Next.

The Restoration Complete screen appears after System Restore finishes collecting data, and then the computer automatically restarts.

6 After the computer restarts, click OK.

To change the restore point, you can either repeat the steps using a different restore point, or you can undo the restoration.

#### <span id="page-23-0"></span>Using the Last Known Good Configuration in Windows 2000

- 1 Restart your computer and press <F8> when the message Please select the operating system to start appears.
- 2 Highlight Last Known Good Setting, press <Enter>, press <l>, and then select your operating system when prompted.

#### Other Options to Help Resolve Additional Device or Software Conflicts

**NOTICE:** The following processes erase all of the information on your hard drive.

If the previous procedures did not work, run a low-level format of your hard drive.

See your operating system installation guide for more information.

• Reinstall your operating system using the operating system installation guide and operating system CD.

#### <span id="page-23-1"></span>When to Use the Dell Diagnostics

If you experience a problem with your computer, perform the checks in "Solving Problems" in your User's Guide and run the Dell Diagnostics before you contact Dell for technical assistance. Running the Dell Diagnostics may help you resolve the problem without contacting Dell. If you do contact Dell, the test results can provide important information for Dell's service and support personnel.

The Dell Diagnostics allows you to:

- Perform tests on one or all devices.
- Select tests based on a symptom of the problem you are having.
- Choose how many times a test is run.
- Suspend testing if an error is detected.
- Access help information that describes the tests and devices.
- Receive status messages that tell you whether tests completed successfully.
- Receive error messages if problems are detected.

### <span id="page-24-0"></span>Starting the Dell Diagnostics

It is recommended that you print these procedures before you begin.

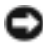

■ NOTICE: Use the Dell Diagnostics to test your Dell™ computer only. Using this program with other computers can result in error messages.

Enter system setup, review your computer's configuration information, and ensure that the device you want to test displays in system setup and is active.

Start the Dell Diagnostics from either your hard drive or from the Drivers and Utilities CD (also known as the ResourceCD).

#### Starting the Dell Diagnostics From Your Hard Drive

- **1** Shut down and restart the computer.
- 2 When the DELL™ logo appears, press  $\leq$ F12> immediately.
- $\blacksquare$  NOTE: If you see a message stating that no diagnostics utility partition has been found, follow the instruction to run the Dell Diagnostics from your *Drivers and Utilities* CD.

If you wait too long and the Microsoft<sup>®</sup> Windows<sup>®</sup> logo appears, continue to wait until you see the Windows desktop. Then shut down your computer through the Start menu and try again.

- 3 When the boot device list appears, highlight Boot to Utility Partition and press  $<$ Enter $>$
- 4 When the Dell Diagnostics Main Menu appears, select the test you want to run.

#### Starting the Dell Diagnostics From the Drivers and Utilities CD

- 1 Insert the Drivers and Utilities CD.
- 2 Shut down and restart the computer.

When the DELL logo appears, press  $\leq$ F12 $>$  immediately.

If you wait too long and the Windows logo appears, continue to wait until you see the Windows desktop. Then shut down your computer through the Start menu and try again.

 $\blacksquare$  NOTE: This feature changes the boot sequence for one time only. On the next start-up, the computer boots according to the devices specified in system setup.

- 3 When the boot device list appears, highlight IDE CD-ROM Device and press <Enter>.
- 4 Select the IDE CD-ROM Device option from the CD boot menu.
- 5 Select the Boot from CD-ROM option from the menu that appears.
- 6 Type 1 to start the ResourceCD menu.
- **7** Type 2 to start the Dell Diagnostics.
- 8 Select Run the 32 Bit Dell Diagnostics from the numbered list. If multiple versions are listed, select the version appropriate for your computer.
- 9 When the Dell Diagnostics Main Menu appears, select the test you want to run.

#### Dell Diagnostics Main Menu

1 After the Dell Diagnostics loads and the Main Menu screen appears, click the button for the option you want.

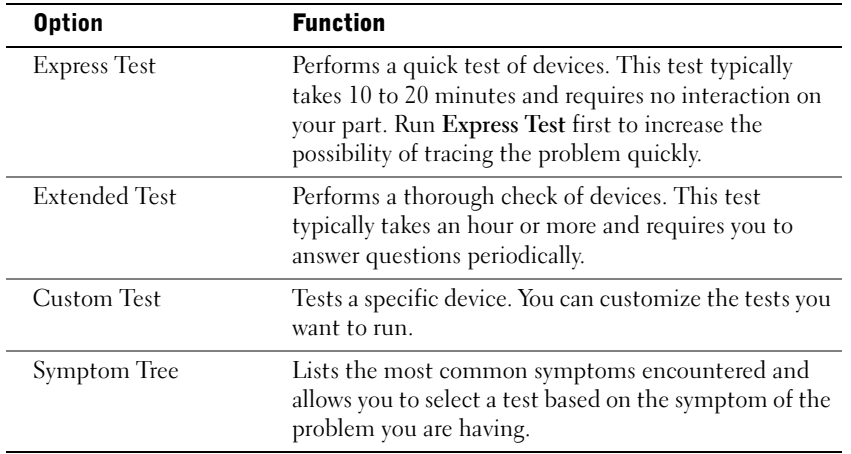

2 If a problem is encountered during a test, a message appears with an error code and a description of the problem. Write down the error code and problem description and follow the instructions on the screen.

If you cannot resolve the error condition, contact Dell.

NOTE: The Service Tag for your computer is located at the top of each test screen. If you contact Dell, technical support personnel will ask for your Service Tag number.

3 If you run a test from the Custom Test or Symptom Tree option, click the applicable tab described in the following table for more information.

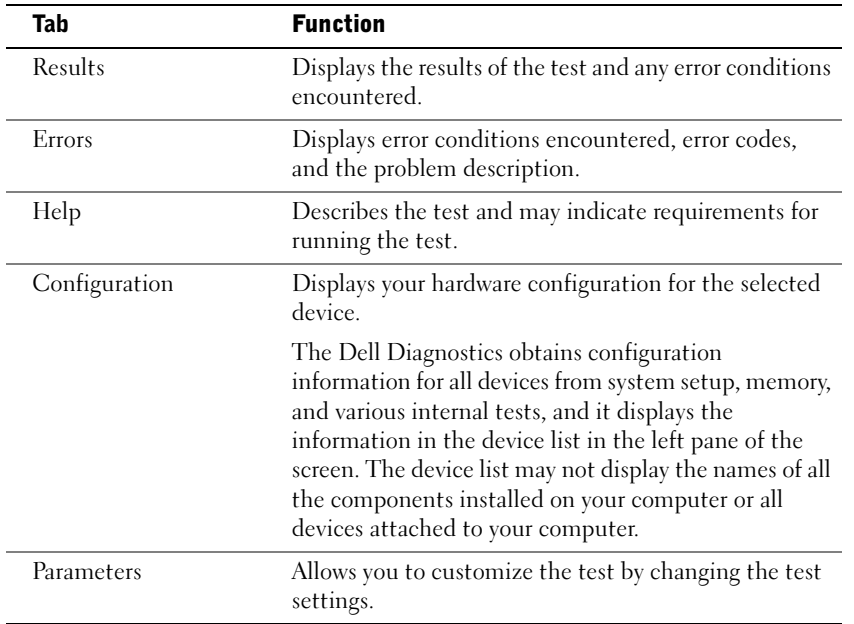

- 4 When the tests are completed, if you are running the Dell Diagnostics from the Drivers and Utilities CD, remove the CD.
- 5 Close the test screen to return to the Main Menu screen. To exit the Dell Diagnostics and restart the computer, close the Main Menu screen.

#### <span id="page-26-0"></span>Beep Codes

Your computer might emit a series of beeps that identify a problem. One possible series (code 1-3-1) consists of one beep, a burst of three beeps, and then one beep. This series tell you that the computer encountered a memory problem.

If a beep code is emitted, write it down and look it up under "Beep Codes" in the User's Guide.

#### <span id="page-27-0"></span>Error Messages

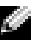

 $\blacksquare$  NOTE: If the message is not listed, see the documentation for either the operating system or the program that was running when the message appeared.

If an error occurs during start-up, a message may be displayed on the monitor identifying the problem. See "Error Messages" in the User's Guide for suggestions on resolving any problems.

### <span id="page-27-1"></span>System Lights

Your computer has a number of lights that can help you analyze and solve problems.

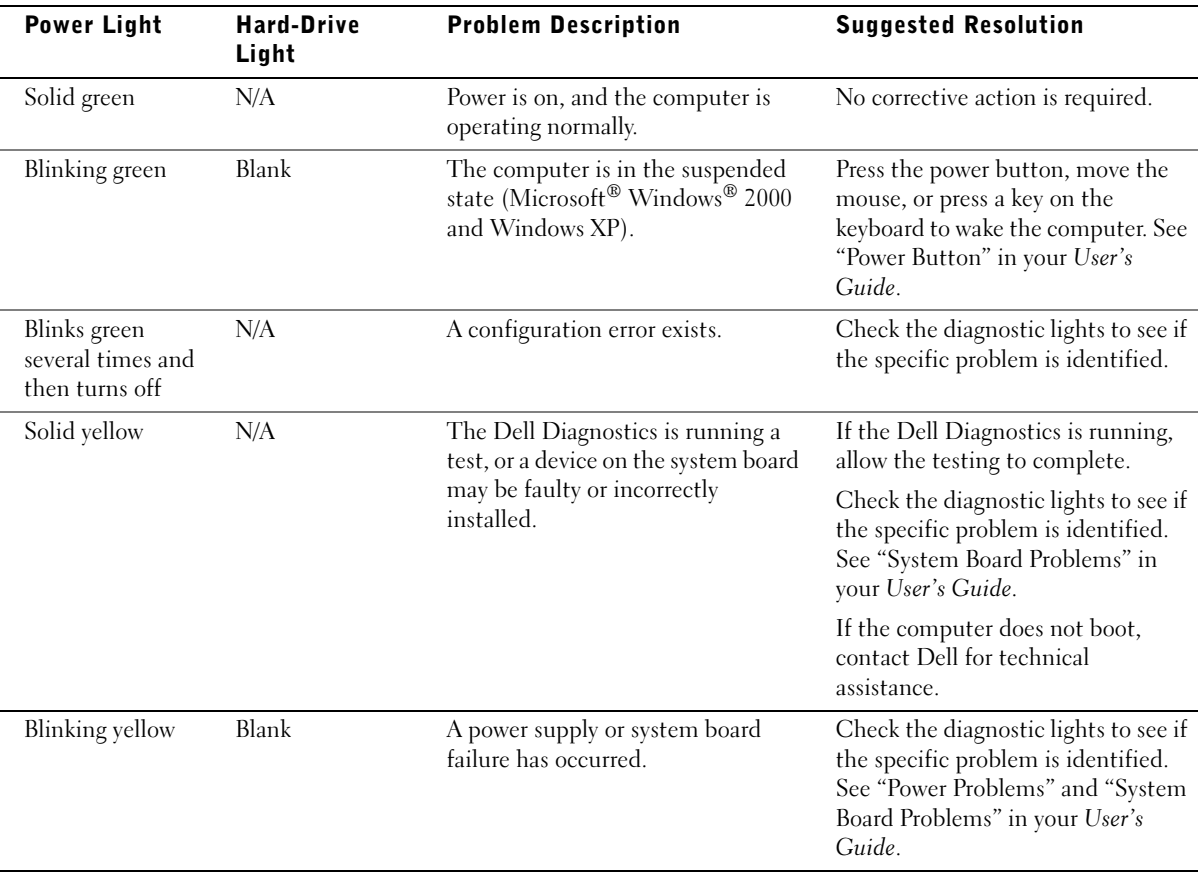

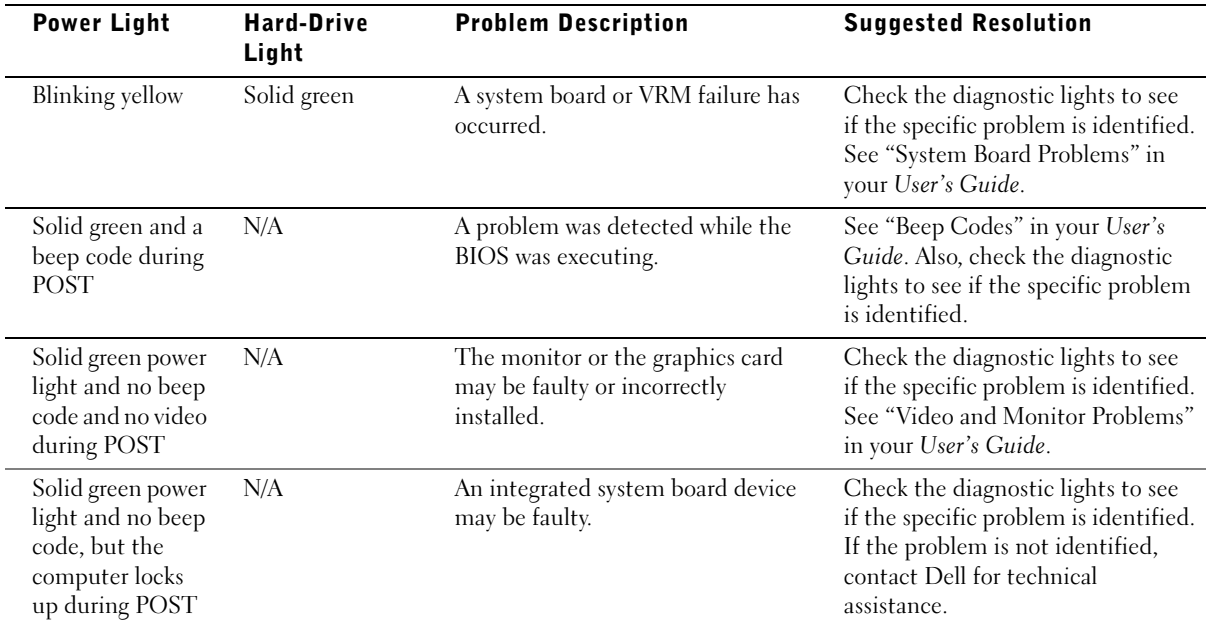

#### <span id="page-29-0"></span>Diagnostic Lights

To help you troubleshoot a problem, your computer is equipped with four lights labeled "A," "B," "C," and "D." Diagnostic lights are located on the back of the mini-tower computer and on the front of the desktop computer. When the computer starts normally, the lights flash. After the computer starts, all four lights will display solid green. If the computer malfunctions, the color and sequence of the lights identify the problem.

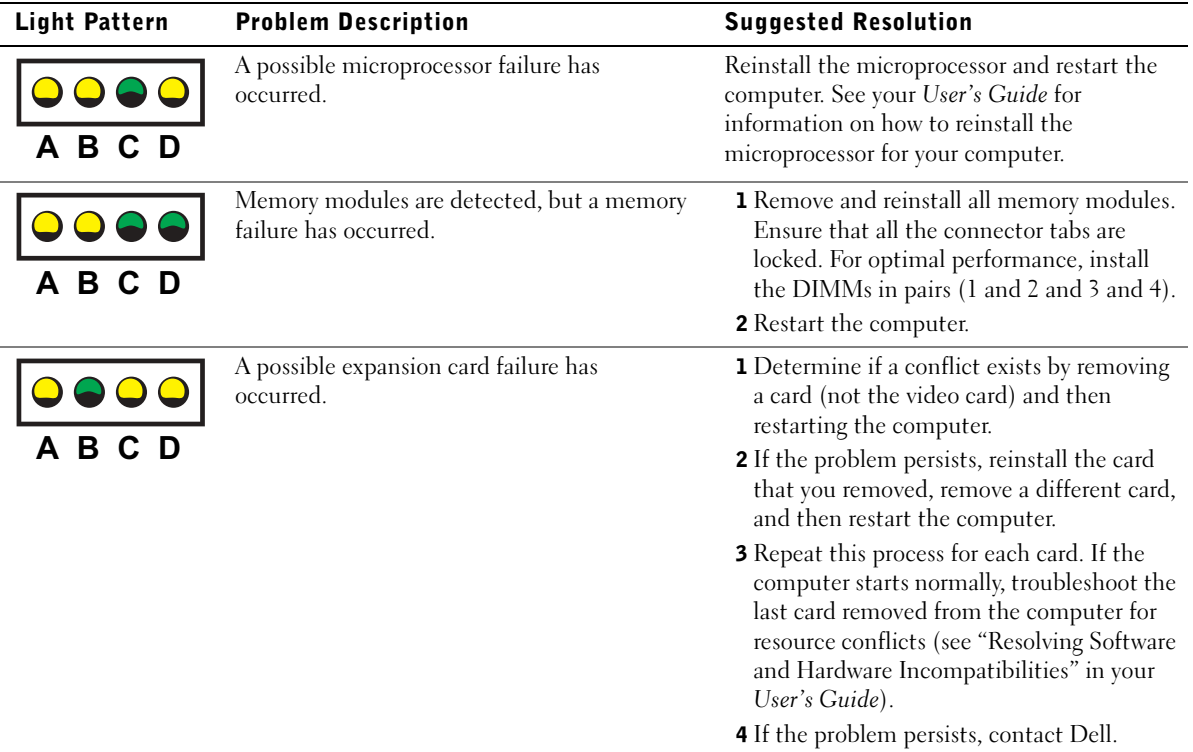

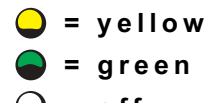

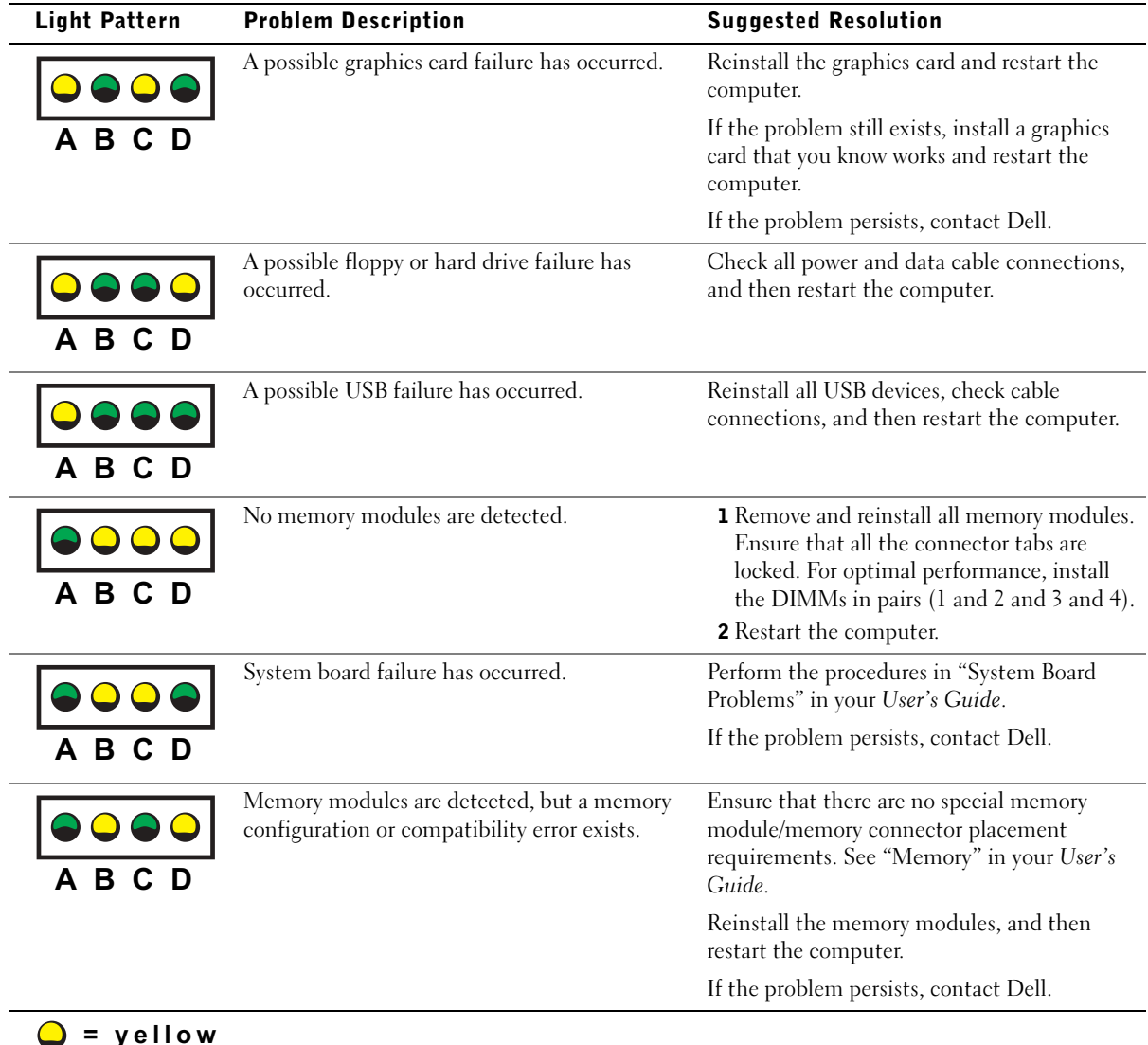

- $\bullet$  = green  $\frac{1}{2}$
- 

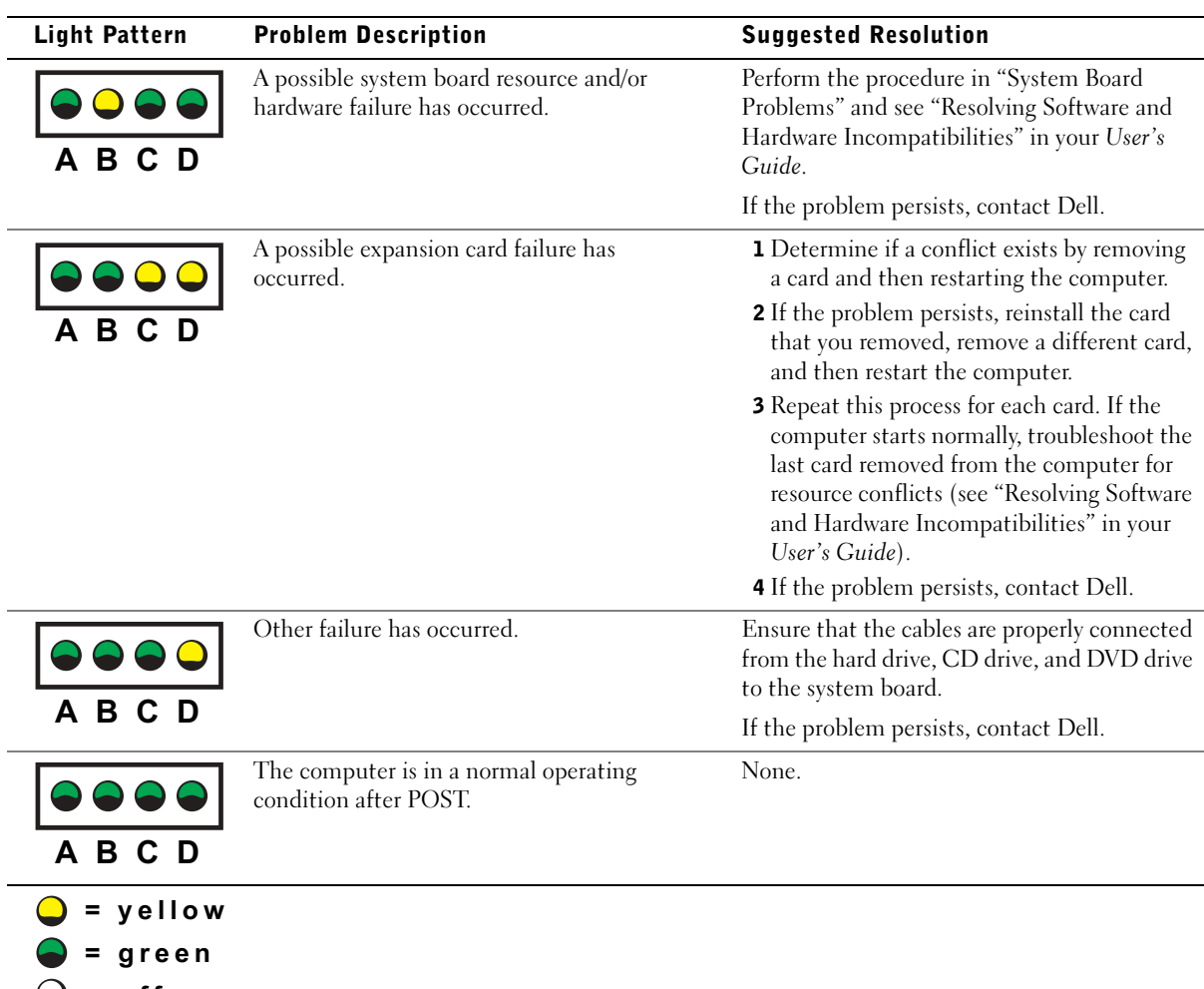

= off

### <span id="page-32-0"></span>Frequently Asked Questions

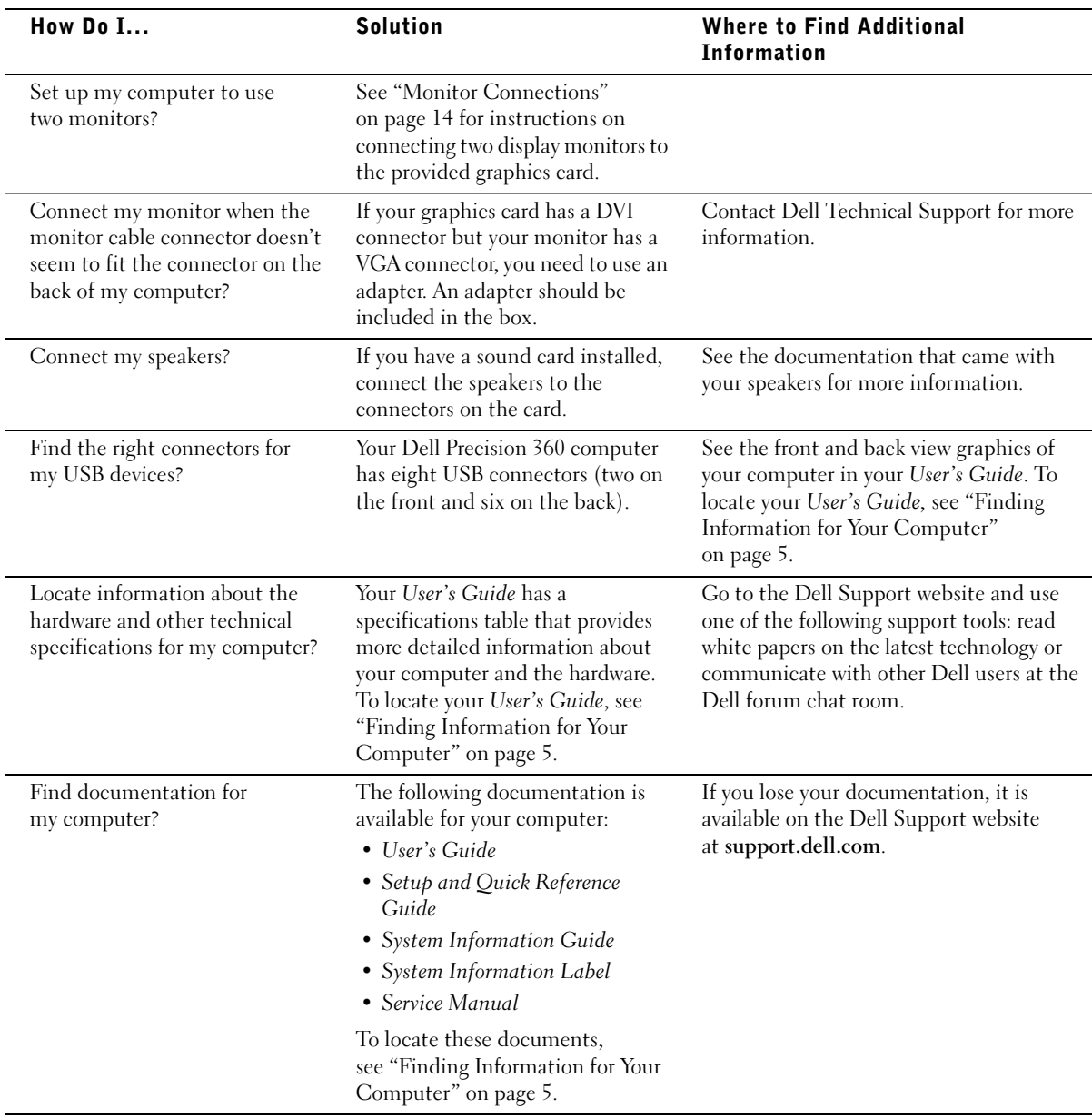

Dell Precision™ Workstation 360

# Guide de configuration et de référence rapide

Modèles : DHM et WHM

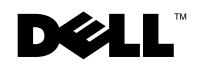

www.dell.com | support.dell.com

### Remarques, avis et précautions

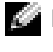

**REMARQUE** : une REMARQUE fournit des informations importantes qui vous aident à mieux utiliser votre ordinateur.

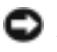

 AVIS : un AVIS vous avertit d'un risque de dommage matériel ou de perte de données et vous indique comment éviter le problème.

 $\bigwedge$  PRÉCAUTION : une PRÉCAUTION indique un risque potentiel d'endommagement du matériel, de blessure corporelle ou de mort.

### Abréviations et acronymes

Pour obtenir une liste complète des abréviations et des acronymes, reportez-vous au "glossaire" du Guide d'utilisation.

Modèles : DHM et WHM

\_\_\_\_\_\_\_\_\_\_\_\_\_\_\_\_\_\_\_\_

Février 2003 P/N F0276 Rev. A00

**Les informations contenues dans ce document sont sujettes à modification sans préavis. © 2003 Dell Computer Corporation. Tous droits réservés.**

Toute reproduction sous quelque forme que ce soit sans l'autorisation écrite de Dell Computer Corporation est strictement interdite.

Marques utilisées dans ce texte : *Dell*, le logo *DELL* et *Dell Precision* sont des marques de Dell Computer Corporation ; *Microsoft, Windows* et *Windows NT* sont des marques déposées de Microsoft Corporation.

D'autres marques et noms commerciaux peuvent être utilisés dans ce document pour faire référence aux entités se réclamant de ces marques et de ces noms ou à leurs produits. Dell Computer Corporation dénie tout intérêt propriétaire aux marques et aux noms commerciaux autres que les siens.
# Table des matières

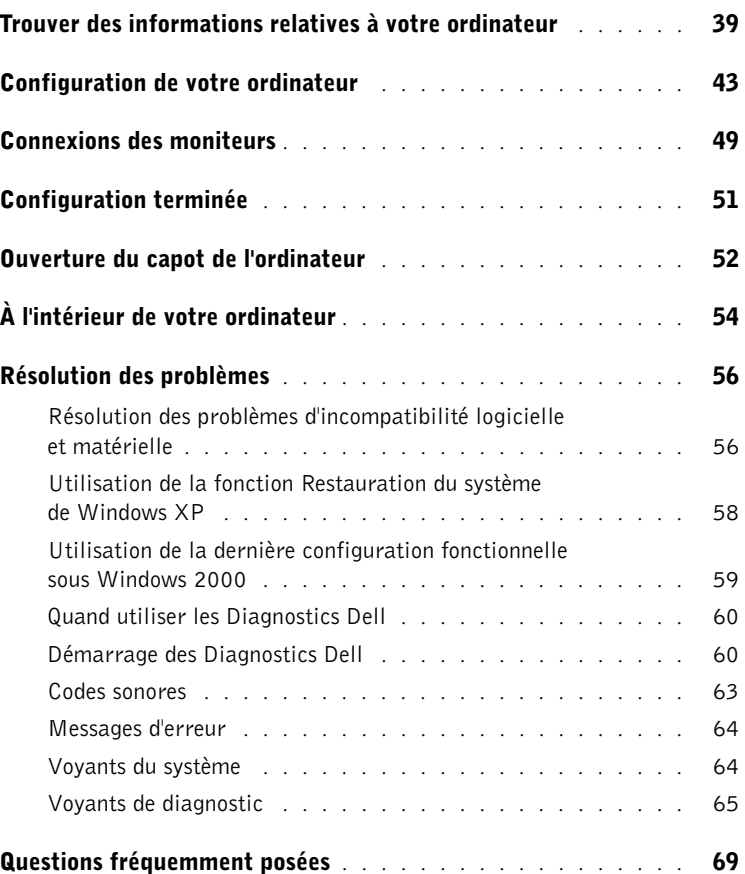

### <span id="page-38-0"></span>Trouver des informations relatives à votre ordinateur

Dell fournit les ressources et outils d'aide suivants. À noter que d'autres informations ont pu vous être fournies avec votre ordinateur.

- Programme de diagnostics pour mon ordinateur
- Pilotes pour mon ordinateur
- Mon Guide d'utilisation
- Documentation concernant mon périphérique

#### Que recherchez-vous ? Consultez les sections suivantes

CD Drivers and Utilities (Pilotes et utilitaires, également appelé ResourceCD)

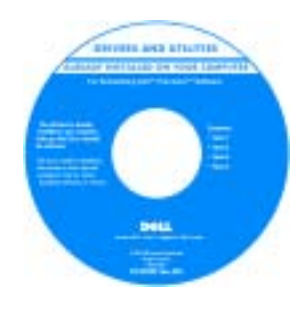

La documentation et les pilotes sont déjà installés sur votre ordinateur lorsqu'il est livré par Dell. Vous pouvez utiliser le CD pour réinstaller des pilotes, lancer les Diagnostics Dell ou accéder à votre documentation.

Des fichiers readme peuvent être inclus sur votre CD concernant des mises à jour de dernière minute sur des modifications techniques apportées à votre système, ou des informations de référence destinées aux utilisateurs expérimentés ou aux techniciens.

- Connecteurs de carte système
- Emplacement des composants de la carte système

Étiquette d'informations du système

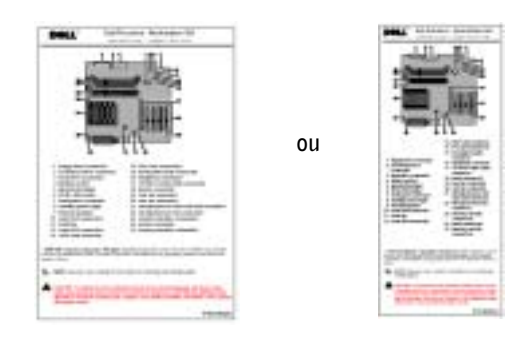

Sur la partie intérieure du capot de l'ordinateur.

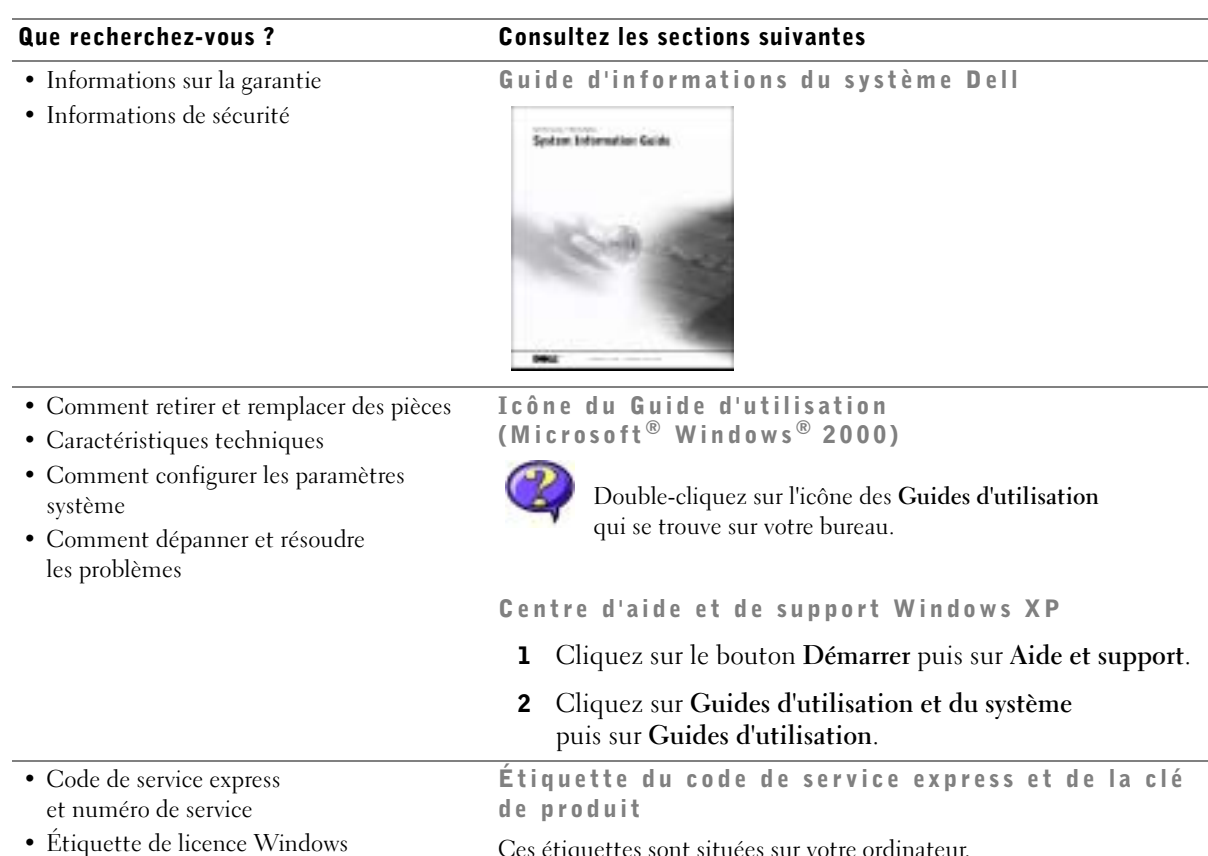

Ces étiquettes sont situées sur votre ordinateur.

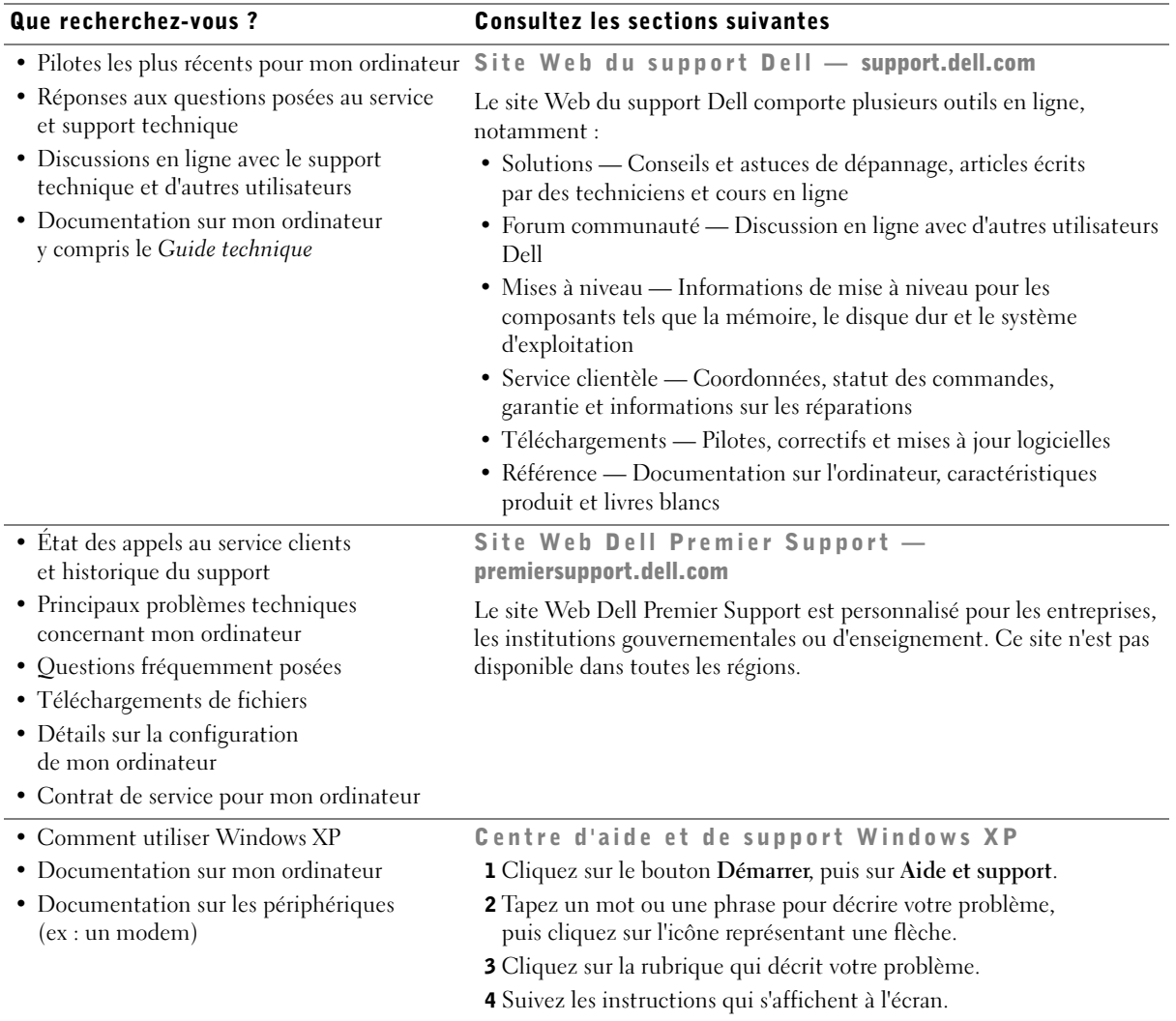

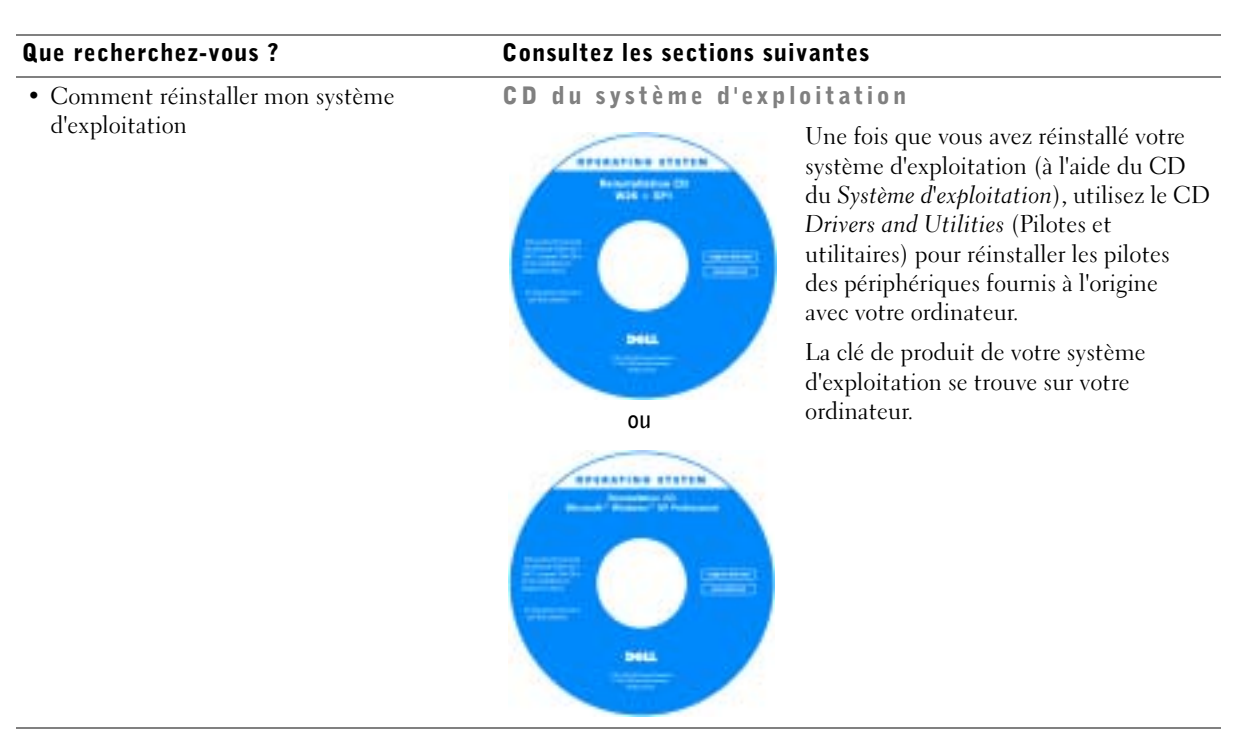

### <span id="page-42-0"></span>Configuration de votre ordinateur

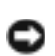

 PRÉCAUTION : avant d'exécuter l'une des procédures de cette section, suivez les instructions de sécurité fournies dans le *Guide d'informations du système*.

 AVIS : si votre ordinateur est équipé d'une carte d'extension (telle qu'une carte réseau), reliez le câble approprié à la carte, *pas* au connecteur du panneau arrière de l'ordinateur.

Votre ordinateur ne sera correctement configuré qu'une fois toutes ces étapes réalisées. Consultez les figures correspondant à ces instructions.

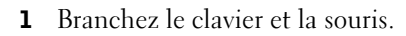

AVIS : n'essayez pas d'utiliser simultanément une souris PS/2 et une souris USB.

2 Branchez le modem ou le câble réseau.

Insérez le câble réseau dans le connecteur réseau (faites attention de ne pas le confondre avec un câble téléphonique). Si vous disposez d'un modem en option, connectez la ligne téléphonique au modem.

 AVIS : ne branchez pas de câble modem sur la carte réseau. En effet, la tension des communications téléphoniques risquerait de l'endommager.

3 Connectez l'écran.

Alignez et insérez le câble du moniteur avec précaution, afin d'éviter de tordre les broches du connecteur. Vissez les connecteurs de câbles.

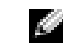

 REMARQUE : certains écrans plats et cartes graphiques sont compatibles DVI (Digital Visual Interface). Si votre moniteur et votre carte sont équipés de connecteurs DVI, Dell recommande d'utiliser la technologie DVI au lieu de VGA.

Vous pouvez utiliser un deuxième moniteur en option à condition de disposer d'une carte graphique multimoniteur. Pour activer le fonctionnement de deux écrans, branchez les deux moniteurs avant de démarrer l'ordinateur. Reportez-vous à la rubrique ["Connexions des moniteurs" page](#page-48-0) 49 pour plus d'informations sur l'utilisation de deux moniteurs.

- 4 Branchez les haut-parleurs.
- 5 Reliez les câbles d'alimentation à l'ordinateur, au moniteur et aux périphériques, et reliez les autres extrémités des câbles à des prises électriques.

6 Vérifiez que le sélecteur de tension correspond à l'alimentation secteur de votre pays.

Votre ordinateur est équipé de l'un des éléments suivants :

- Un module d'alimentation à tension fixe : dans ce cas, il n'est pas équipés d'un sélecteur de tension et ne fonctionnent qu'à une tension donnée (voir l'étiquette placée sur l'ordinateur relative aux réglementations).
- Un circuit à détection automatique de la tension : ces ordinateurs ne disposent pas d'un sélecteur de tension, car ils détectent automatiquement la tension de fonctionnement appropriée.
- Un sélecteur de tension manuel : les ordinateurs équipés d'un interrupteur de sélection de tension sur le panneau arrière nécessitent une intervention manuelle pour régler la tension appropriée.

 AVIS : pour éviter d'endommager un ordinateur équipé d'un interrupteur de sélection de tension, placez l'interrupteur sur la tension la plus proche de la tension secteur fournie dans votre pays. Au Japon, l'interrupteur doit être placé sur la position 115 V, bien que la tension secteur fournie soit de 100 V. Vérifiez également que votre moniteur et vos périphériques peuvent fonctionner à la tension secteur fournie dans votre pays.

7 Appuyez sur le bouton d'alimentation pour démarrer l'ordinateur et les moniteurs.

Reportez-vous à la section ["Configuration terminée" page 51.](#page-50-0)

REMARQUE : avant d'installer tout périphérique ou logiciel qui n'a pas été livré avec votre ordinateur, lisez attentivement la documentation fournie avec le logiciel ou le périphérique ou contactez votre fournisseur, afin de vous assurer que le logiciel ou l'appareil est compatible avec votre ordinateur et votre système d'exploitation.

#### Configuration Mini-Tour, sans carte d'extension

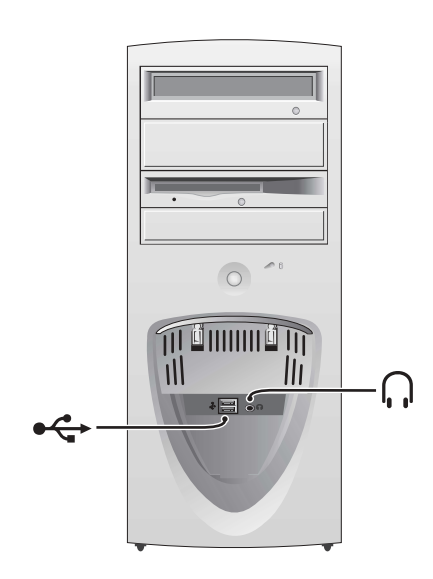

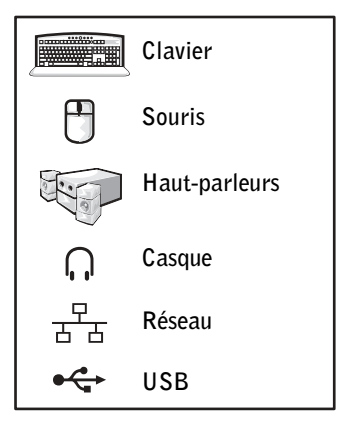

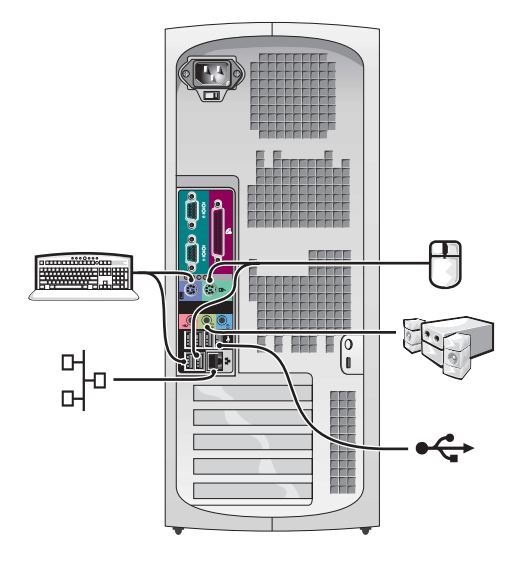

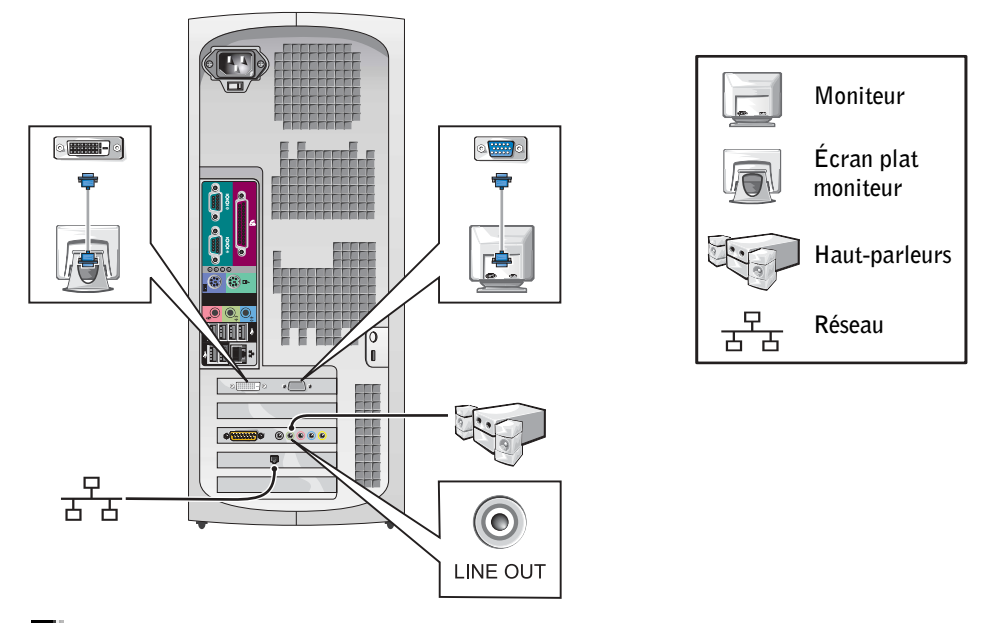

**REMARQUE :** pour plus d'informations sur la configuration des moniteurs avec votre carte graphique, consultez la section ["Connexions des moniteurs" page 49.](#page-48-0)

#### Configuration de bureau, sans carte d'extension

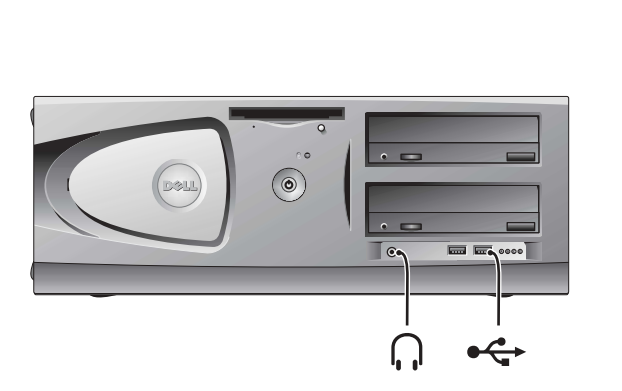

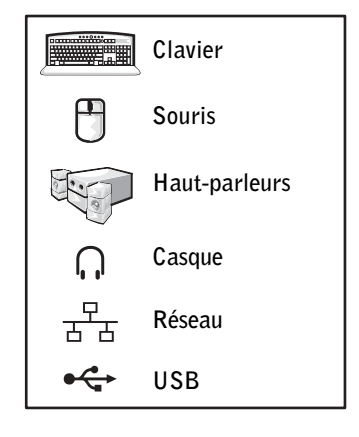

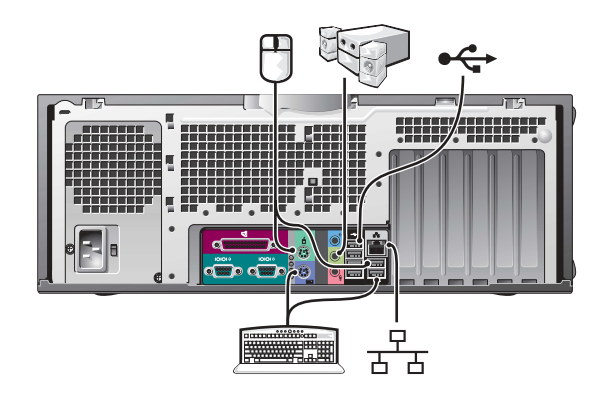

#### Configuration de bureau, avec carte d'extension

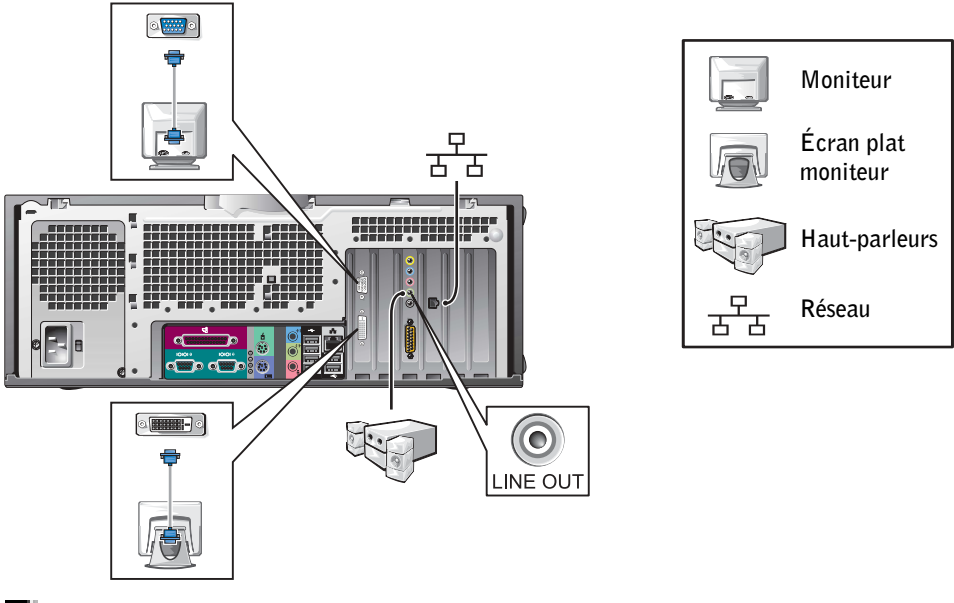

**REMARQUE** : pour plus d'informations sur la configuration de deux moniteurs, consultez la section ["Connexions des moniteurs" page 49.](#page-48-0)

### <span id="page-48-0"></span>Connexions des moniteurs

#### Pour les cartes compatibles double-écran avec un seul connecteur

Adaptateur VGA en Y pour deux écrans • Cet adaptateur convient pour un ou deux moniteurs VGA. Ce câble présente un code de couleurs : bleu pour l'écran principal, noir pour l'écran secondaire en option. Adaptateur DVI en Y pour deux écrans • Cet adaptateur convient pour un ou deux moniteurs DVI. Ce câble présente un code de couleurs : bleu pour l'écran principal, noir pour l'écran secondaire en option. AVIS : l'adaptateur en Y fourni avec votre ordinateur est spécifique à la carte graphique de votre ordinateur. N'utilisez pas un adaptateur fourni avec une autre carte graphique. **VGA VGA DOWN <b>DVI DVI DVI DVI**

#### Pour les cartes graphiques compatibles double-écran, avec 1 connecteur DVI et 1 connecteur VGA

Un écran DVI ou un écran VGA

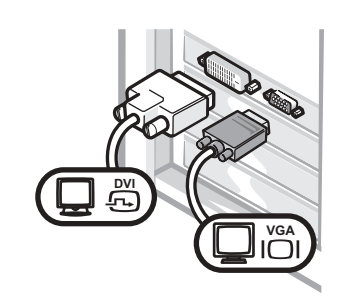

• Utilisez le connecteur approprié lorsque vous branchez un ou deux écrans.

Deux écrans VGA avec adaptateur VGA

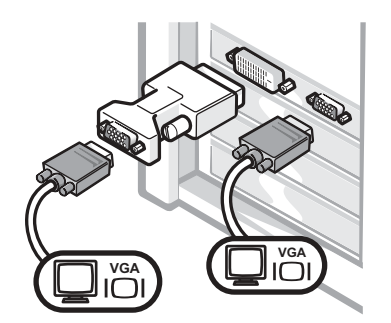

• Utilisez l'adaptateur VGA lorsque vous branchez deux écrans VGA.

#### Pour les cartes graphiques compatibles double-écran avec 2 connecteurs DVI

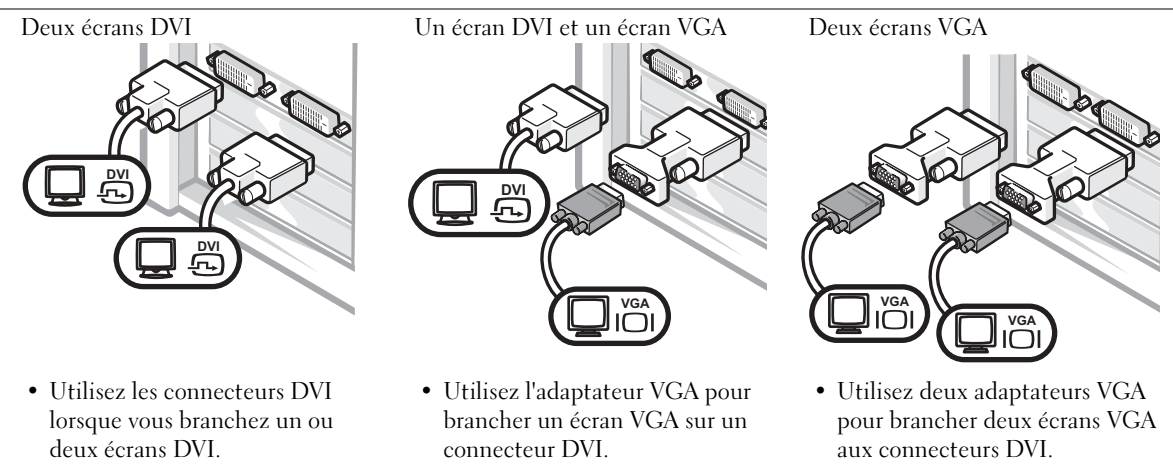

### <span id="page-50-0"></span>Configuration terminée

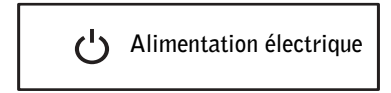

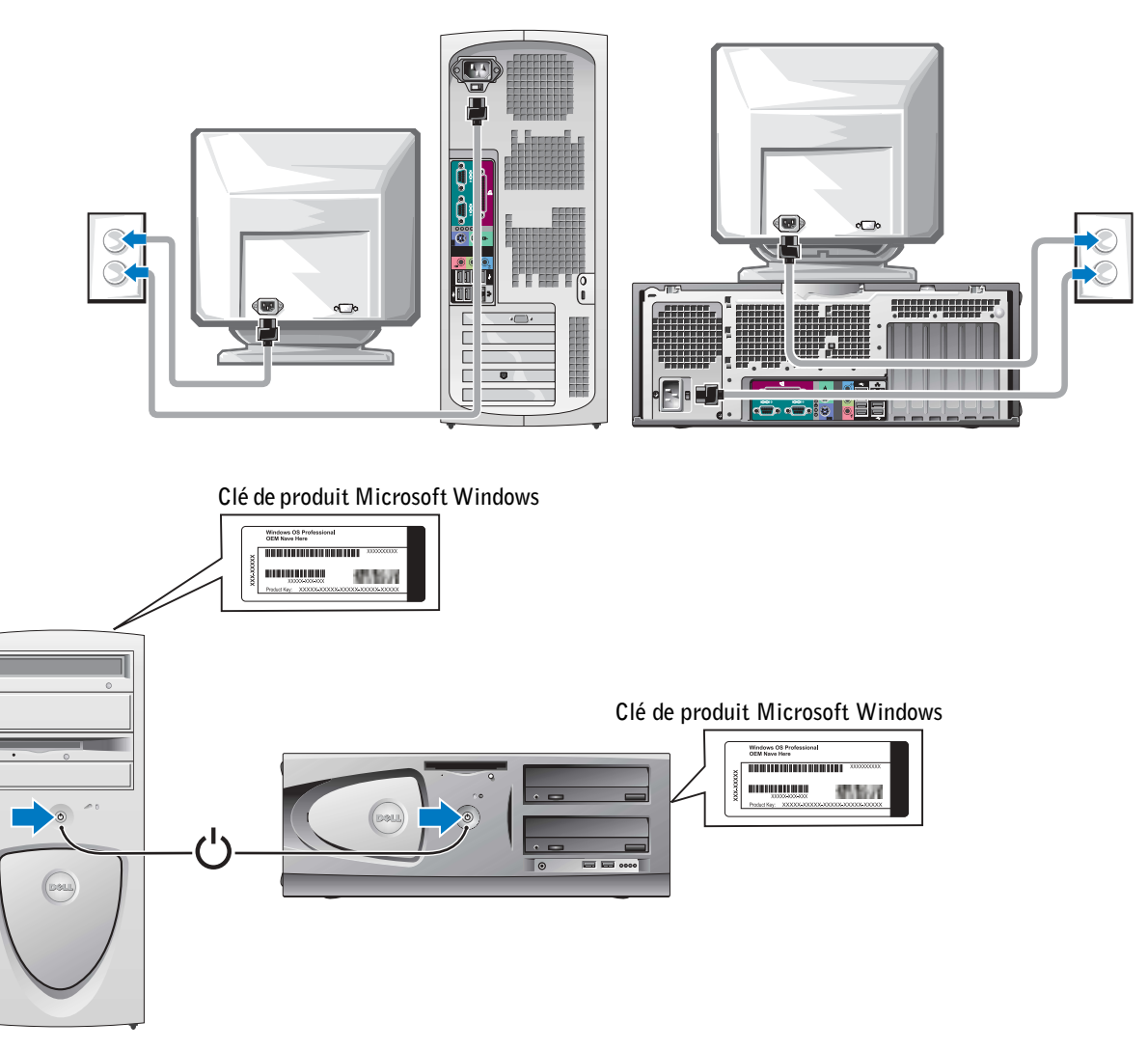

### <span id="page-51-0"></span>Ouverture du capot de l'ordinateur

 PRÉCAUTION : avant d'effectuer l'une des procédures de cette section, suivez les instructions de sécurité fournies dans le *Guide d'informations du système*.

- 1 Éteignez l'ordinateur par le menu Démarrer.
- 2 Vérifiez que votre ordinateur et que les périphériques connectés sont bien éteints. Si votre ordinateur et les périphériques qui y sont connectés ne se sont pas éteints automatiquement lorsque vous avez éteint votre ordinateur, éteignez-les maintenant.
- AVIS : pour débrancher un câble réseau, débranchez tout d'abord le câble de votre ordinateur, puis de la prise réseau murale.
- 3 Débranchez les lignes téléphoniques ou de télécommunications de l'ordinateur.
- 4 Débranchez votre ordinateur et tous les périphériques connectés des prises électriques, puis appuyez sur le bouton d'alimentation pour mettre la carte système à la masse.
- 5 Si vous avez installé un cadenas dans l'anneau de sécurité situé sur le panneau arrière, ôtez-le.
- $\triangle$  PRÉCAUTION : pour prévenir tout risque de choc électrique, débranchez toujours votre ordinateur de la prise électrique avant d'ouvrir le capot.
	- 6 Posez l'ordinateur sur le côté, comme indiqué sur l'illustration.
- AVIS : vérifiez que vous avez suffisamment d'espace (30 cm minimum) pour ouvrir le capot.
- 7 Ouvrez le capot de l'ordinateur.
	- Pour le modèle le mini-tour, appuyez sur les boutons des deux extrémités puis soulevez le capot pour l'ouvrir.
	- Pour le modèle de bureau, faites glisser le loquet de verrouillage du capot vers le bloc d'alimentation de l'ordinateur. Soulevez le capot et faites-le pivoter vers l'avant de l'ordinateur.

8 Avant de toucher quoi que ce soit à l'intérieur de l'ordinateur, raccordez-vous à la masse en touchant une surface métallique non peinte, par exemple la partie métallique à l'arrière de l'ordinateur.

Pendant votre intervention dans l'ordinateur, touchez régulièrement une surface métallique non peinte de l'ordinateur afin de dissiper l'électricité statique qui pourrait endommager les composants.

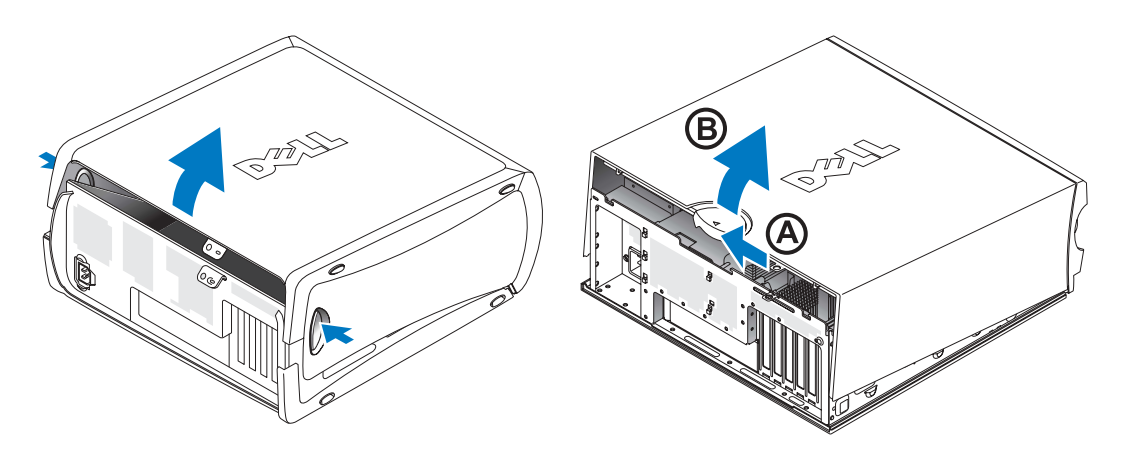

## <span id="page-53-0"></span>À l'intérieur de votre ordinateur

Modèle mini-tour

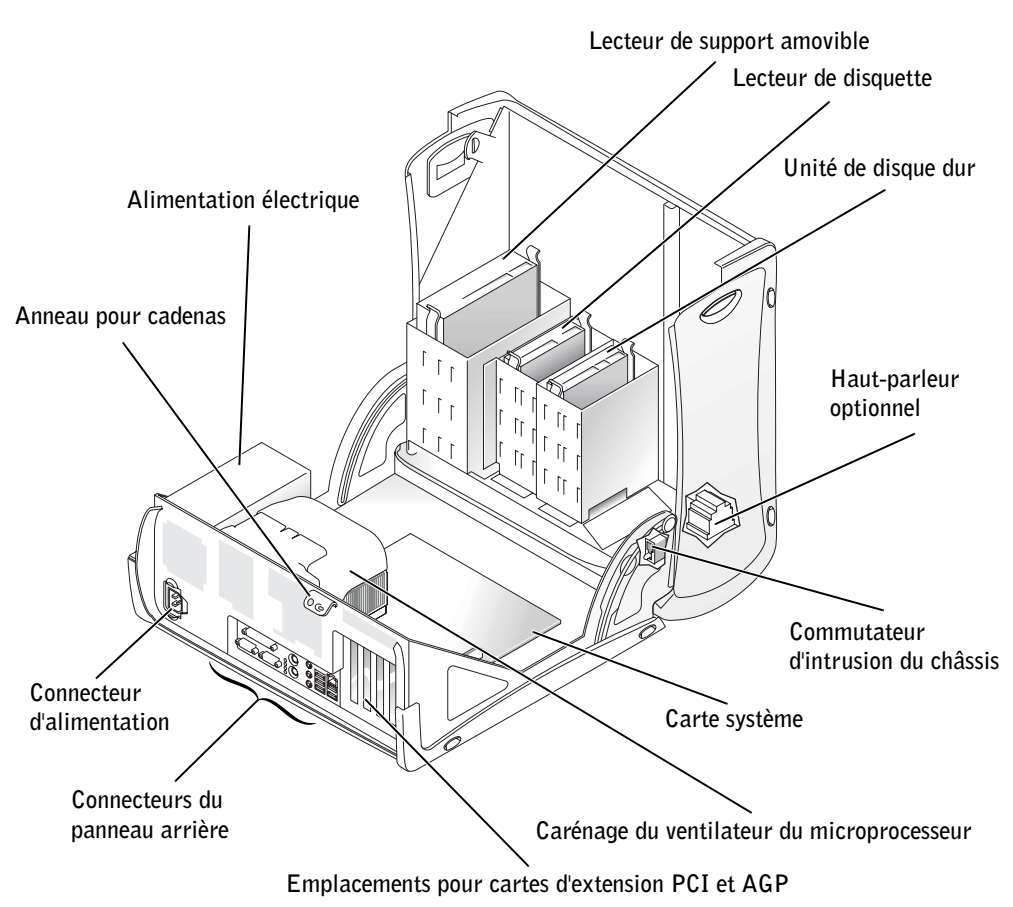

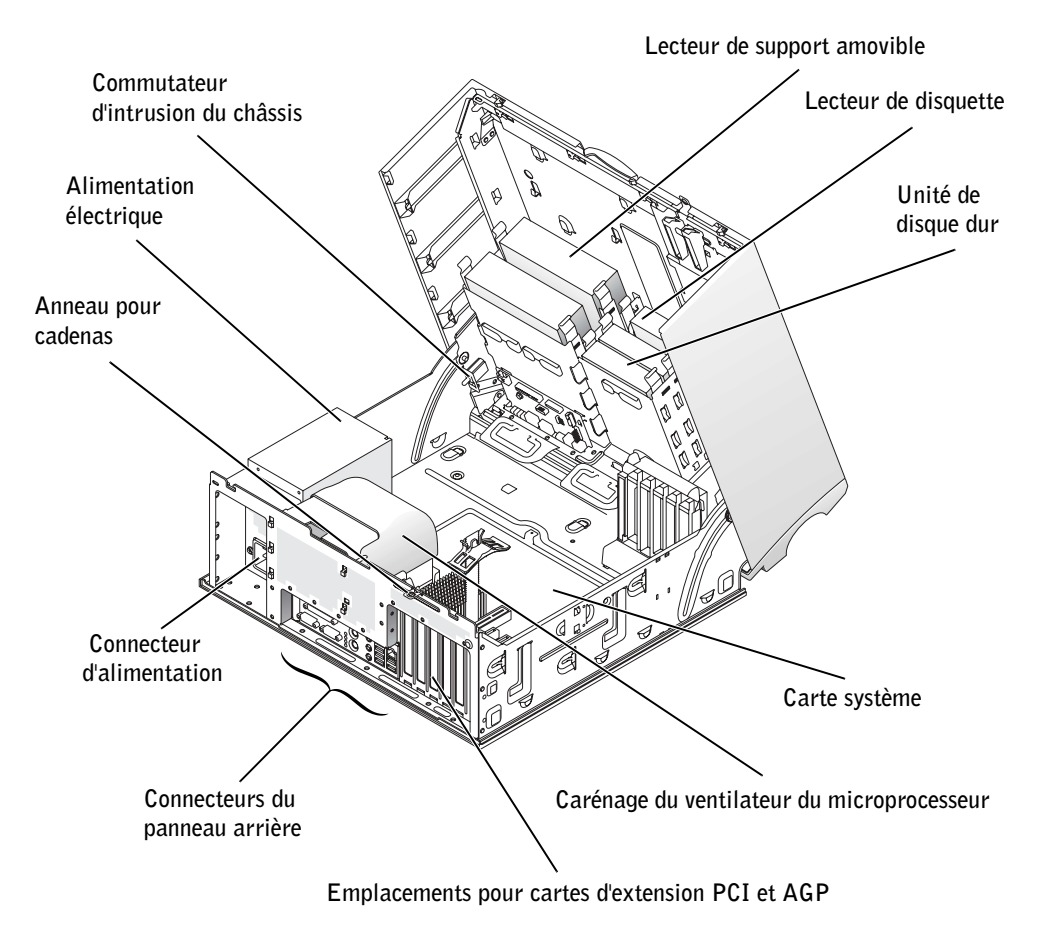

### <span id="page-55-0"></span>Résolution des problèmes

#### <span id="page-55-1"></span>Résolution des problèmes d'incompatibilité logicielle et matérielle

#### Microsoft® Windows® XP

Des conflits d'interruption (IRQ) Windows XP se produisent lorsqu'un périphérique n'est pas détecté lors de l'installation du système d'exploitation ou lorsqu'il est détecté mais qu'il n'est pas correctement configuré.

Pour rechercher des conflits sur un ordinateur sous Windows XP :

- 1 Cliquez sur le bouton Démarrer puis sur Panneau de configuration.
- 2 Cliquez sur Performances et maintenance puis sur Système.
- 3 Cliquez sur l'onglet Matériel, puis sur Gestionnaire de périphériques.
- 4 Dans la liste Gestionnaire de périphériques, vérifiez l'absence de conflits avec les autres périphériques.

Les conflits sont indiqués par un point d'exclamation jaune (!) situé en regard du périphérique qui est à l'origine du conflit, ou par un x rouge (X) lorsque le périphérique a été désactivé.

5 Double-cliquez sur un conflit pour afficher la fenêtre Propriétés.

En cas de conflit d'IRQ, la zone État du périphérique de la fenêtre Propriétés indique les autres cartes ou périphériques qui partagent cette IRQ.

6 Résolvez les conflits en reconfigurant les périphériques ou retirant les périphériques du gestionnaire de périphériques.

Pour utiliser l'utilitaire de résolution de problèmes matériels de Windows XP :

- 1 Cliquez sur le bouton Démarrer, puis sur Aide et support.
- 2 Tapez utilitaire de résolution de problèmes matériels dans le champ Rechercher, puis cliquez sur la flèche pour lancer la recherche.
- 3 Cliquez sur Utilitaire de résolution de problèmes matériels dans la liste Résultats de la recherche.
- 4 Dans la liste Utilitaire de résolution de problèmes matériels, cliquez sur Je dois résoudre un problème matériel sur mon ordinateur, puis sur Suivant.

#### Windows 2000

Pour rechercher des conflits sur un ordinateur sous Windows 2000 :

- 1 Cliquez sur le bouton Démarrer, pointez sur Paramètres, puis cliquez sur Panneau de configuration.
- 2 Dans la fenêtre Panneau de configuration, double-cliquez sur Système.
- 3 Cliquez sur l'onglet Matériel.
- 4 Cliquez sur Gestionnaire de périphériques.
- 5 Cliquez sur Afficher puis sur Ressources par connexion.
- 6 Double-cliquez sur Requête d'interruption (IRQ) pour afficher les affectations d'IRQ.

Les conflits sont indiqués par un point d'exclamation jaune (!) situé en regard du périphérique qui est à l'origine du conflit, ou par un x rouge (X) lorsque le périphérique a été désactivé.

7 Double-cliquez sur un conflit pour afficher la fenêtre Propriétés.

En cas de conflit d'IRQ, la zone État du périphérique de la fenêtre Propriétés indique les autres cartes ou périphériques qui partagent cette IRQ.

8 Résolvez les conflits en reconfigurant les périphériques ou retirant les périphériques du gestionnaire de périphériques.

Pour utiliser l'utilitaire de résolution de problèmes matériels de Windows 2000 :

- 1 Cliquez sur le bouton Démarrer, puis sur Aide.
- 2 Cliquez sur Dépannage et maintenance sous l'onglet Sommaire, cliquez sur Utilitaires de résolution de problèmes de Windows 2000, puis sur Matériel.
- 3 Dans la liste Utilitaire de résolution de problèmes matériels, cliquez sur Je dois résoudre un problème matériel sur mon ordinateur, puis sur Suivant.

#### <span id="page-57-0"></span>Utilisation de la fonction Restauration du système de Windows XP

Le système d'exploitation Windows XP comporte la fonction Restauration du système, qui vous permet de restaurer l'ordinateur à un état antérieur (sans affecter les fichiers de données) si les modifications apportées au matériel, aux logiciels ou aux paramètres du système empêchent l'ordinateur de fonctionner correctement.

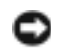

 AVIS : sauvegarder vos fichiers de données régulièrement. La fonction Restauration du système ne gère pas et ne récupère pas vos fichiers de données.

#### Création d'un point de restauration

- 1 Cliquez sur le bouton Démarrer, puis sur Aide et support.
- 2 Cliquez sur Restauration du système.
- 3 Suivez les instructions qui s'affichent à l'écran.

#### Restauration de l'ordinateur à un état antérieur

- AVIS : avant de restaurer l'ordinateur à un état antérieur, enregistrez et fermez tous les fichiers et les programmes ouverts. Ne modifiez, n'ouvrez ou ne supprimez en aucun cas des fichiers ou des programmes tant que la restauration du système n'est pas terminée.
- 1 Cliquez sur le bouton Démarrer, pointez sur Tous les programmes→Accessoires→ Outils système, puis cliquez sur Restauration du système.
- 2 Vérifiez que l'option Restaurer mon ordinateur à une date antérieure est sélectionnée et cliquez sur Suivant.
- 3 Cliquez sur la date à laquelle vous souhaitez restaurer l'ordinateur.

L'écran Sélection d'un point de restauration présente un calendrier pour visualiser et sélectionner les points de restauration. Toutes les dates du calendrier comportant des points de restauration apparaissent en gras.

4 Sélectionnez un point de restauration et cliquez sur Suivant.

Si une date du calendrier contient un seul point de restauration, ce dernier est sélectionné automatiquement. Si plusieurs points de restauration sont disponibles, cliquez sur celui que vous souhaitez utiliser.

5 Cliquez sur Suivant.

Une fois que la fonction Restauration du système termine la collecte des données, l'écran Restauration terminée apparaît et l'ordinateur redémarre automatiquement.

6 Une fois l'ordinateur redémarré, cliquez sur OK.

Pour changer de point de restauration, répétez les étapes précédentes un utilisant un autre point de restauration ou annulez la restauration.

#### <span id="page-58-0"></span>Utilisation de la dernière configuration fonctionnelle sous Windows 2000

- 1 Redémarrez votre ordinateur et appuyez sur <F8> lorsqu'apparaît le message Please select the operating system to start (Sélectionnez le système d'exploitation pour commencer).
- 2 Sélectionnez Last Known Good Setting (Dernière configuration fonctionnelle), appuyez sur <Entrée>, appuyez sur la touche <l> et sélectionnez votre système d'exploitation lorsque vous y êtes invité.

#### Autres options permettant de résoudre des conflits logiciels ou matériels

AVIS : les procédures suivantes effacent toutes les informations sur votre disque dur.

• Si les procédures précédentes n'ont pas fonctionné, procédez à un formatage bas niveau de votre disque dur.

Pour plus d'informations, reportez-vous au manuel d'installation de votre système d'exploitation.

• Réinstallez le système à l'aide du CD du guide d'installation et du système d'exploitation.

#### <span id="page-59-0"></span>Quand utiliser les Diagnostics Dell

Si vous rencontrez des difficultés avec votre ordinateur, procédez aux vérifications décrites dans la rubrique "Résolution des problèmes" de votre Guide d'utilisation, et exécutez les Diagnostics Dell avant de contacter Dell pour obtenir une assistance technique. Les Diagnostics Dell peuvent vous aider à résoudre le problème sans contacter le service technique. Si vous contactez le service technique de Dell, les résultats des tests fournissent des informations importantes au personnel du support technique.

Les Diagnostics Dell vous permettent de :

- Effectuer des tests sur l'un ou l'ensemble des périphériques.
- Sélectionner les tests selon un symptôme du problème que vous rencontrez.
- Sélectionner le nombre d'exécutions du test.
- Suspendre le test si une erreur est détectée.
- Accéder à des informations de l'aide en ligne décrivant les tests et périphériques.
- Recevoir des messages d'état vous indiquant si les tests se sont déroulés sans problème.
- Recevoir des messages d'erreur si des problèmes sont détectés.

#### <span id="page-59-1"></span>Démarrage des Diagnostics Dell

Il est recommandé d'imprimer ces procédures avant de commencer.

 AVIS : utilisez les Diagnostics Dell pour tester uniquement votre ordinateur Dell™. L'emploi de ce programme avec d'autres ordinateurs peut générer des messages d'erreur.

Ouvrez le programme de configuration du système, étudiez les informations de configuration de votre ordinateur et assurez-vous que le périphérique que vous souhaitez tester s'affiche dans le programme de configuration du système et qu'il est actif.

Démarrez les Diagnostics Dell à partir de votre disque dur ou du CD Drivers and Utilities (Pilotes et utilitaires) (également appelé ResourceCD).

#### Démarrage des Diagnostics Dell à partir de votre disque dur

- 1 Arrêtez puis redémarrez l'ordinateur.
- 2 Lorsque le logo DELL™ apparaît, appuyez immédiatement sur <F12>.

**REMARQUE :** si un message indique qu'aucune partition des Diagnostics Dell n'a été trouvée, suivez les instructions pour les exécuter à partir du CD *Pilotes et utilitaires*.

Si vous attendez trop longtemps et que le logo Microsoft® Windows® apparaît, attendez encore jusqu'à ce que le bureau Windows s'affiche. Éteignez alors votre ordinateur par le biais du menu Démarrer et faites une nouvelle tentative.

- 3 Lorsque la liste des périphériques d'amorçage s'affiche, sélectionnez Boot to Utility Partition (Initialiser à partir de l'utilitaire de diagnostics) et appuyez sur <Entrée>.
- 4 Lorsque le menu principal des Diagnostics Dell s'affiche, sélectionnez le test à effectuer.

#### Démarrage des Diagnostics Dell à partir du CD Drivers and Utilities (Pilotes et utilitaires)

- 1 Insérez le CD Pilotes et utilitaires.
- 2 Arrêtez puis redémarrez l'ordinateur.

Lorsque le logo DELL apparaît, appuyez immédiatement sur <F12>.

Si vous attendez trop longtemps et que le logo Windows s'affiche, attendez encore jusqu'à ce que le Bureau Windows s'affiche. Éteignez alors votre ordinateur par le biais du menu Démarrer et faites une nouvelle tentative.

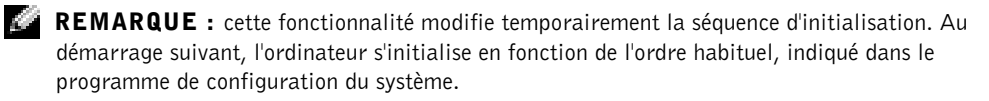

- 3 Lorsque la liste des périphériques d'amorçage s'affiche, sélectionnez IDE CD-ROM Device (périphérique CD-ROM IDE) et appuyez sur <Entrée>.
- 4 Sélectionnez l'option IDE CD-ROM Device (périphérique CD-ROM IDE) à partir du menu d'initialisation du CD.
- 5 Sélectionnez l'option Boot from CD-ROM (Initialiser à partir du CD-ROM) à partir du menu.
- 6 Tapez 1 pour ouvrir le menu ResourceCD.
- 7 Tapez 2 pour lancer les Diagnostics Dell.
- 8 Sélectionnez Run Dell 32-bit Diagnostics (Exécuter les diagnostics Dell 32 bits) dans la liste numérotée. Si plusieurs versions sont répertoriées, sélectionnez la version appropriée pour votre ordinateur.
- 9 Lorsque le Menu principal des Diagnostics Dell s'affiche, sélectionnez le test à effectuer.

#### Menu principal des Diagnostics Dell

- Option Fonction Express Test (Test rapide) Exécute un test rapide des périphériques. Ce test prend 10 à 20 minutes et n'exige aucune intervention de votre part. Exécutez le test rapide en premier pour augmenter la possibilité de déterminer le problème rapidement. Extended Test (Test complet) Exécute un test approfondi des périphériques. Ce test peut prendre une heure ou plus et nécessite que vous répondiez régulièrement à des questions. Custom Test (Test personnalisé) Teste un périphérique spécifique. Vous pouvez personnaliser les tests que vous souhaitez exécuter. Symptom Tree (Arborescence des symptômes) Répertorie les symptômes rencontrés le plus souvent et vous permet de sélectionner un test selon le symptôme du problème auquel vous êtes confronté.
- 1 Une fois les diagnostics Dell chargés et lorsque l'écran Menu principal s'affiche, cliquez sur le bouton de l'option que vous souhaitez.

2 Si un problème est rencontré lors d'un test, un message indiquant le code d'erreur et une description du problème s'affiche. Notez le code d'erreur et la description du problème et suivez les instructions à l'écran.

Si vous ne pouvez pas résoudre le problème, contactez Dell.

REMARQUE : le numéro de service de votre ordinateur est situé en haut de chaque écran de test. Lorsque vous appelez le service d'assistance technique de Dell, le technicien vous demandera ce numéro.

3 Si vous effectuez un test à partir de l'option Custom Test (test personnalisé) ou Symptom Tree (arborescence des symptômes), cliquez sur l'onglet approprié décrit dans le tableau suivant pour obtenir plus d'informations.

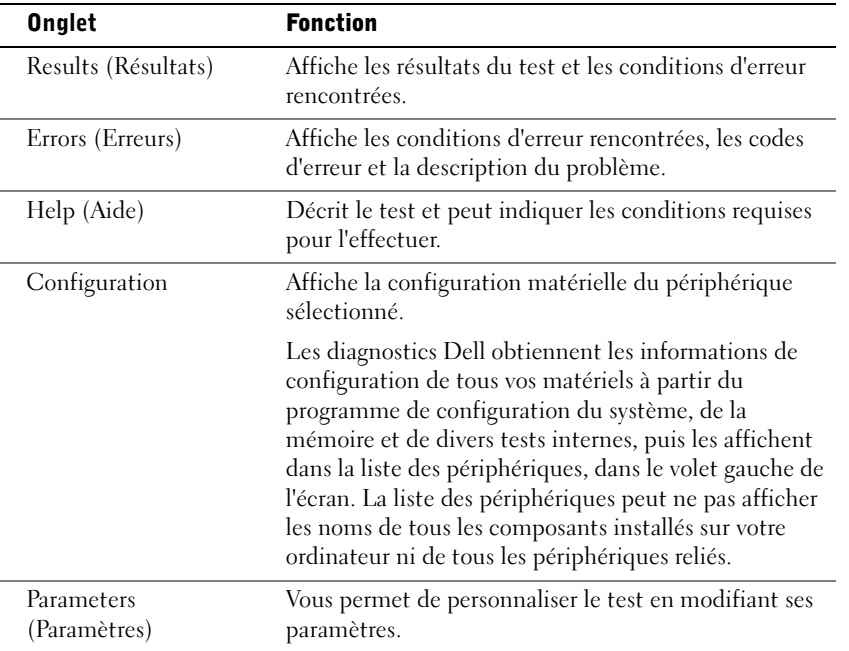

- 4 Lorsque les tests sont terminés, si vous exécutez les Diagnostics Dell à partir du CD Drivers and Utilities (Pilotes et utilitaires), retirez le CD.
- 5 Fermez l'écran de test pour revenir à l'écran Menu principal. Pour quitter les Diagnostics Dell et redémarrer l'ordinateur, fermez l'écran Menu principal.

#### <span id="page-62-0"></span>Codes sonores

Votre ordinateur peut émettre une série de signaux sonores pour identifier un problème. Par exemple, le code 1-3-1 se compose d'un signal, d'une série de trois signaux, puis d'un dernier signal. Cette série vous indique que l'ordinateur a rencontré un problème de mémoire.

Si un code sonore est émis, notez-le et recherchez-le dans la section "Codes sonores" du Guide d'utilisation.

<span id="page-63-0"></span>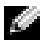

**REMARQUE :** si le message n'est pas répertorié, consultez la documentation du système d'exploitation ou du programme en cours d'utilisation au moment où le message est apparu.

Si une erreur survient lors du démarrage, un message identifiant le problème peut s'afficher à l'écran. Pour des suggestions de résolution des problèmes, consultez la section "Messages d'erreur" du Guide d'utilisation.

### <span id="page-63-1"></span>Voyants du système

Votre ordinateur est équipé de voyants qui peuvent vous aider à analyser et résoudre les problèmes.

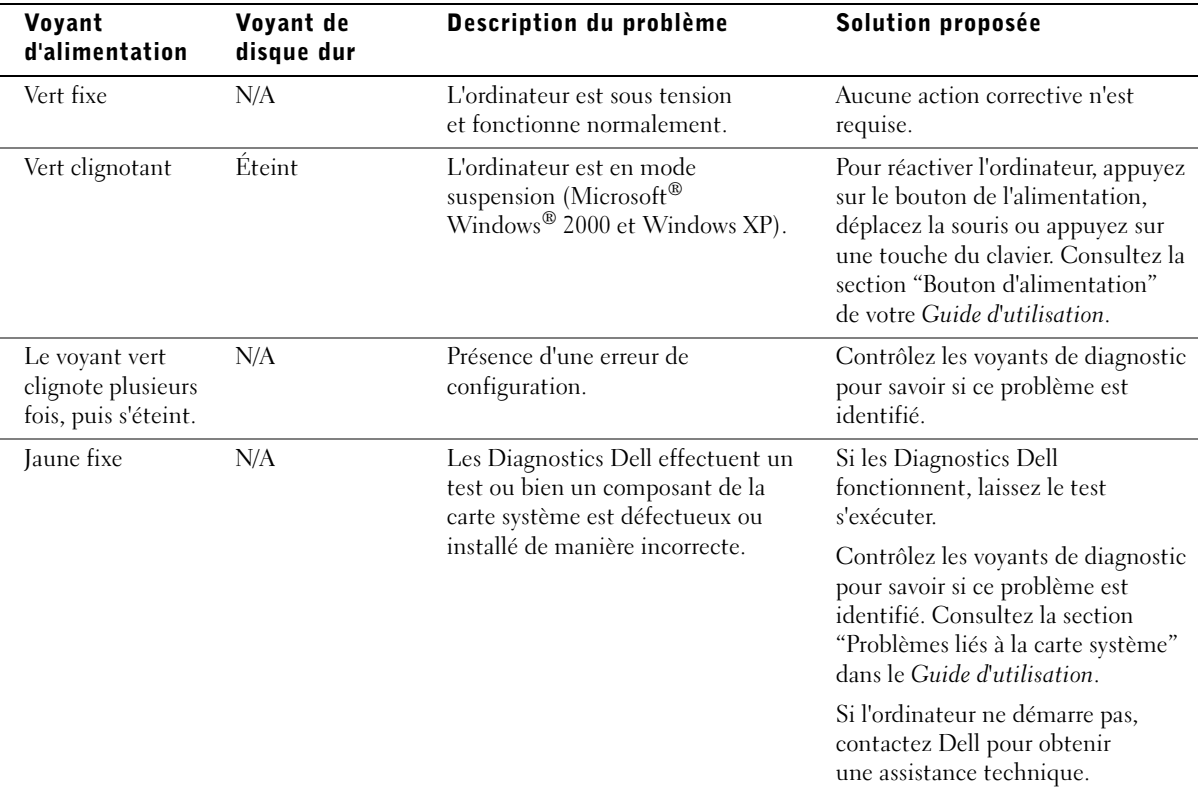

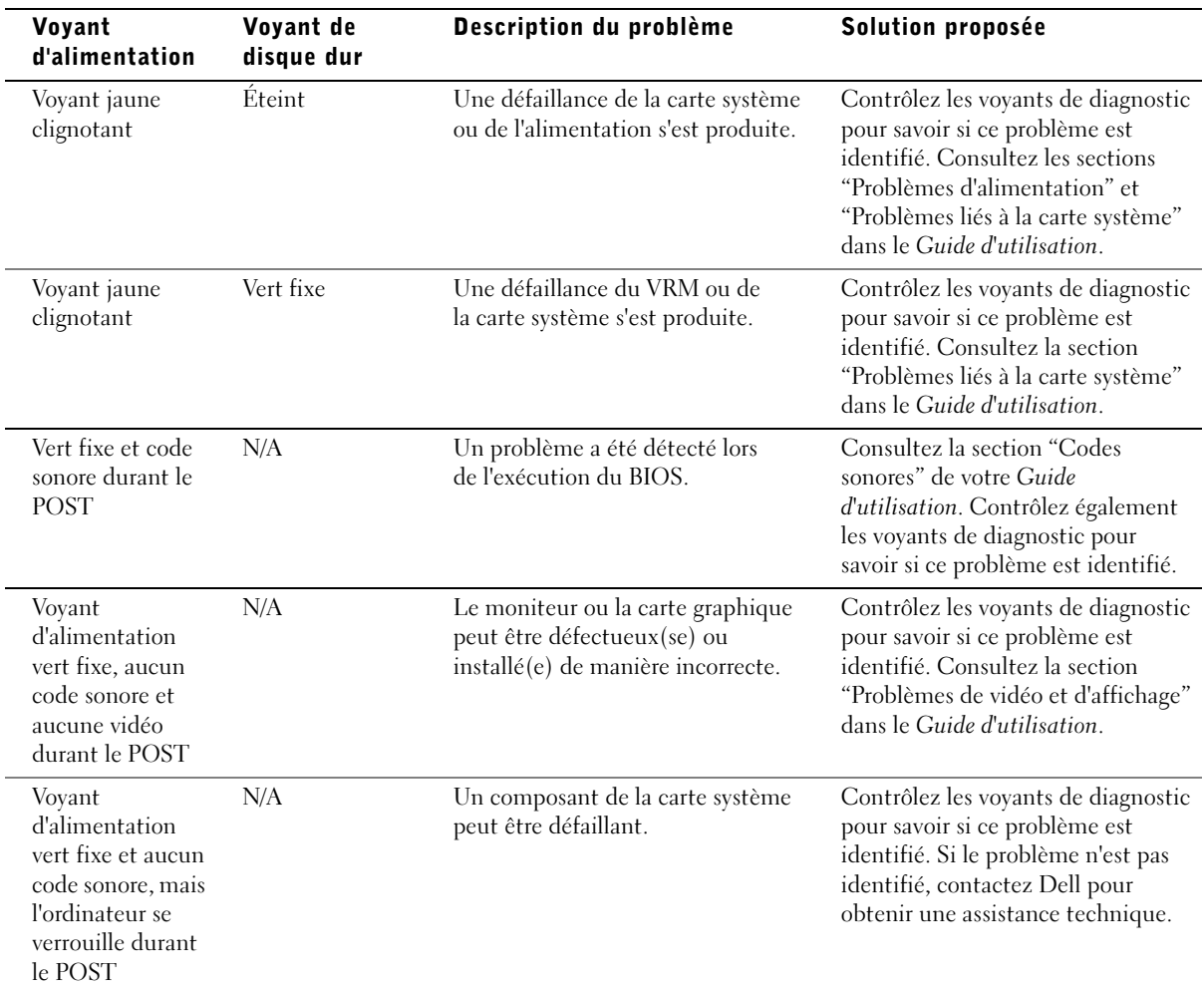

#### <span id="page-64-0"></span>Voyants de diagnostic

Afin de vous aider à résoudre vos problèmes, votre ordinateur est muni de quatre voyants : "A", "B", "C" et "D". Ces voyants sont situés à l'arrière des ordinateurs mini-tour et à l'avant des ordinateurs de bureau. Lorsque l'ordinateur démarre normalement, les voyants clignotent. Après le démarrage de l'ordinateur, les voyants restent verts. Si l'ordinateur ne fonctionne pas correctement, la couleur et le clignotement des voyants identifient le problème.

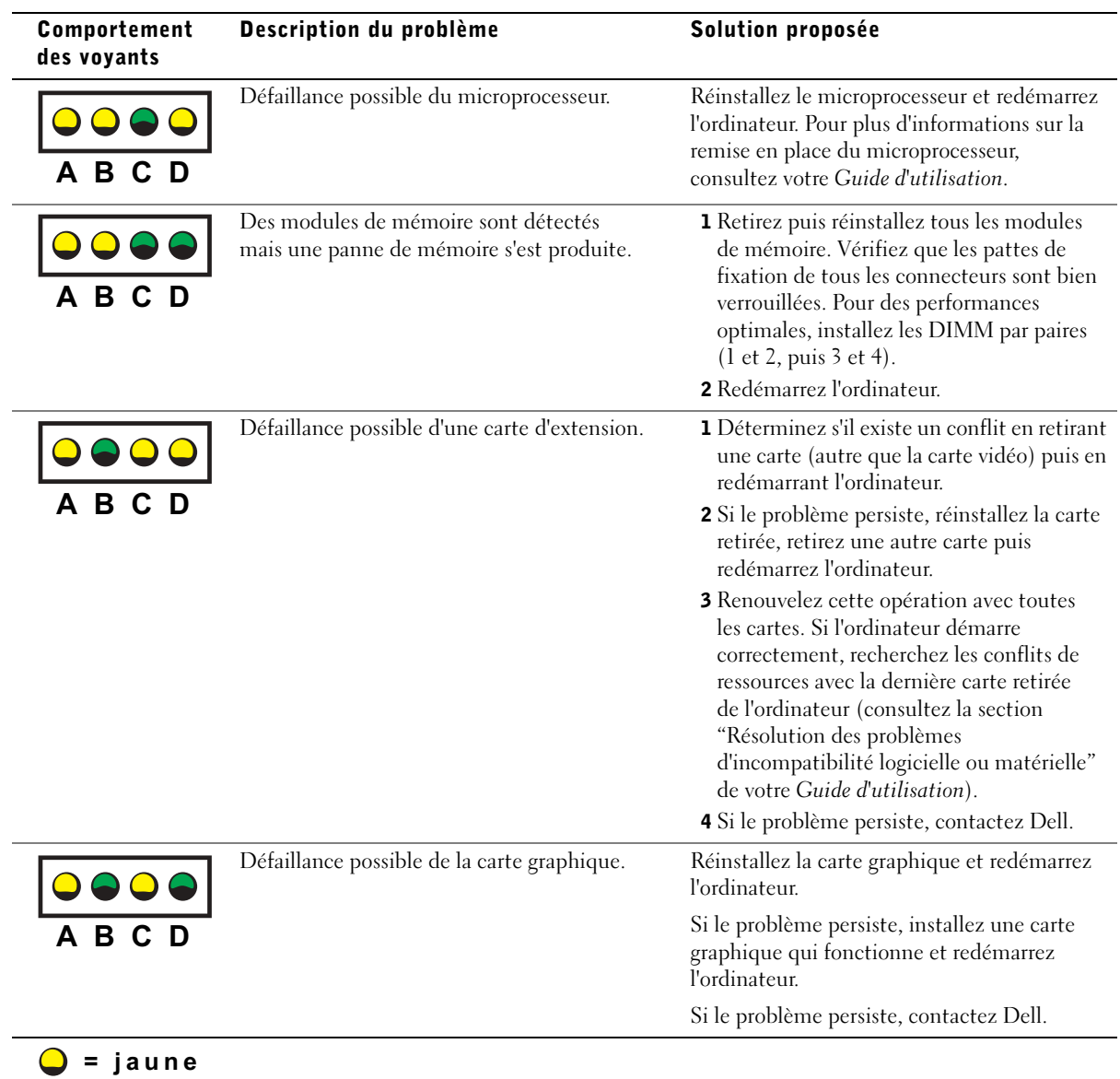

- $\bullet$  = vert
- $Q =$ éteint

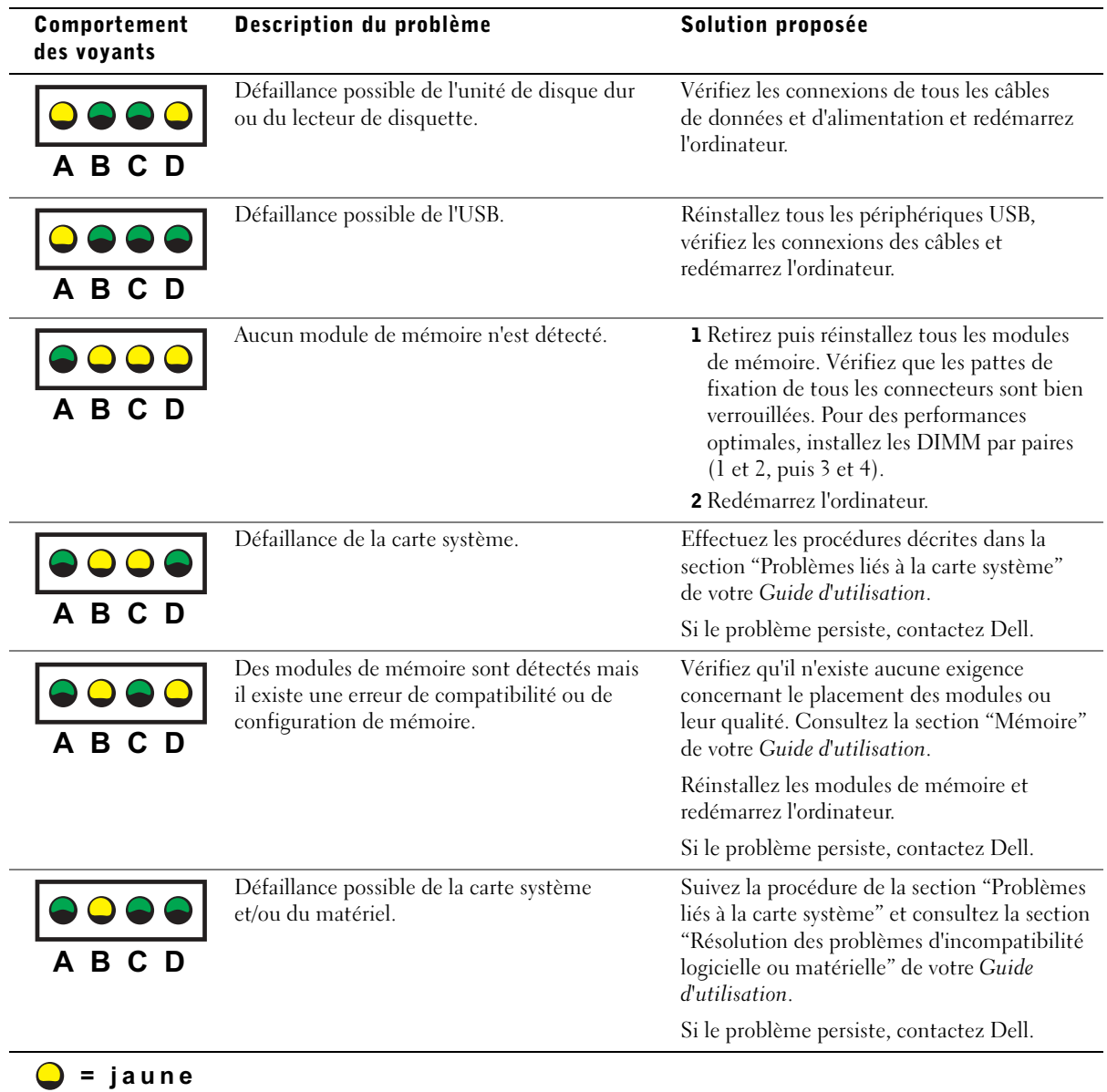

 $O =$ éteint

 $\bullet$  = vert

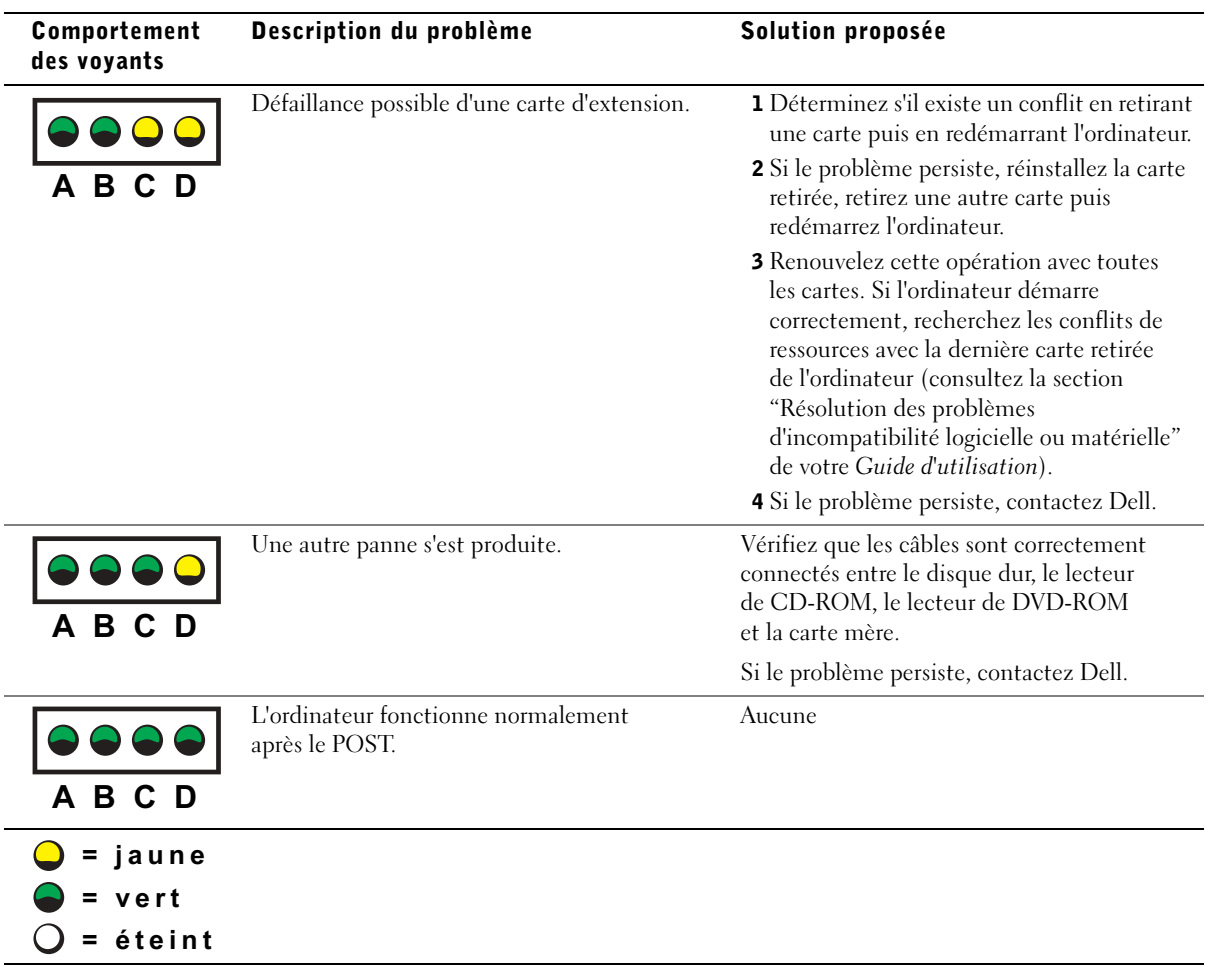

### <span id="page-68-0"></span>Questions fréquemment posées

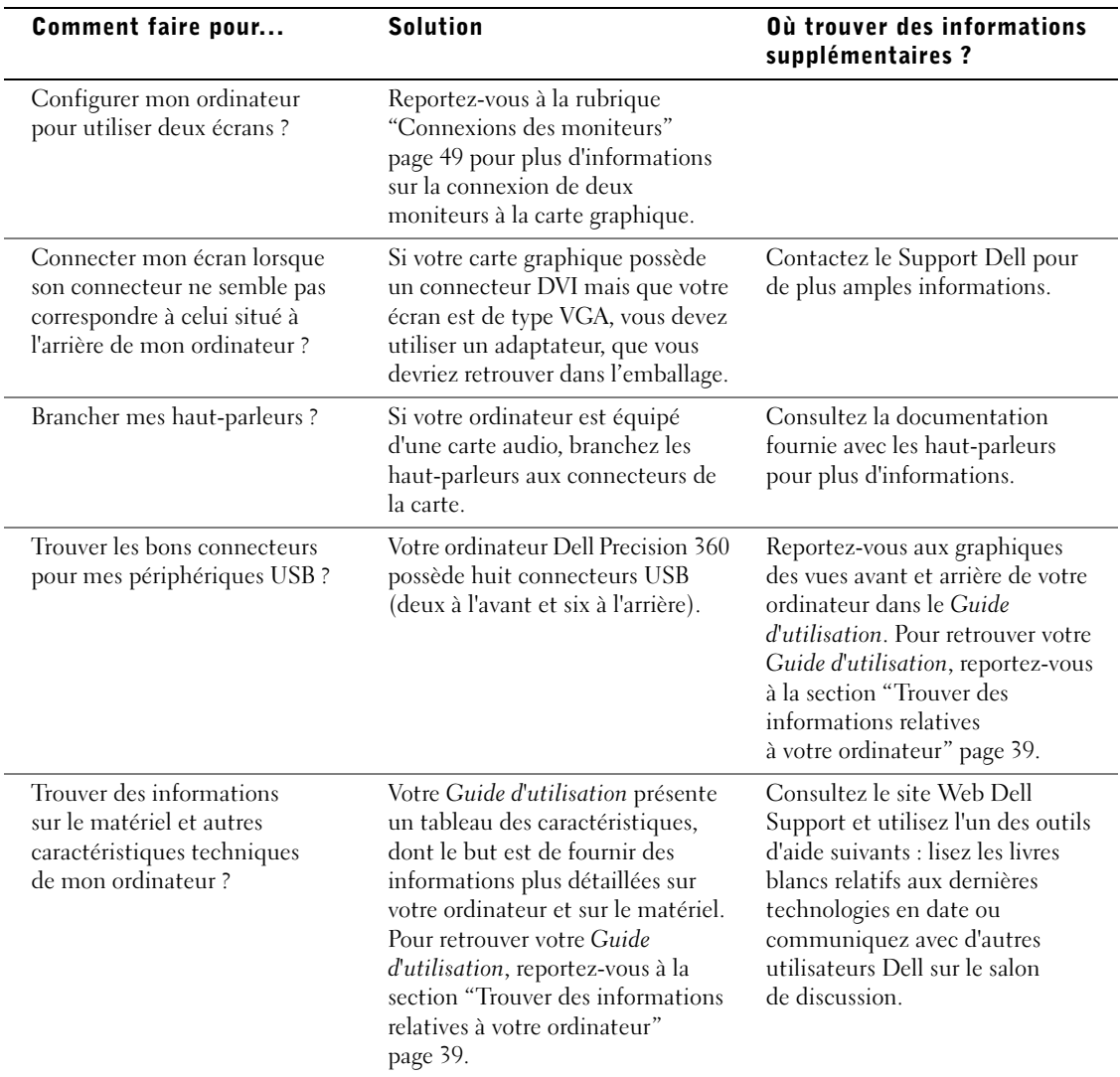

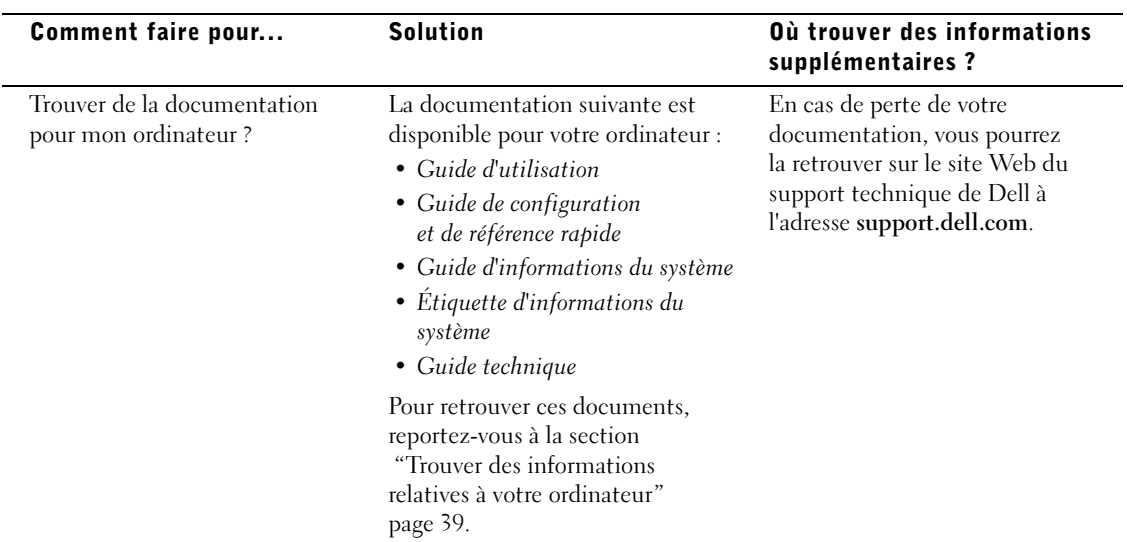

Dell Precision™ Workstation 360

# Setup- und Schnellreferenzhandbuch

Modelle: DHM und WHM

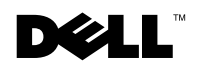

www.dell.com | support.dell.com

### Hinweise, Vorsichtshinweise und Warnungen

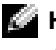

**HINWEIS:** Ein HINWEIS macht auf wichtige Informationen aufmerksam, mit denen Sie das System besser einsetzen können.

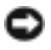

 VORSICHT: VORSICHT warnt vor möglichen Beschädigungen der Hardware oder vor Datenverlust und zeigt, wie diese vermieden werden können.

 WARNUNG: Eine WARNUNG weist auf die Möglichkeit von Materialschäden, Körperverletzung oder Tod hin.

### Abkürzungen und Akronyme

Eine vollständige Liste der Abkürzungen und Akronyme finden Sie im Glossar des Benutzerhandbuchs.

Modelle: DHM und WHM

\_\_\_\_\_\_\_\_\_\_\_\_\_\_\_\_\_\_\_\_

Februar 2003 P/N F0276 Rev. A00

**Irrtümer und technische Änderungen vorbehalten. © 2003 Dell Computer Corporation. Alle Rechte vorbehalten.**

Nachdrucke jeglicher Art ohne die vorherige schriftliche Genehmigung der Dell Computer Corporation sind strengstens untersagt.

Marken in diesem Text: *Dell*, das *DELL*-Logo und *Dell Precision* sind Marken der Dell Computer Corporation; *Microsoft, Windows* und *Windows NT* sind eingetragene Marken der Microsoft Corporation.

Alle anderen in dieser Dokumentation genannten Marken und Handelsbezeichnungen sind Eigentum der entsprechenden Hersteller und Firmen. Die Dell Computer Corporation verzichtet auf alle Besitzrechte an Marken und Handelsbezeichnungen, die nicht ihr Eigentum sind.
# Inhalt

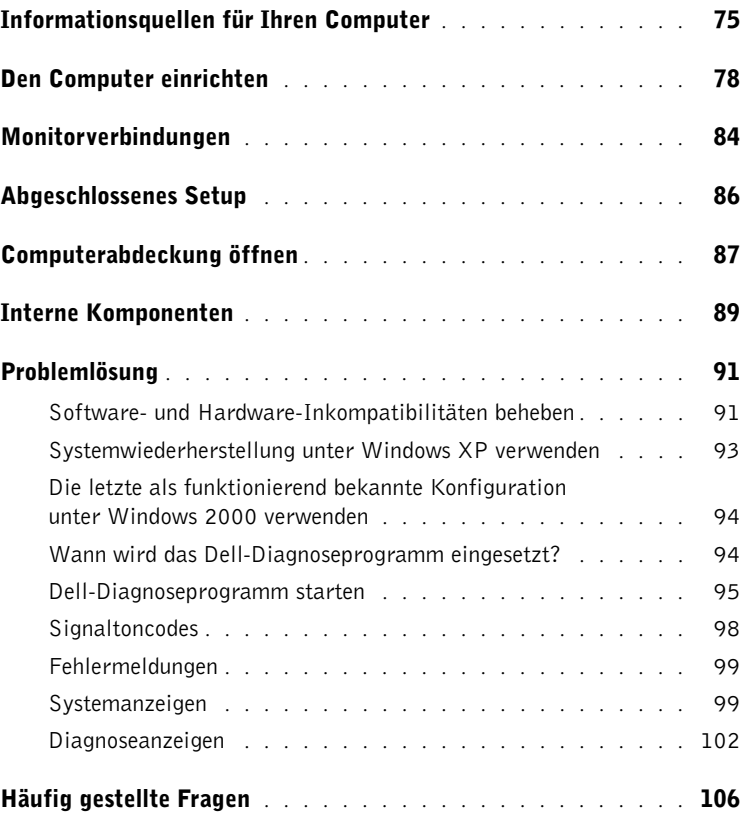

### <span id="page-74-0"></span>Informationsquellen für Ihren Computer

Dell bietet die folgenden Ressourcen und Support-Tools. Zusätzliche Ressourcen wurden unter Umständen mit Ihrem Computer mitgeliefert.

#### Wonach suchen Sie? The Miller finden Sie es.

- Diagnoseprogramm für den Computer
- Treiber für den Computer
- Benutzerhandbuch
- Dokumentation für ein Gerät

Drivers and Utilities-CD (wird auch als "ResourceCD" bezeichnet)

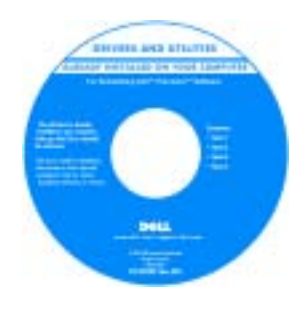

Dokumentation und Treiber sind bereits ab Werk auf Ihrem Computer installiert. Mit Hilfe der CD können Sie Treiber neu installieren, das Dell-Diagnoseprogramm ausführen und auf die Dokumentation zugreifen.

Auf der CD befinden sich eventuell auch Readme-Dateien, in denen Sie aktuelle Hinweise zu technischen Änderungen an Ihrem Computer bzw. erweitertes technisches Referenzmaterial für erfahrene Benutzer oder Techniker finden.

- Systemplatinenanschlüsse
- Anordnung der Komponenten auf der Systemplatine

#### Etikett mit den Systeminformationen

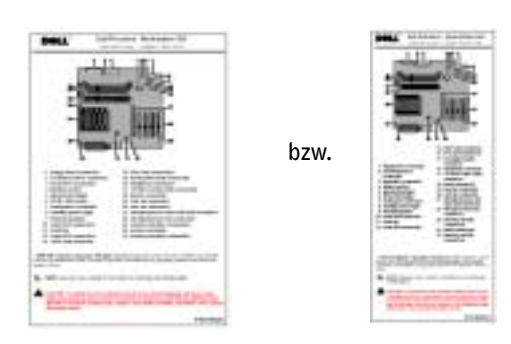

Befindet sich auf der Innenseite der Computerabdeckung.

www.dell.com | support.dell.com

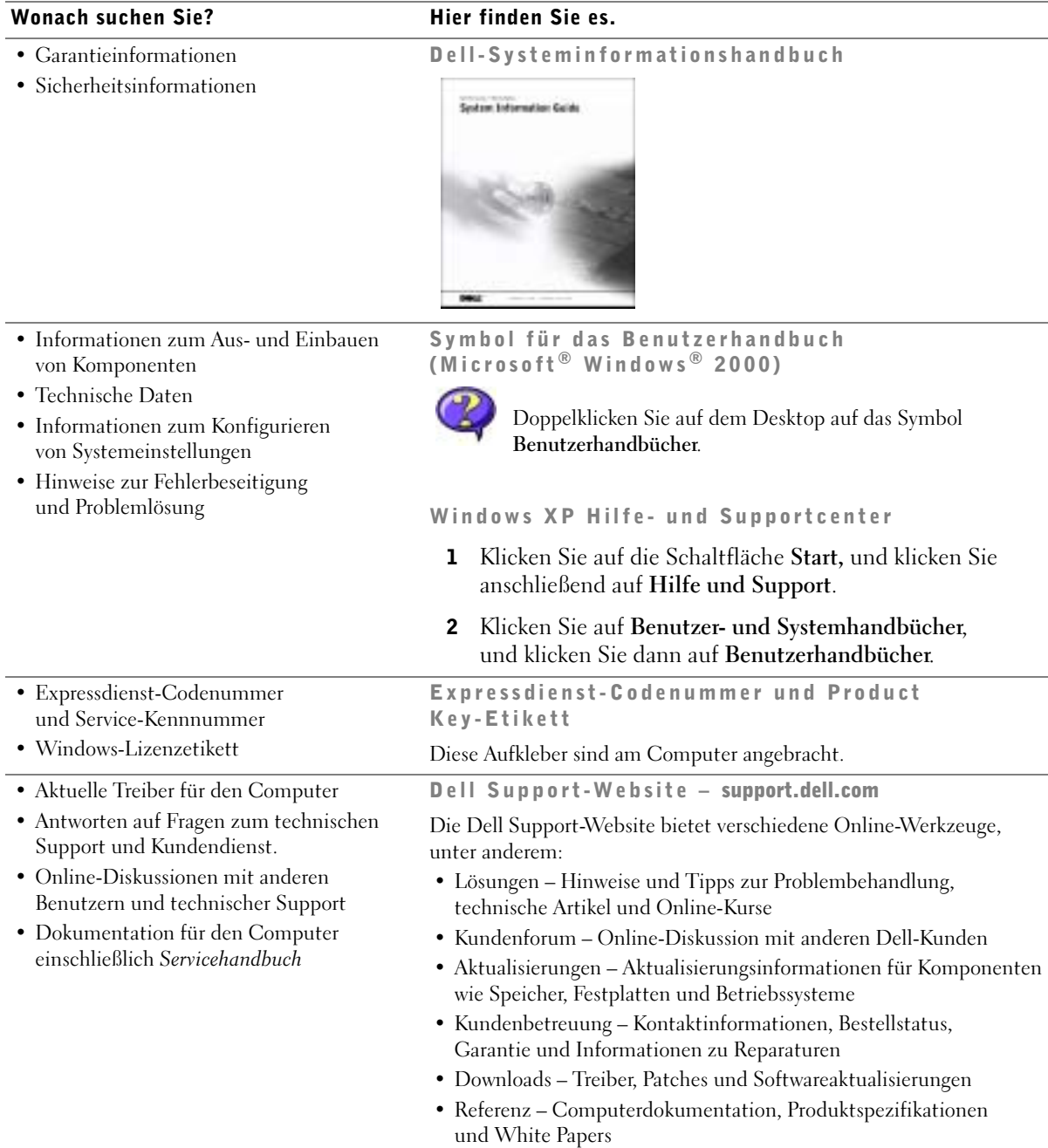

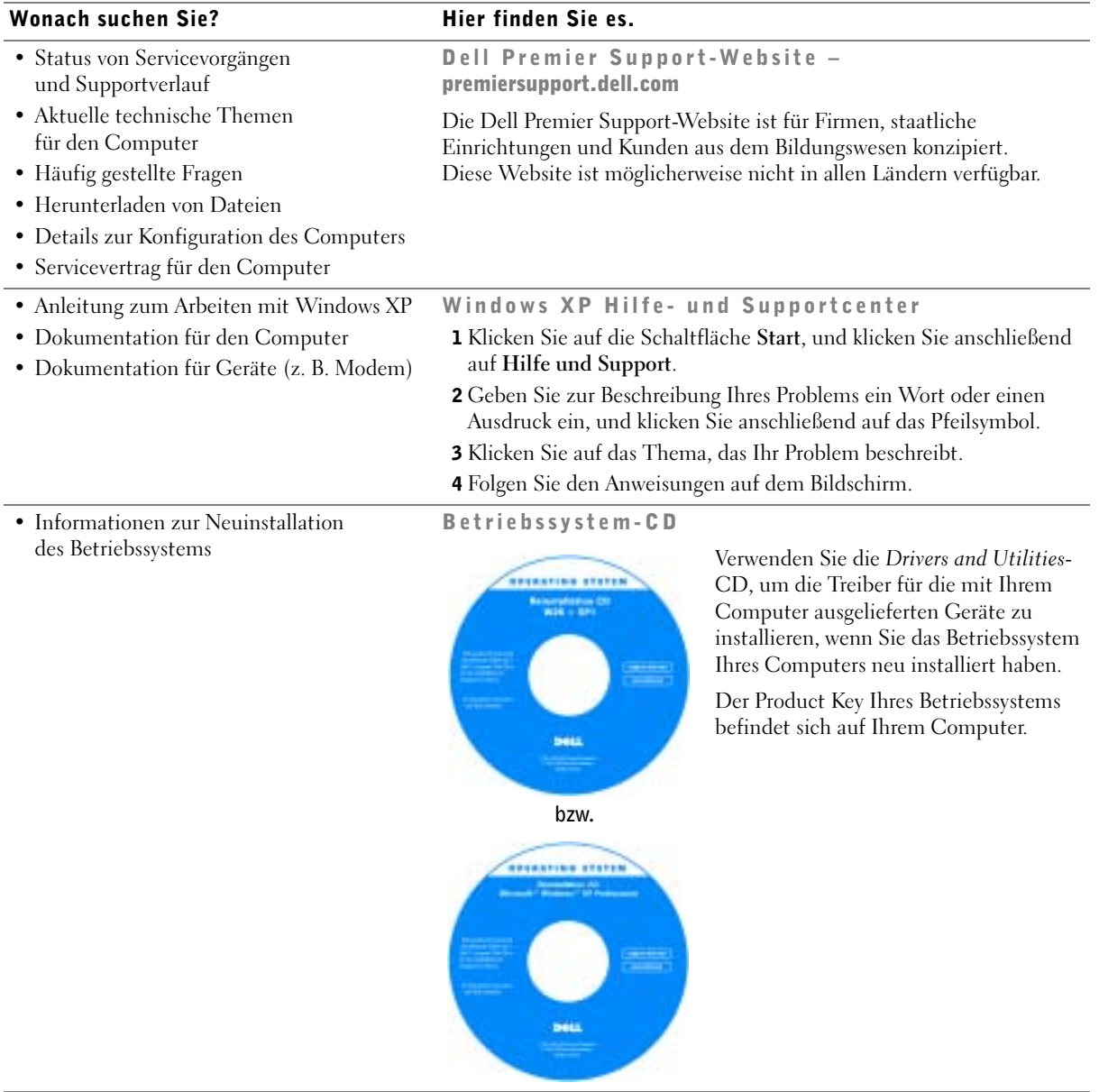

### <span id="page-77-0"></span>Den Computer einrichten

WARNUNG: Bevor Sie Arbeiten an den in diesem Abschnitt beschriebenen Komponenten ausführen, lesen Sie erst die Sicherheitshinweise im Systeminformationshandbuch.

 VORSICHT: Falls in Ihrem Computer eine Erweiterungskarte (z. B. eine Netzwerkkarte) installiert ist, verbinden Sie das entsprechende Kabel mit der Karte und *nicht* mit dem Anschluss an der Rückseite des Computers.

Sie müssen alle Schritte ausführen, um Ihren Computer korrekt einzurichten. Beachten Sie die entsprechenden Abbildungen zu den Anweisungen.

1 Schließen Sie Tastatur und Maus an.

 VORSICHT: Versuchen Sie nicht, eine PS/2-Maus und eine USB-Maus gleichzeitig zu verwenden.

2 Schließend Sie das Modem- oder Netzwerkkabel an.

Verbinden Sie das Netzwerkkabel – nicht die Telefonleitung – mit dem Netzwerkanschluss. Falls Sie über ein optionales Modem verfügen, schließen Sie dort die Telefonleitung an.

- VORSICHT: Schließen Sie keine Modemkabel an die Netzwerkkarte an. Die Spannung aus der Telefonleitung kann die Netzwerkkarte beschädigen.
	- 3 Schließen Sie den Monitor an.

Stecken Sie das Monitorkabel gerade und sanft in den Anschluss, um ein Verbiegen der Anschlussstifte zu vermeiden. Ziehen Sie die Rändelschrauben am Stecker fest.

**HINWEIS:** Einige Flachbildschirme und Grafikkarten unterstützen DVI (Digital Visual Interface). Falls Ihr Monitor und Ihre Grafikkarte DVI-Anschlüsse haben, empfiehlt Dell deren Verwendung anstelle des VGA-Anschlusses.

Ein zweiter Monitor ist optional und erfordert eine Multimonitor-Grafikkarte. Für die Dual-Monitorunterstützung müssen beide Monitore beim Start des Computers angeschlossen sein. Weitere Informationen über den Anschluss von zwei Monitoren finden Sie unter ["Monitorverbindungen" auf Seite 84.](#page-83-0)

- 4 Schließen Sie die Lautsprecher an.
- 5 Schließen Sie Computer, Monitor und die Geräte über Stromkabel an Steckdosen an.

6 Der Spannungswahlschalter muss für Ihren Standort richtig eingestellt sein.

Ihr Computer ist mit einer der folgenden Optionen ausgerüstet:

- Stromversorgung mit fester Spannung Diese Computer sind nicht mit einem Spannungswahlschalter an der Rückseite ausgerüstet und können nur mit einer bestimmten Stromspannung betrieben werden (siehe dazu das Typenschild am Gehäuse des Computers).
- Automatische Spannungsanpassung Computer mit automatischer Spannungsanpassung haben keinen Spannungswahlschalter an der Rückseite des Gehäuses und erkennen automatisch die richtige Spannung.
- Manueller Spannungswahlschalter Bei Computern, die an der Rückseite einen Spannungswahlschalter haben, muss die richtige Spannung manuell eingestellt werden.

 VORSICHT: Stellen Sie bei Computern mit manuellem Spannungswahlschalter diesen auf die Spannung, die der in Ihrem Land verwendeten am nächsten kommt, um Beschädigungen zu vermeiden. In Japan beispielsweise muss der Spannungswahlschalter auf 115 V gestellt werden, obwohl die Steckdosen in Japan nur 100 V liefern. Ihr Monitor und andere Peripheriegeräte müssen auch für die vor Ort vorhandene Netzspannung ausgelegt sein.

7 Drücken Sie die Netzschalter, um Computer und Monitor einzuschalten.

Siehe ["Abgeschlossenes Setup" auf Seite 86.](#page-85-0)

**HINWEIS:** Lesen Sie vor der Installation von Geräten oder Programmen, die nicht mit Ihrem Computer mitgeliefert wurden, die entsprechende Dokumentation, oder wenden Sie sich an den Hersteller, um sicherzustellen, dass das Gerät bzw. Programm mit Ihrem Computer und Betriebssystem kompatibel ist.

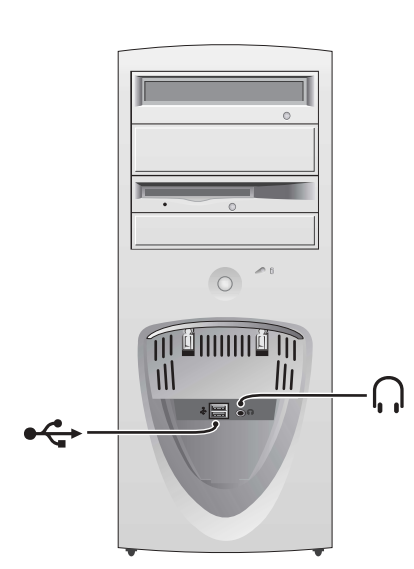

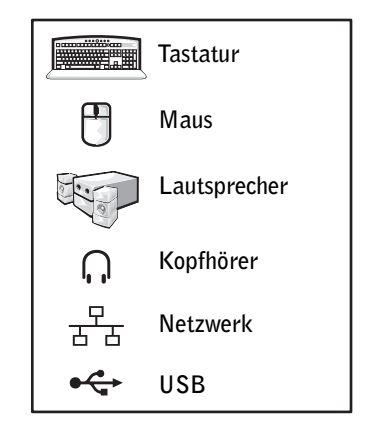

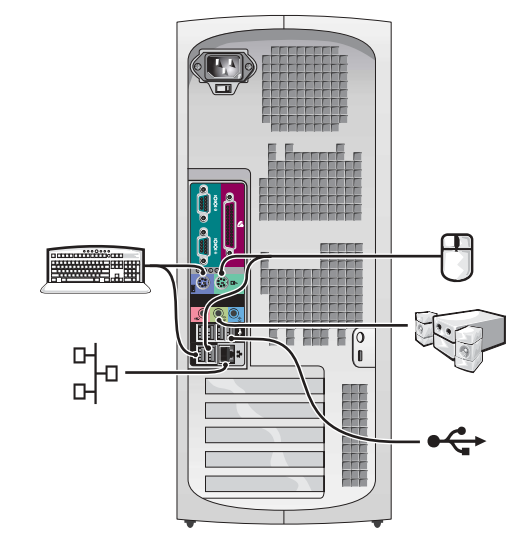

#### Mini-Tower-Setup – mit Erweiterungskarten

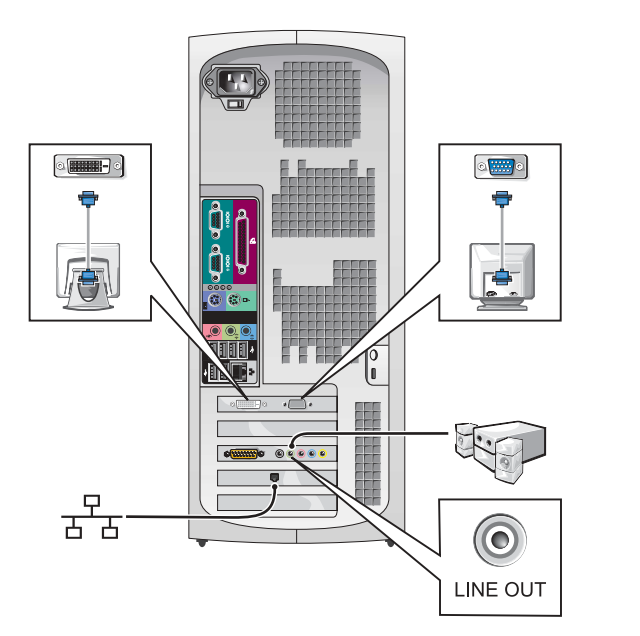

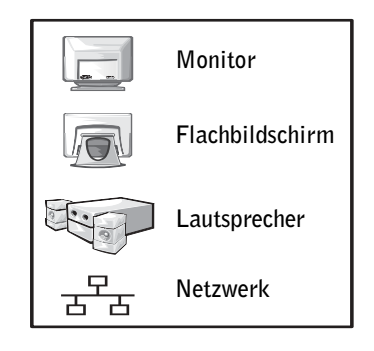

**HINWEIS:** Weitere Informationen über die Einrichtung des Monitors mit Ihrer Grafikkarte finden Sie unter ["Monitorverbindungen" auf Seite 84](#page-83-0).

#### Desktop-Setup – ohne Erweiterungskarten

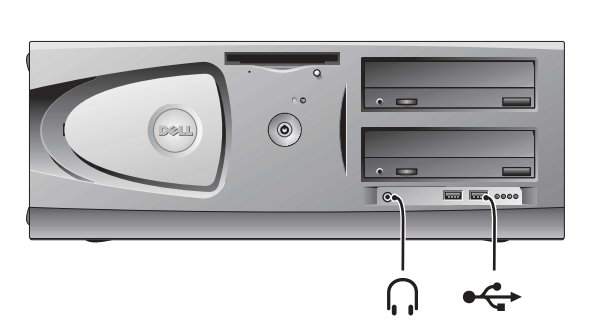

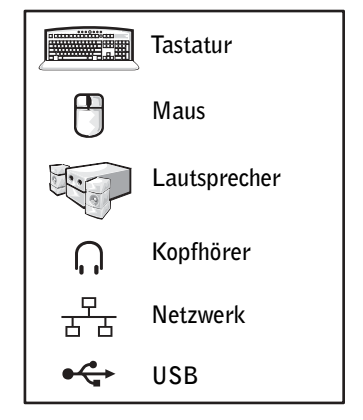

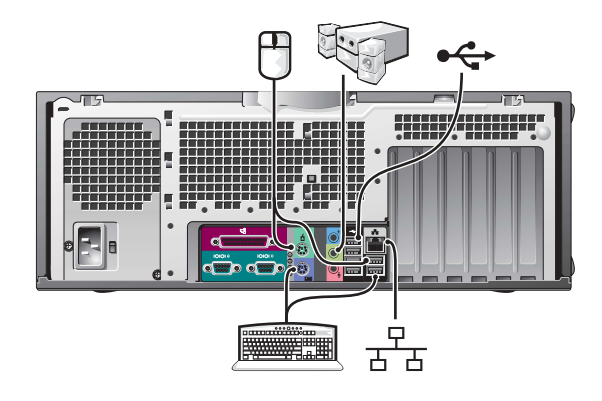

#### Desktop-Setup – mit Erweiterungskarten

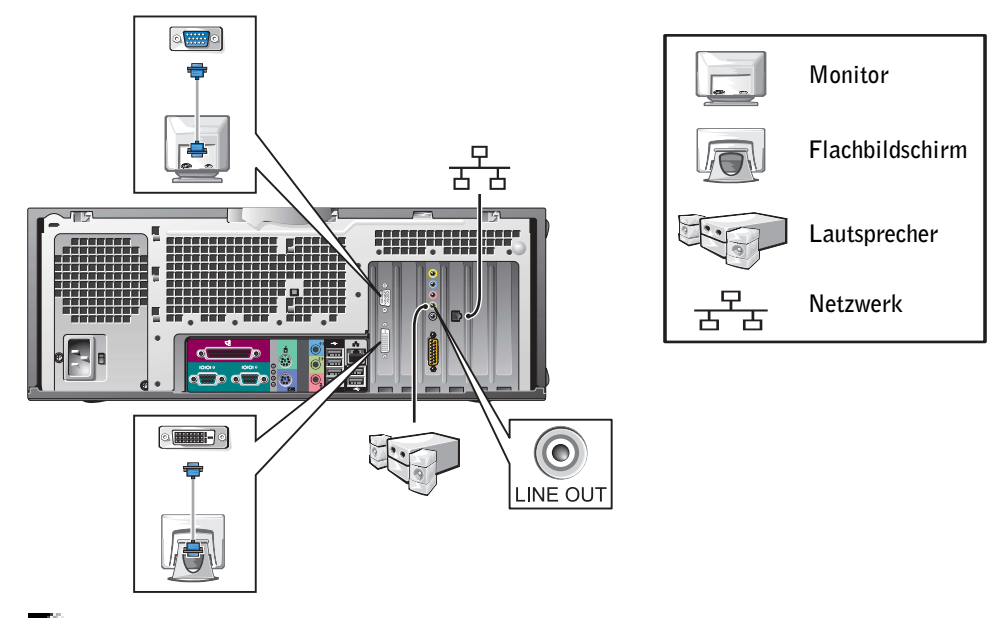

HINWEIS: Weitere Informationen über die Einrichtung von zwei Monitoren finden Sie unter ["Monitorverbindungen" auf Seite 84.](#page-83-0)

### <span id="page-83-0"></span>Monitorverbindungen

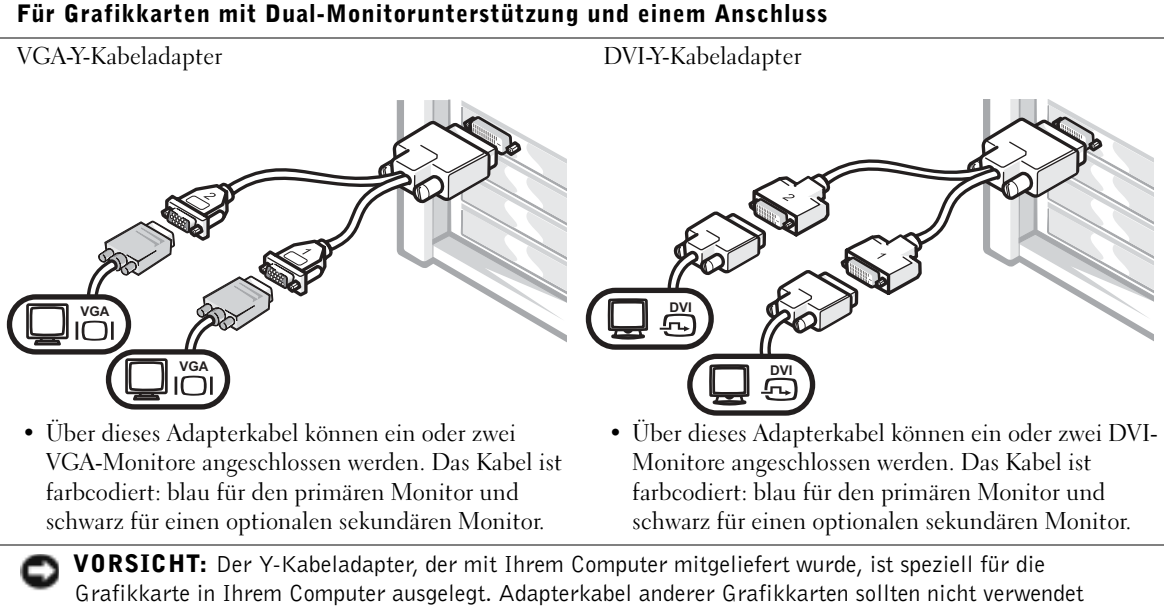

#### Für Grafikkarten mit Dual-Monitorunterstützung mit einem DVI- und einem VGA-Anschluss

 $1 \times$  DVI /  $1 \times$  VGA

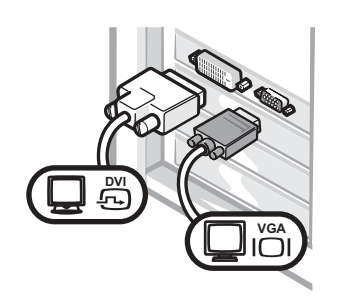

• Verwenden Sie beim Anschluss von einem bzw. zwei Monitoren den richtigen Stecker. Dual-VGA mit VGA-Adapter

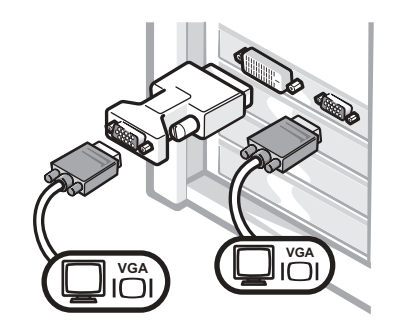

• Verwenden Sie den VGA-Adapter, wenn Sie zwei VGA-Monitore anschließen möchten.

#### Für Grafikkarten mit Dual-Monitorunterstützung und zwei DVI-Anschlüssen

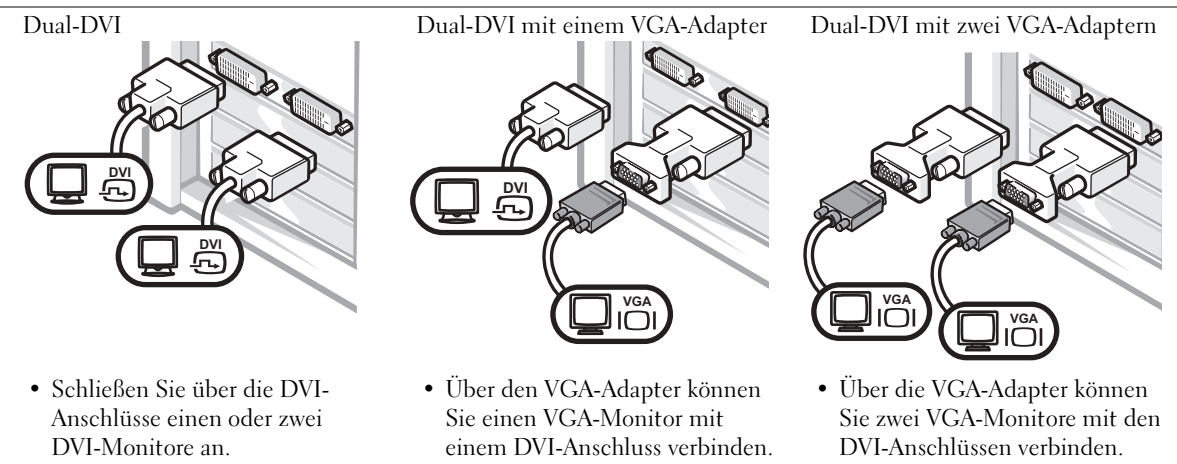

<span id="page-85-0"></span>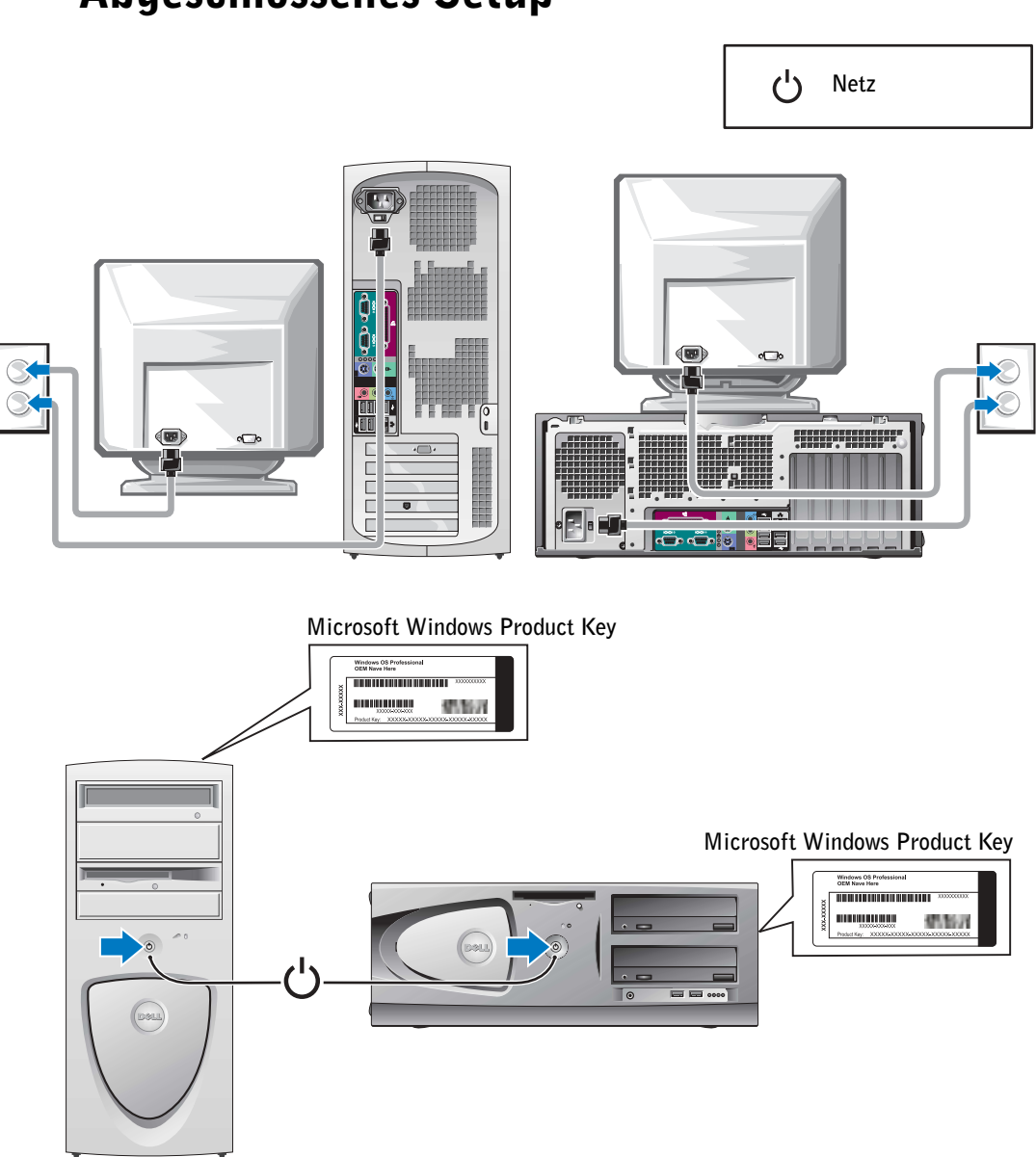

## <span id="page-86-0"></span>Computerabdeckung öffnen

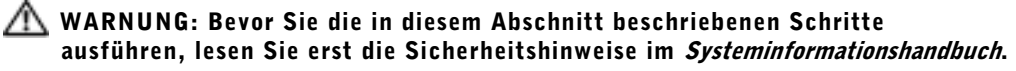

- 1 Fahren Sie den Computer über das Menü Start herunter.
- 2 Stellen Sie sicher, dass der Computer und alle angeschlossenen Geräte ausgeschaltet sind. Schalten Sie den Computer und die angeschlossenen Peripheriegeräte von Hand aus, wenn dies beim Herunterfahren nicht automatisch geschieht.

 VORSICHT: Wenn Sie ein Netzwerkkabel lösen, ziehen Sie es erst vom Computer und dann von der Wandbuchse ab.

- 3 Trennen Sie alle Telefon- und Datenübertragungskabel vom System.
- 4 Trennen Sie den Computer und alle angeschlossenen Geräte von der Stromversorgung, und drücken Sie dann den Netzschalter, um die Systemplatine zu erden.
- 5 Wenn an der Rückseite ein Vorhängeschloss durch den Ring geschoben wurde, entfernen Sie das Vorhängeschloss.

#### WARNUNG: Um Stromschläge zu vermeiden, trennen Sie vor dem Entfernen der Abdeckung den Computer immer von der Steckdose.

6 Legen Sie den Computer auf die Seite, wie in der folgenden Abbildung dargestellt.

 VORSICHT: Stellen Sie sicher, dass auf der Arbeitsfläche genügend Platz für die geöffnete Computerabdeckung verfügbar ist (mindestens 30 cm).

- 7 Öffnen Sie die Computerabdeckung.
	- Drücken Sie beim Mini-Tower-Computer auf die Tasten an beiden Seiten, und heben Sie die Abdeckung an.
	- Beim Desktop schieben Sie die Freigabeklinke in Richtung Netzteil des Computers. Heben Sie die Abdeckung an, und kippen Sie diese nach vorn.

8 Bevor Sie Komponenten im Inneren des Computers berühren, erden Sie sich erst. Berühren Sie dazu eine nicht lackierte Metalloberfläche, beispielsweise Metallteile an der Rückseite des Computers.

Wiederholen Sei diese Erdung während der Arbeit am System regelmäßig, um statische Elektrizität abzuleiten, die interne Bauteile beschädigen könnte.

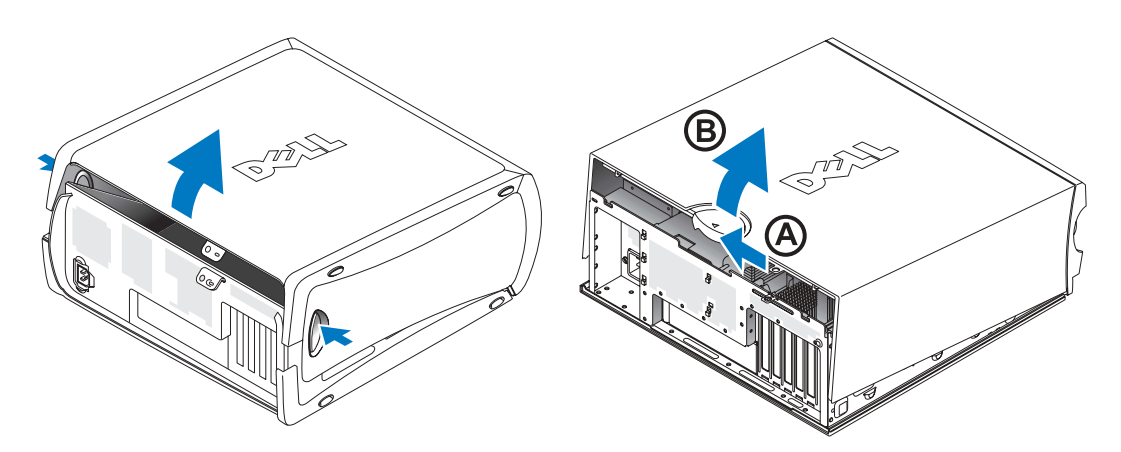

### <span id="page-88-0"></span>Interne Komponenten

Mini-Tower-Computer

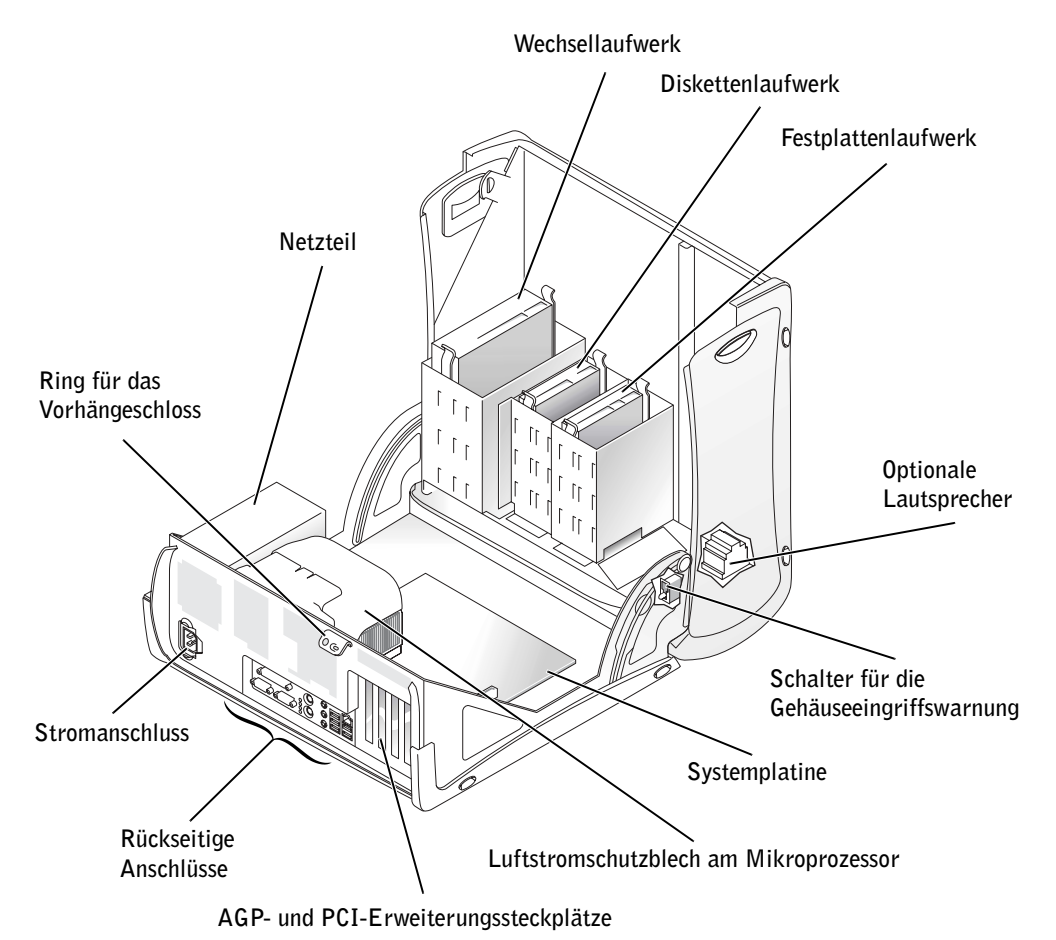

#### Desktop-Computer

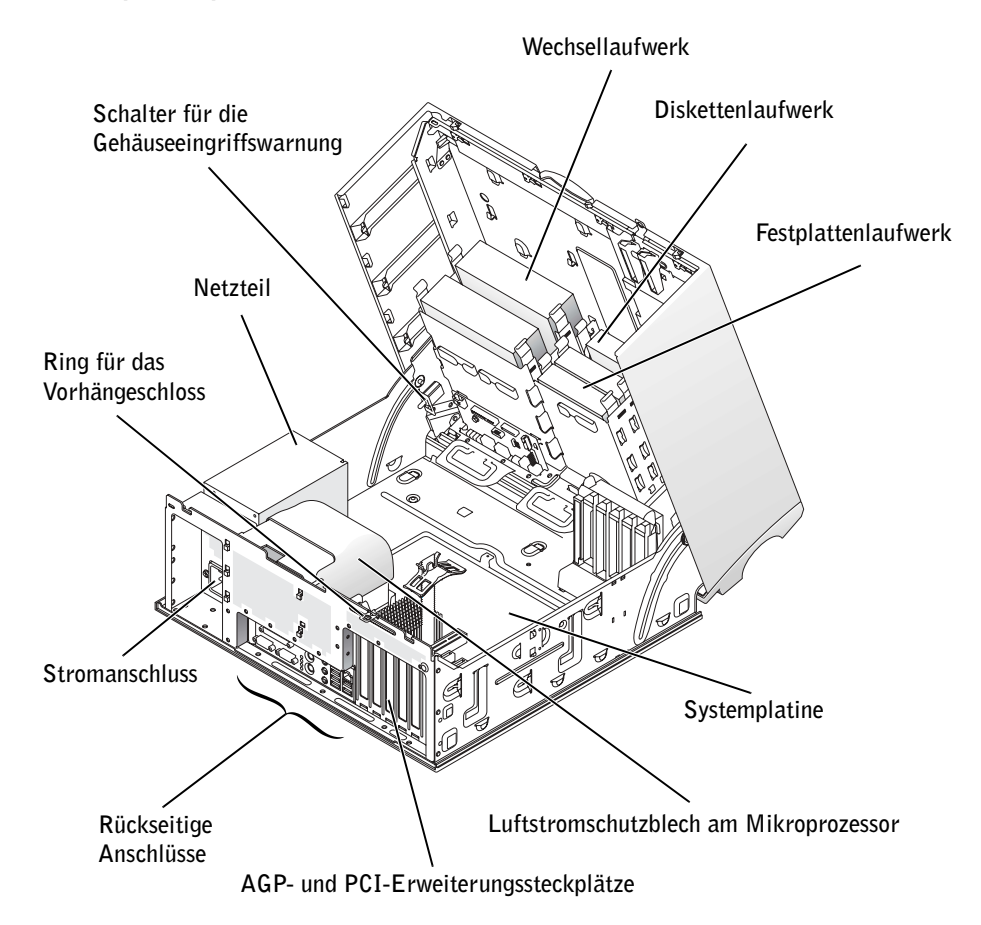

## <span id="page-90-0"></span>Problemlösung

### <span id="page-90-1"></span>Software- und Hardware-Inkompatibilitäten beheben

#### Microsoft® Windows® XP

Unter Windows XP treten IRQ-Konflikte auf, wenn ein Gerät während des Betriebssystem-Setups nicht erkannt oder zwar erkannt, aber nicht korrekt konfiguriert wird.

So ermitteln Sie eventuell bestehende Konflikte unter Windows XP:

- 1 Klicken Sie auf die Schaltfläche Start, und klicken Sie auf Systemsteuerung.
- 2 Klicken Sie auf Leistung und Wartung, und klicken Sie anschließend auf System.
- 3 Klicken Sie auf die Registerkarte Hardware, und klicken Sie anschließend auf Geräte-Manager.
- 4 Prüfen Sie in der Liste Geräte-Manager, ob Konflikte mit anderen Geräten vorliegen.

Konflikte werden durch ein gelbes Ausrufezeichen (!) neben dem Gerät angezeigt, bei dem der Konflikt vorliegt. Wenn das Gerät deaktiviert wurde, wird ein rotes X angezeigt.

5 Doppelklicken Sie auf einen Konflikt, um das Fenster Eigenschaften anzuzeigen.

Wenn ein IRQ-Konflikt vorliegt, wird im Fenster Eigenschaften im Bereich Gerätestatus angegeben, welche Karten oder anderen Geräte denselben IRQ verwenden.

6 Beheben Sie Gerätekonflikte durch Neukonfiguration der Geräte oder Entfernen der Geräte aus dem Geräte-Manager.

So verwenden Sie den Hardware-Ratgeber unter Windows XP:

- 1 Klicken Sie auf die Schaltfläche Start, und klicken Sie anschließend auf Hilfe und Support.
- 2 Geben Sie im Feld Suchen Ratgeber bei Hardwarekonflikten ein, und klicken Sie anschließend auf den Pfeil, um mit der Suche zu beginnen.
- 3 Klicken Sie in der Liste der Suchergebnisse auf Ratgeber bei Hardwarekonflikten.
- 4 Klicken Sie in der Liste Hardware-Ratgeber auf Ein Hardwarekonflikt auf dem Computer muss gelöst werden. Klicken Sie anschließend auf Weiter.

#### Windows 2000

So ermitteln Sie eventuell bestehende Konflikte unter Windows 2000:

- 1 Klicken Sie auf die Schaltfläche Start, zeigen Sie auf Einstellungen, und klicken Sie dann auf Systemsteuerung.
- 2 Doppelklicken Sie im Fenster Systemsteuerung auf System.
- 3 Klicken Sie auf die Registerkarte Hardware.
- 4 Klicken Sie auf Geräte-Manager.
- 5 Klicken Sie auf Ansicht, und klicken Sie auf Ressourcen nach Verbindung.
- 6 Doppelklicken Sie auf Interruptanforderung (IRQ), um die IRQ-Zuweisungen anzuzeigen.

Konflikte werden durch ein gelbes Ausrufezeichen (!) neben dem Gerät angezeigt, bei dem der Konflikt vorliegt. Wenn das Gerät deaktiviert wurde, wird ein rotes X angezeigt.

7 Doppelklicken Sie auf einen Konflikt, um das Fenster Eigenschaften anzuzeigen.

Wenn ein IRQ-Konflikt vorliegt, wird im Fenster Eigenschaften im Bereich Gerätestatus angegeben, welche Karten oder anderen Geräte denselben IRQ verwenden.

8 Beheben Sie Gerätekonflikte durch Neukonfiguration der Geräte oder Entfernen der Geräte aus dem Geräte-Manager.

So verwenden Sie den Hardware-Ratgeber unter Windows 2000:

- 1 Klicken Sie auf die Schaltfläche Start, und klicken Sie dann auf Hilfe.
- 2 Klicken Sie auf der Registerkarte Inhalt auf Problembehandlung und Verwaltung. Klicken Sie auf Windows 2000-Ratgeber, und klicken Sie dann auf Hardware.
- 3 Klicken Sie in der Liste Hardware-Ratgeber auf Ein Hardwarekonflikt auf dem Computer muss gelöst werden. Klicken Sie anschließend auf Weiter.

#### <span id="page-92-0"></span>Systemwiederherstellung unter Windows XP verwenden

Das Betriebssystem Windows XP bietet die Möglichkeit der Systemwiederherstellung, damit Sie Ihren Computer nach Änderungen an der Hardware, Software oder sonstigen Systemeinstellungen wieder in einen früheren Betriebszustand zurückversetzen können (ohne dabei die Arbeitsdateien zu beeinträchtigen), falls die vorgenommenen Änderungen nicht den gewünschten Erfolg zeigen oder zu Fehlfunktionen führen.

 VORSICHT: Sichern Sie Ihre Daten in regelmäßigen Abständen. Die Systemwiederherstellung überwacht keine Arbeitsdateien und kann diese Dateien nicht wiederherstellen.

#### Einen Wiederherstellungspunkt erstellen

- 1 Klicken Sie auf die Schaltfläche Start, und klicken Sie anschließend auf Hilfe und Support.
- 2 Klicken Sie auf Systemwiederherstellung.
- 3 Folgen Sie den Anweisungen auf dem Bildschirm.

#### Einen vorherigen Betriebszustand des Computers wiederherstellen

 VORSICHT: Speichern und schließen Sie alle geöffneten Dateien, und beenden Sie alle aktiven Programme, bevor Sie einen vorherigen Betriebszustand des Computers wiederherstellen. Ändern, öffnen oder löschen Sie keine Dateien oder Programme, bis die Systemwiederherstellung vollständig abgeschlossen ist.

- 1 Klicken Sie auf die Schaltfläche Start, zeigen Sie auf Alle Programme→Zubehör→ Systemprogramme, und klicken Sie dann auf Systemwiederherstellung.
- 2 Wählen Sie die Option Computer zu einem früheren Zeitpunkt wiederherstellen aus, und klicken Sie dann auf Weiter.
- 3 Klicken Sie auf das Kalenderdatum, für das der Computer wiederhergestellt werden soll.

Im Fenster Einen Wiederherstellungspunkt wählen können Sie Wiederherstellungspunkte über einen Kalender anzeigen und auswählen. Alle Kalenderdaten, für die Wiederherstellungspunkte vorhanden sind, werden fett formatiert dargestellt.

4 Wählen Sie einen Wiederherstellungspunkt, und klicken Sie auf Weiter.

Wenn für das Kalenderdatum nur ein einziger Wiederherstellungspunkt existiert, wird dieser automatisch ausgewählt. Klicken Sie bei zwei oder mehr Wiederherstellungspunkten auf den gewünschten Wiederherstellungspunkt.

5 Klicken Sie auf Weiter.

Nachdem die Systemwiederherstellung alle Daten zusammengestellt hat, wird das Fenster Wiederherstellung abgeschlossen angezeigt, und der Computer wird automatisch neu gestartet.

6 Klicken Sie nach dem Neustart des Computers auf OK.

Um den Wiederherstellungspunkt zu ändern, können Sie entweder die Schritte mit einem anderen Wiederherstellungspunkt wiederholen oder die Wiederherstellung rückgängig machen.

#### <span id="page-93-0"></span>Die letzte als funktionierend bekannte Konfiguration unter Windows 2000 verwenden

- 1 Starten Sie den Computer neu, und drücken Sie <F8>, wenn die Meldung Wählen Sie das zu startende Betriebssystem angezeigt wird.
- 2 Markieren Sie Letzte als funktionierend bekannte Konfiguration, drücken Sie die <Eingabetaste>, drücken Sie <l>, und wählen Sie dann das Betriebssystem.

#### Andere Optionen zur Lösung weiterer Geräte- oder Softwarekonflikte

VORSICHT: Bei den folgenden Schritten werden alle Daten von Ihrer Festplatte gelöscht.

• Falls die vorherigen Prozeduren keine Ergebnisse gezeigt haben, führen Sie eine Low-Level-Formatierung der Festplatte durch.

Weitere Informationen finden Sie im Handbuch zu Ihrem Betriebssystem.

• Installieren Sie Ihr Betriebssystem mit Hilfe des Installationshandbuchs und der Betriebssystem-CD neu.

#### <span id="page-93-1"></span>Wann wird das Dell-Diagnoseprogramm eingesetzt?

Wenn Probleme mit dem Computer auftreten, führen Sie die im Benutzerhandbuch unter "Problemlösung" aufgeführten Maßnahmen durch, und führen Sie das Dell-Diagnoseprogramm aus, bevor Sie von Dell technische Unterstützung anfordern. Durch die Verwendung des Dell-Diagnoseprogramms kann das Problem möglicherweise auch ohne die Hilfe von Dell gelöst werden. Wenn Sie sich an Dell wenden, können die Testergebnisse den Service-Technikern von Dell wichtige Informationen liefern.

Mit dem Dell-Diagnoseprogramm haben Sie folgende Möglichkeiten:

- Tests für einzelne oder alle Geräte durchführen
- Tests für das jeweilige Problem auswählen
- Anzahl der Wiederholungen für einen Test bestimmen
- Testunterbrechung, wenn ein Fehler festgestellt wird
- Zugriff auf Hilfeinformationen zu den Tests und Geräten
- Anzeige von Statusmeldungen, die angeben, ob die Tests erfolgreich ausgeführt wurden
- Anzeige von Fehlermeldungen, falls Probleme festgestellt werden

#### <span id="page-94-0"></span>Dell-Diagnoseprogramm starten

Es wird empfohlen, diese Anweisungen vor dem Start auszudrucken.

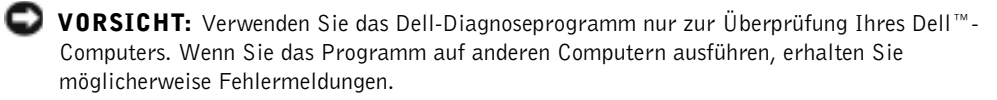

Rufen Sie das System-Setup-Programm auf, prüfen Sie die Konfiguration des Computers, und stellen Sie sicher, dass das zu prüfende Gerät im System-Setup aufgeführt wird und aktiviert ist.

Starten Sie das Dell-Diagnoseprogramm entweder von der Festplatte oder von der Drivers and Utilities-CD (auch als "ResourceCD" bezeichnet).

#### Dell-Diagnoseprogramm von der Festplatte starten

- 1 Fahren Sie den Computer herunter, und starten Sie ihn neu.
- 2 Drücken Sie sofort <F12>, wenn das DELL™-Logo angezeigt wird.

**HINWEIS:** Wenn eine Meldung erscheint, dass keine Partition mit dem Diagnosedienstprogramm gefunden wurde, folgen Sie den Anweisungen, um das Dell-Diagnoseprogramm von der Drivers and Utilities-CD auszuführen.

Falls Sie zu lange gewartet haben und das Microsoft® Windows®-Logo angezeigt wird, warten Sie, bis der Windows-Desktop angezeigt wird. Fahren Sie dann den Computer über das Menü Start herunter, und versuchen Sie es erneut.

- 3 Wenn die Liste der Startgeräte angezeigt wird, markieren Sie die Option Boot to Utility Partition (In Dienstprogrammpartition starten), und drücken Sie die <Eingabetaste>.
- 4 Wenn der Bildschirm Main Menu (Hauptmenü) des Dell-Diagnoseprogramms angezeigt wird, wählen Sie den gewünschten Test.

#### Das Dell-Diagnoseprogramm von der Drivers and Utilities-CD starten

- 1 Legen Sie die Drivers and Utilities-CD in das CD-ROM-Laufwerk ein.
- 2 Fahren Sie den Computer herunter, und starten Sie ihn neu.

Wenn das DELL-Logo angezeigt wird, drücken Sie sofort <F12>.

Falls Sie zu lange gewartet haben und das Windows-Logo angezeigt wird, warten Sie, bis der Windows-Desktop angezeigt wird. Fahren Sie dann den Computer über das Menü Start herunter, und versuchen Sie es erneut.

- **HINWEIS:** Diese Funktion ändert die Startreihenfolge nur für einen Startvorgang. Beim nächsten Neustart startet der Computer wieder von den im System-Setup-Programm angegebenen Geräten.
- 3 Wenn die Liste der Startgeräte angezeigt wird, markieren Sie die Option IDE CD-ROM Device (IDE CD-ROM-Gerät), und drücken Sie die <Eingabetaste>.
- 4 Wählen Sie im CD-Startmenü die Option IDE CD-ROM Device (IDE CD-ROM-Gerät).
- 5 Wählen Sie im anschließend angezeigten Menü die Option Boot from CD-ROM (Von CD-ROM starten).
- 6 Geben Sie 1 ein, um das ResourceCD-Menü zu öffnen.
- 7 Geben Sie 2 ein, um das Dell-Diagnoseprogramm zu starten.
- 8 Wählen Sie Run Dell 32-bit Diagnostics (Dell 32-Bit-Diagnose ausführen) aus der nummerierten Liste aus. Falls mehrere Versionen aufgeführt werden, wählen Sie die Ihrer Plattform entsprechende Version.
- 9 Wenn der Bildschirm Main Menu (Hauptmenü) des Dell-Diagnoseprogramms angezeigt wird, wählen Sie den gewünschten Test.

#### Hauptmenü des Dell-Diagnoseprogramms

1 Wenn das Dell-Diagnoseprogramm geladen wurde und der Bildschirm Main Menu (Hauptmenü) angezeigt wird, klicken Sie auf die Schaltfläche für die gewünschte Option.

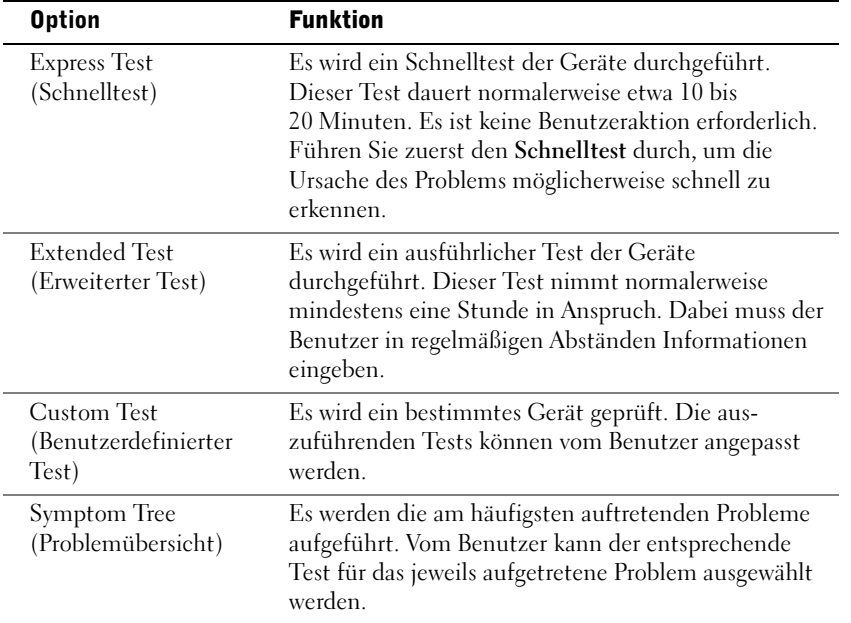

2 Tritt während eines Tests ein Problem auf, werden in einer Meldung der Fehlercode und eine Beschreibung des Problems angezeigt. Notieren Sie den Fehlercode und die Problembeschreibung, und befolgen Sie die Anweisungen auf dem Bildschirm.

Kann das Problem nicht gelöst werden, wenden Sie sich an Dell.

 HINWEIS: Die Service-Kennnummer des Computers finden Sie im oberen Bereich der einzelnen Testanzeigen. Wenn Sie bei Dell anrufen, werden Sie von den Mitarbeitern des technischen Supports nach dieser Service-Kennnummer gefragt.

3 Wenn Sie einen Test der Kategorie Custom Test (Benutzerdefinierter Test) oder Symptom Tree (Problemübersicht) ausführen, klicken Sie auf die entsprechende, im Folgenden beschriebene Registerkarte, um weitere Informationen zu erhalten.

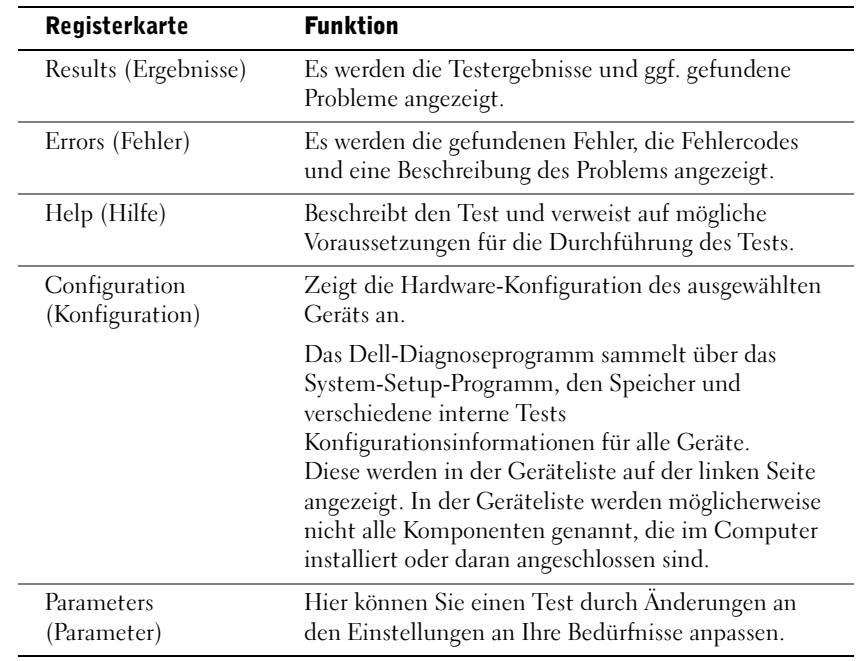

- 4 Werden die Tests von der Drivers and Utilities-CD ausgeführt, entfernen Sie nach Abschluss der Tests die CD aus dem Laufwerk.
- 5 Schließen Sie das Testfenster, um zum Bildschirm Main Menu (Hauptmenü) zurückzukehren. Schließen Sie den Bildschirm Main Menu (Hauptmenü), um das Dell-Diagnoseprogramm zu beenden und den Computer neu zu starten.

#### <span id="page-97-0"></span>**Signaltoncodes**

Der Computer gibt möglicherweise eine Reihe von Signaltönen aus, anhand derer das Problem ausfindig gemacht werden kann. Eine mögliche Reihe (Code 1-3-1) besteht aus einem einzelnen Signalton, einer schnellen Folge von drei Signaltönen und einem weiteren einzelnen Signalton. Diese Tonabfolge deutet darauf hin, dass der Computer ein Speicherproblem festgestellt hat.

Falls ein Signaltoncode ausgegeben wird, notieren Sie ihn, und schlagen Sie ihn im Benutzerhandbuch unter "Signaltoncodes" nach.

#### <span id="page-98-0"></span>Fehlermeldungen

HINWEIS: Wenn eine Meldung hier nicht aufgeführt ist, lesen Sie in der Dokumentation zu dem Betriebssystem oder Programm nach, das beim Auftreten der Störung ausgeführt wurde.

Sollte während des Startvorgangs ein Fehler auftreten, wird am Monitor eine entsprechende Fehlermeldung angezeigt. Hinweise zur Problemlösung finden Sie im Benutzerhandbuch unter "Fehlermeldungen".

#### <span id="page-98-1"></span>Systemanzeigen

Der Computer verfügt über eine Reihe von Anzeigen, die Ihnen bei der Bestimmung von Lösung von Problemen helfen können.

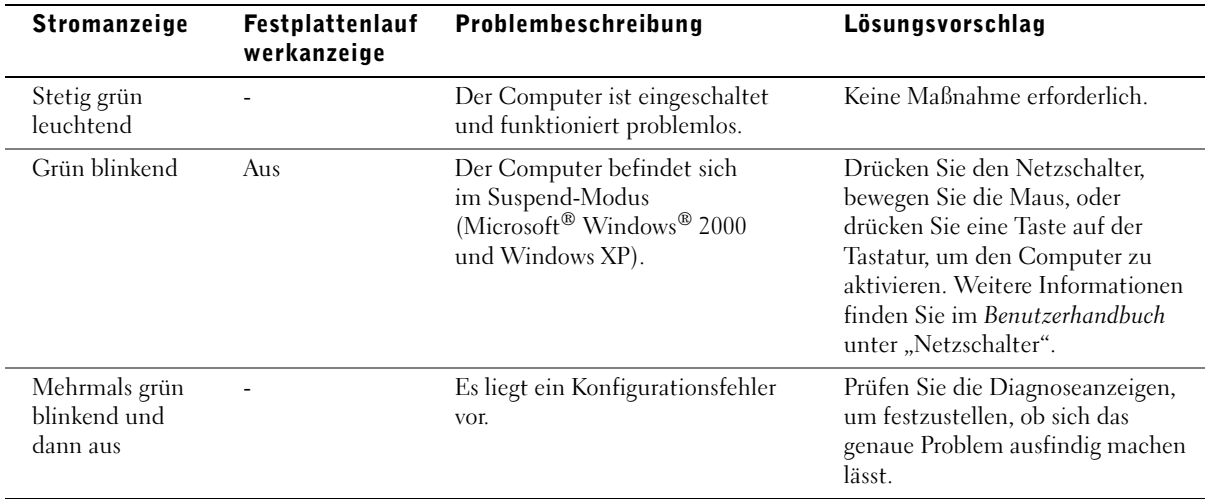

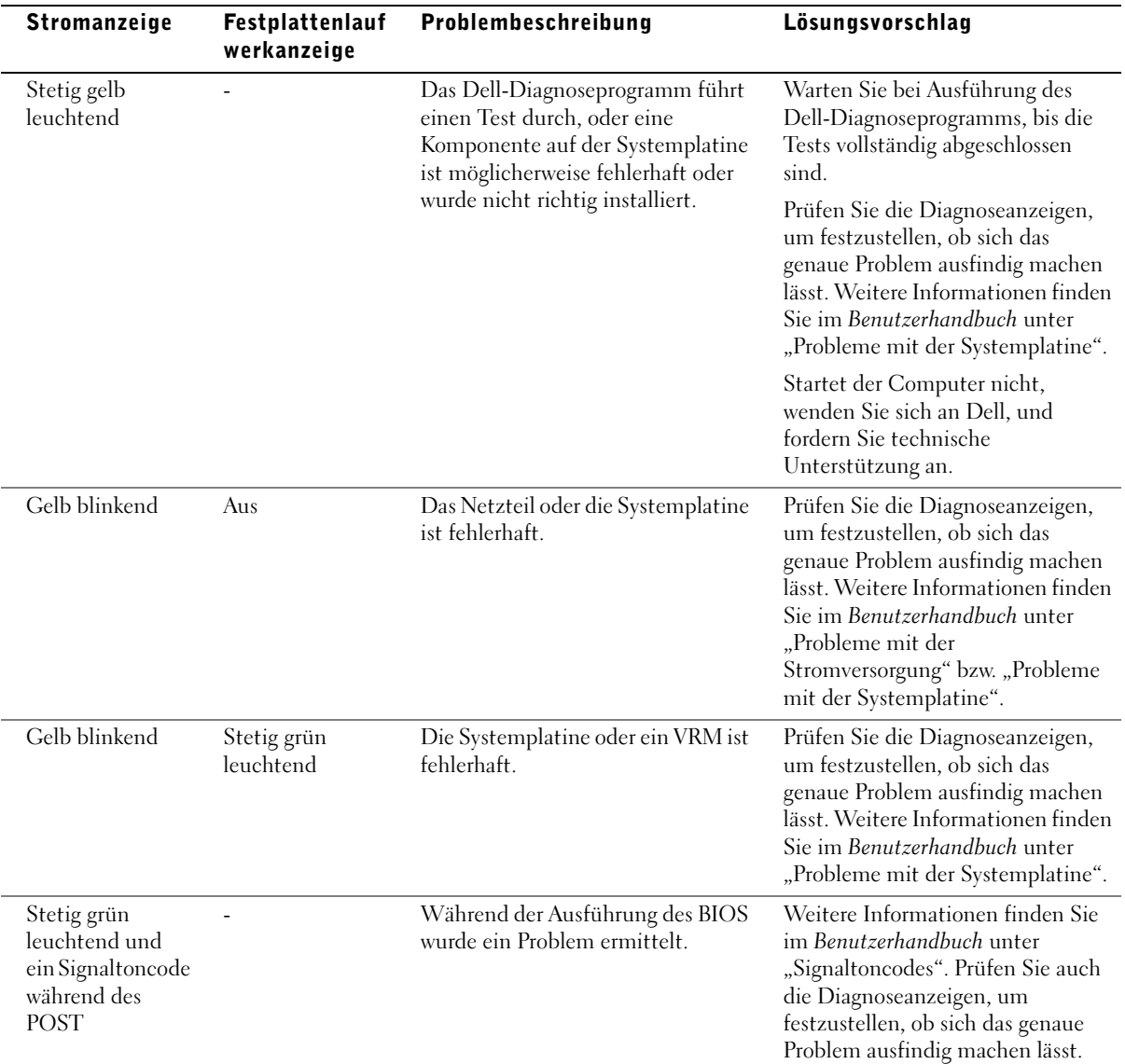

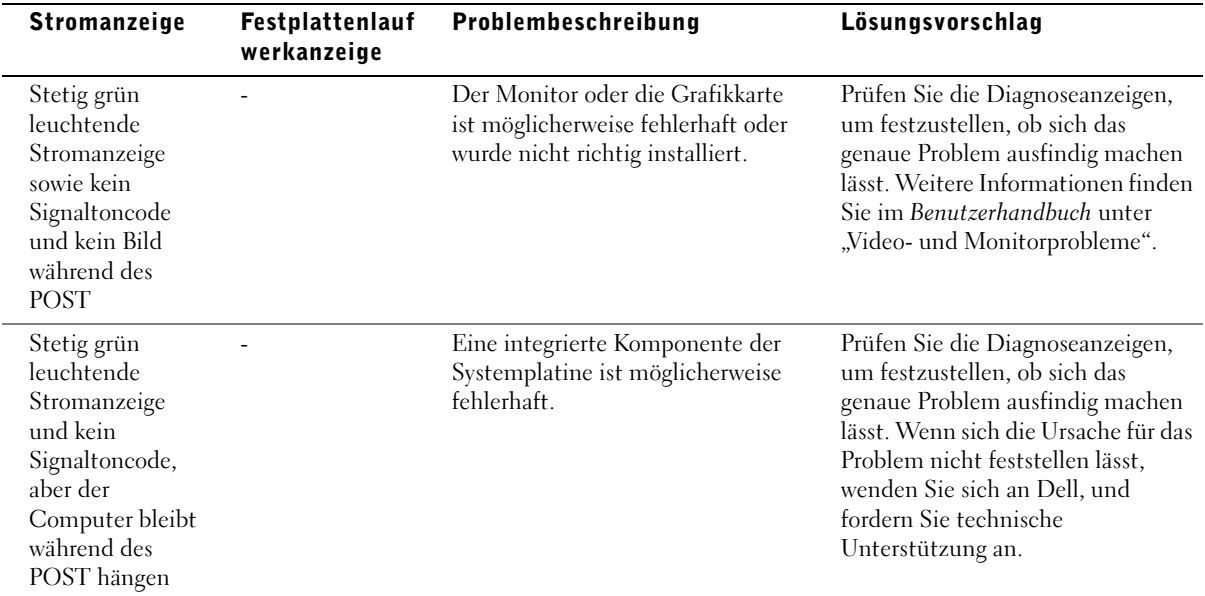

#### <span id="page-101-0"></span>Diagnoseanzeigen

Um Ihnen die Fehlerbeseitigung zu erleichtern, befinden sich am Computer vier Anzeigelämpchen, die mit "A", "B", "C" und "D" gekennzeichnet sind. Diese Diagnoseanzeigen befinden Sie beim Mini-Tower-Computer an der Rückseite, beim Desktop-Computer an der Vorderseite. Wenn der Computer ohne Probleme gestartet wird, blinken die Anzeigen. Nach dem Start des Computers leuchten alle vier Anzeigen grün. Wenn eine Fehlfunktion auftritt, kann das Problem anhand der Farbe und der Abfolge der Anzeigen ermittelt werden.

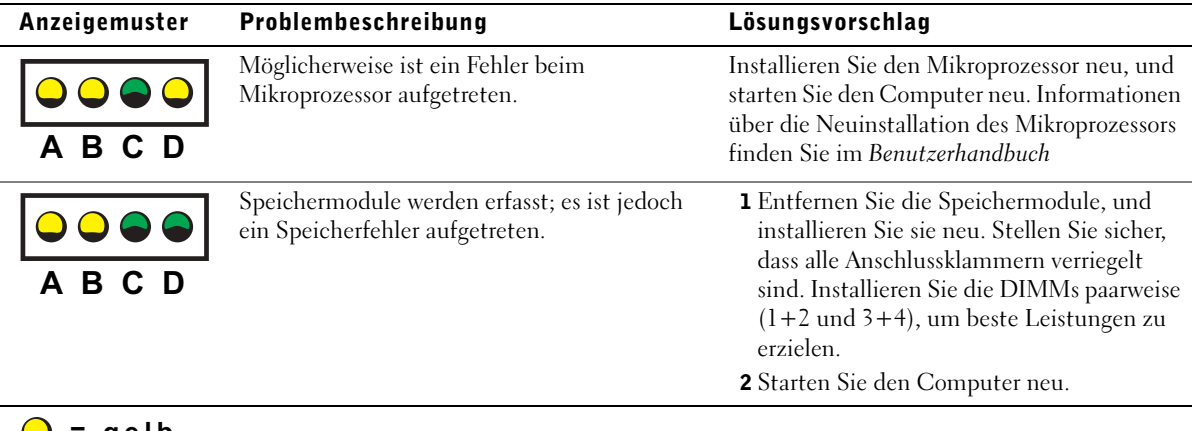

- = gelb<br>= grün
- $= aus$ = aus

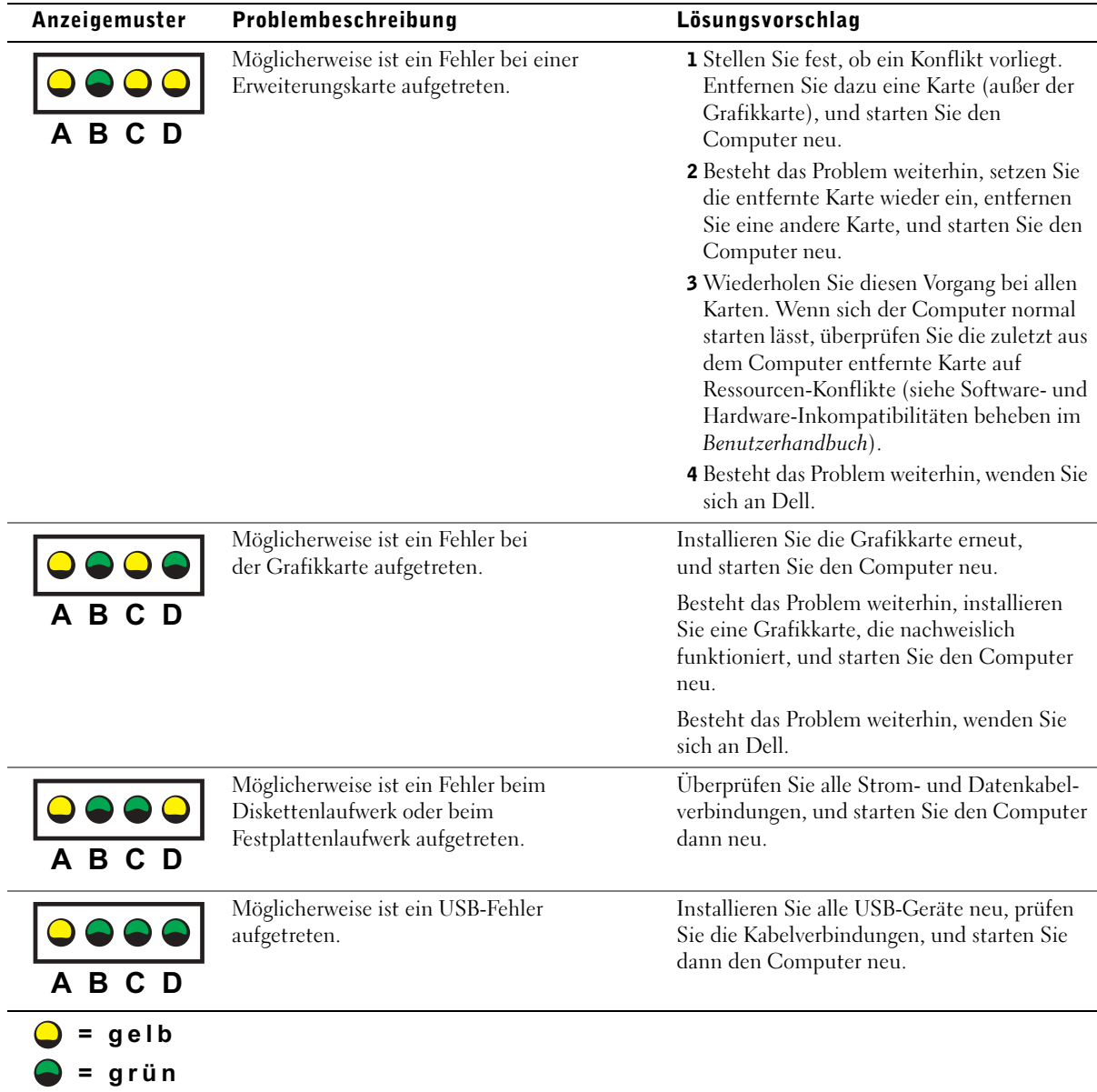

 $\mathbf{z}$ = aus

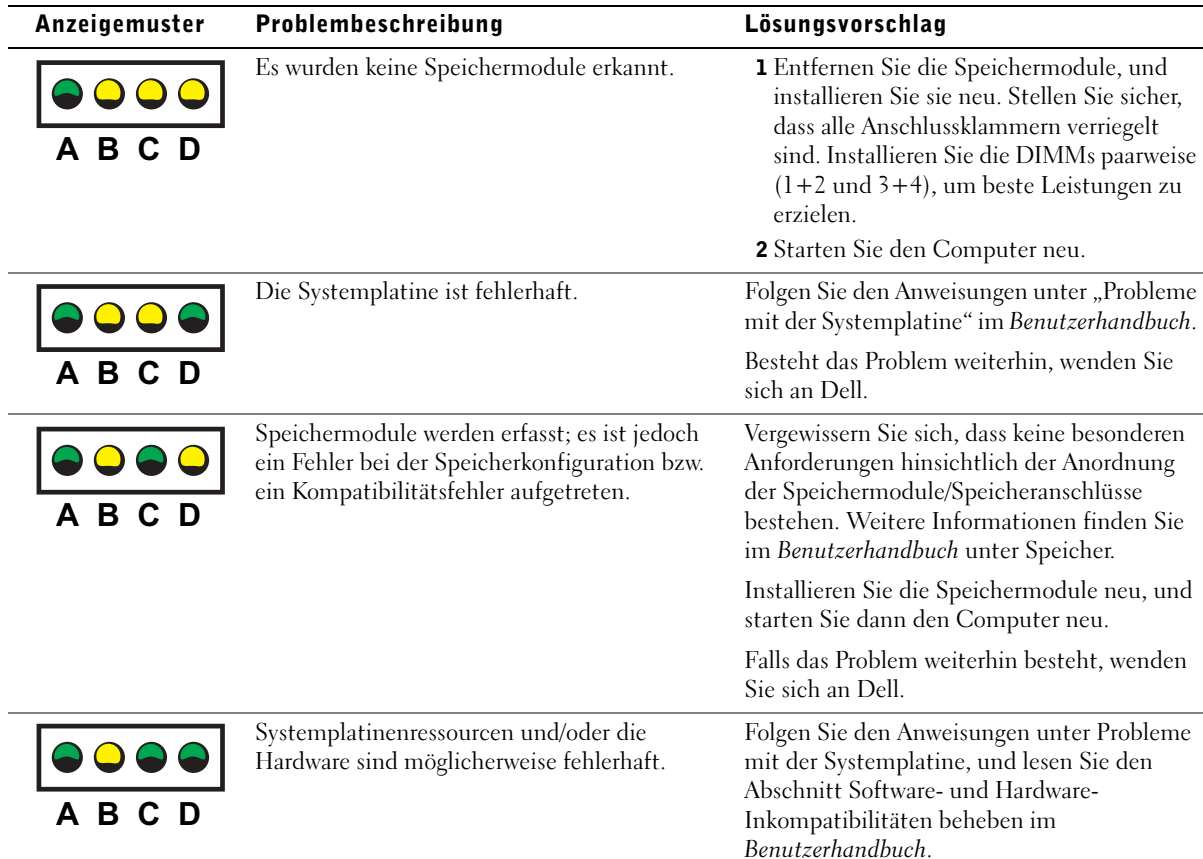

Falls das Problem weiterhin besteht,

wenden Sie sich an Dell.

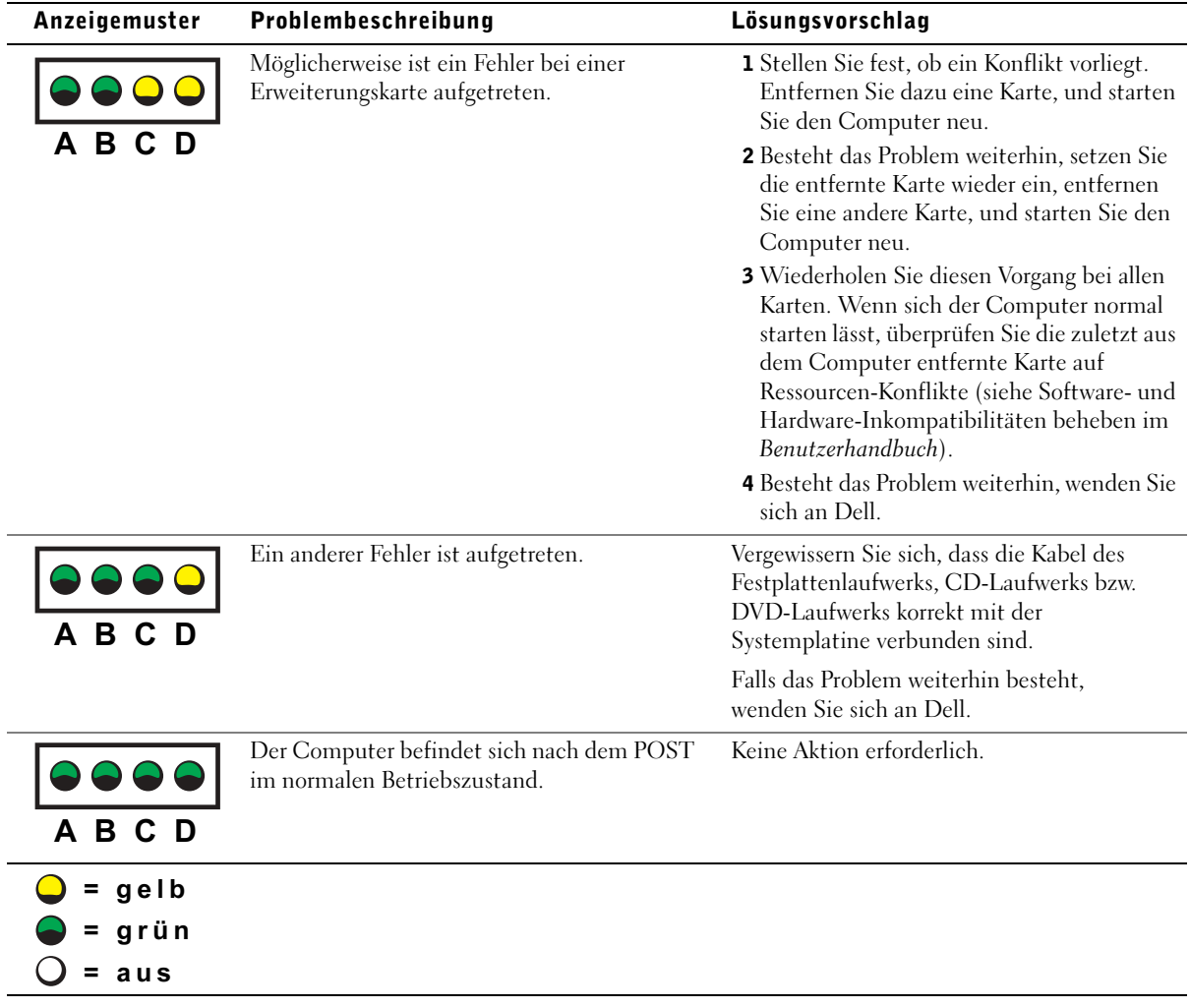

### <span id="page-105-0"></span>Häufig gestellte Fragen

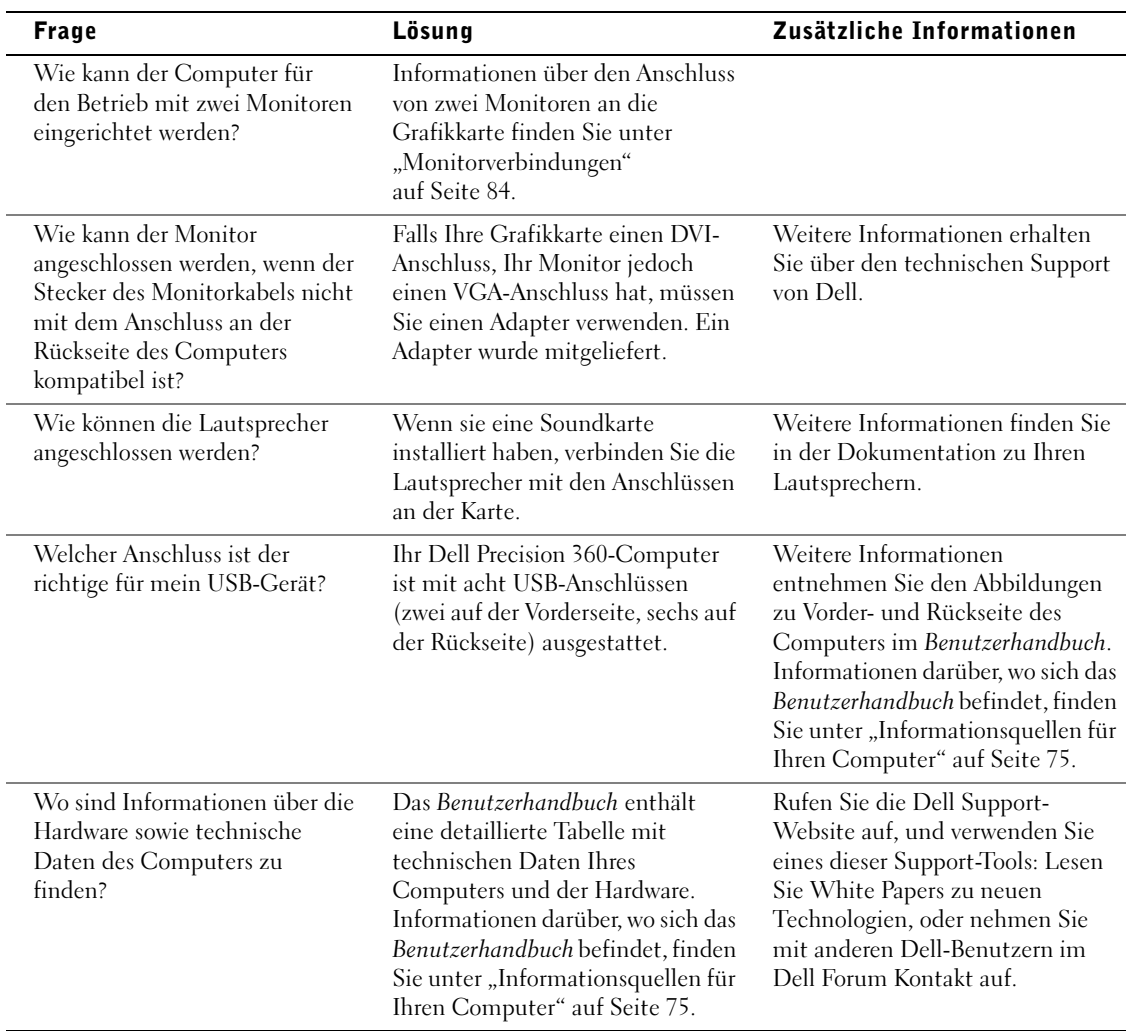

J.

j.

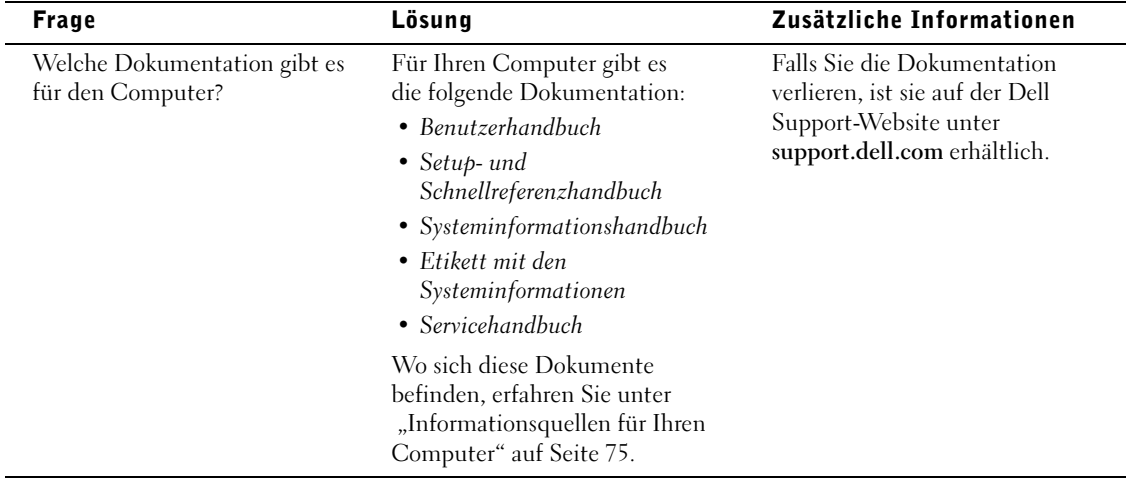
Dell Precision™ Workstation 360

# Guida di installazione e consultazione rapida

Modelli: DHM e WHM

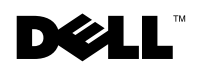

www.dell.com |

# Note, avvisi e messaggi di attenzione

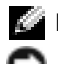

**NOTA:** una NOTA evidenzia informazioni importanti per un uso ottimale del computer.

 AVVISO: un AVVISO può indicare un potenziale danno a livello di hardware o una perdita di dati e consiglia come evitare il problema.

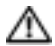

 ATTENZIONE: un messaggio di ATTENZIONE indica un rischio di danni alla proprietà, lesioni personali o morte.

# Abbreviazioni ed acronimi

Per un elenco completo delle abbreviazioni e degli acronimi, vedere il Glossario nella Guida dell'utente.

Modelli: DHM e WHM

\_\_\_\_\_\_\_\_\_\_\_\_\_\_\_\_\_\_\_\_

Febbraio 2003 P/N F0276 Rev. A00

**Le informazioni contenute nel presente documento sono soggette a modifiche senza preavviso. © 2003 Dell Computer Corporation. Tutti i diritti riservati.**

È severamente vietata la riproduzione, con qualsiasi strumento, senza l'autorizzazione scritta di Dell Computer Corporation.

Marchi di fabbrica usati nel presente documento: *Dell*, il logo *DELL* e *Dell Precision* sono marchi di fabbrica di Dell Computer Corporation; *Microsoft, Windows* e *Windows NT* sono marchi depositati di Microsoft Corporation.

Altri marchi di fabbrica e nomi commerciali possono essere utilizzati in questo documento sia in riferimento alle aziende che rivendicano il marchio e i nomi che ai prodotti stessi. Dell Computer Corporation nega qualsiasi partecipazione di proprietà relativa a marchi di fabbrica e nomi commerciali diversi da quelli di sua proprietà.

# Sommario

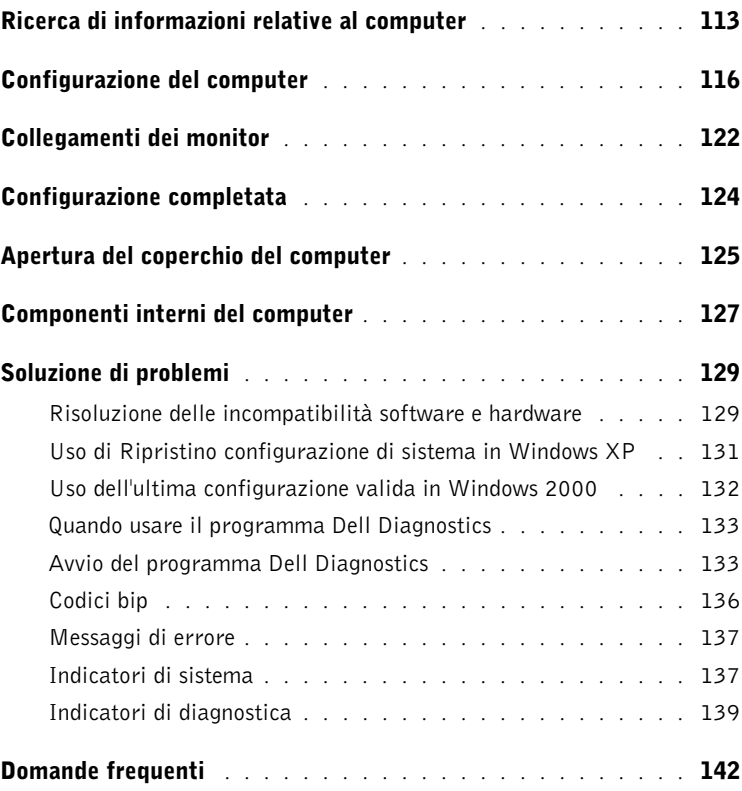

# <span id="page-112-0"></span>Ricerca di informazioni relative al computer

Dell fornisce i seguenti strumenti di supporto e risorse. Ulteriori risorse possono essere fornite con il computer.

#### Tipo di informazioni Dove cercare • Programma di diagnostica per il computer CD Drivers and Utilities (noto anche come ResourceCD) • Driver per il computer • Guida dell'utente Nel computer fornito da Dell sono già **ENTHIL AND ATLANT** installati la documentazione e i driver. • Documentazione per le periferiche È possibile usare il CD per reinstallare i driver, eseguire Dell Diagnostics o accedere alla documentazione. È possibile che nel CD siano inclusi file Leggimi contenenti gli ultimi aggiornamenti sulle modifiche tecniche

• Connettori sulla scheda di sistema

• Posizione dei componenti della scheda di sistema

Etichetta identificativa del sistema

i tecnici.

al computer o il materiale di riferimento tecnico avanzato per gli utenti esperti o

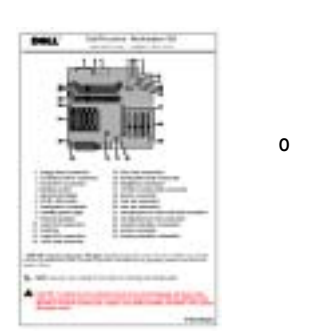

Posizionata all'interno del coperchio del computer.

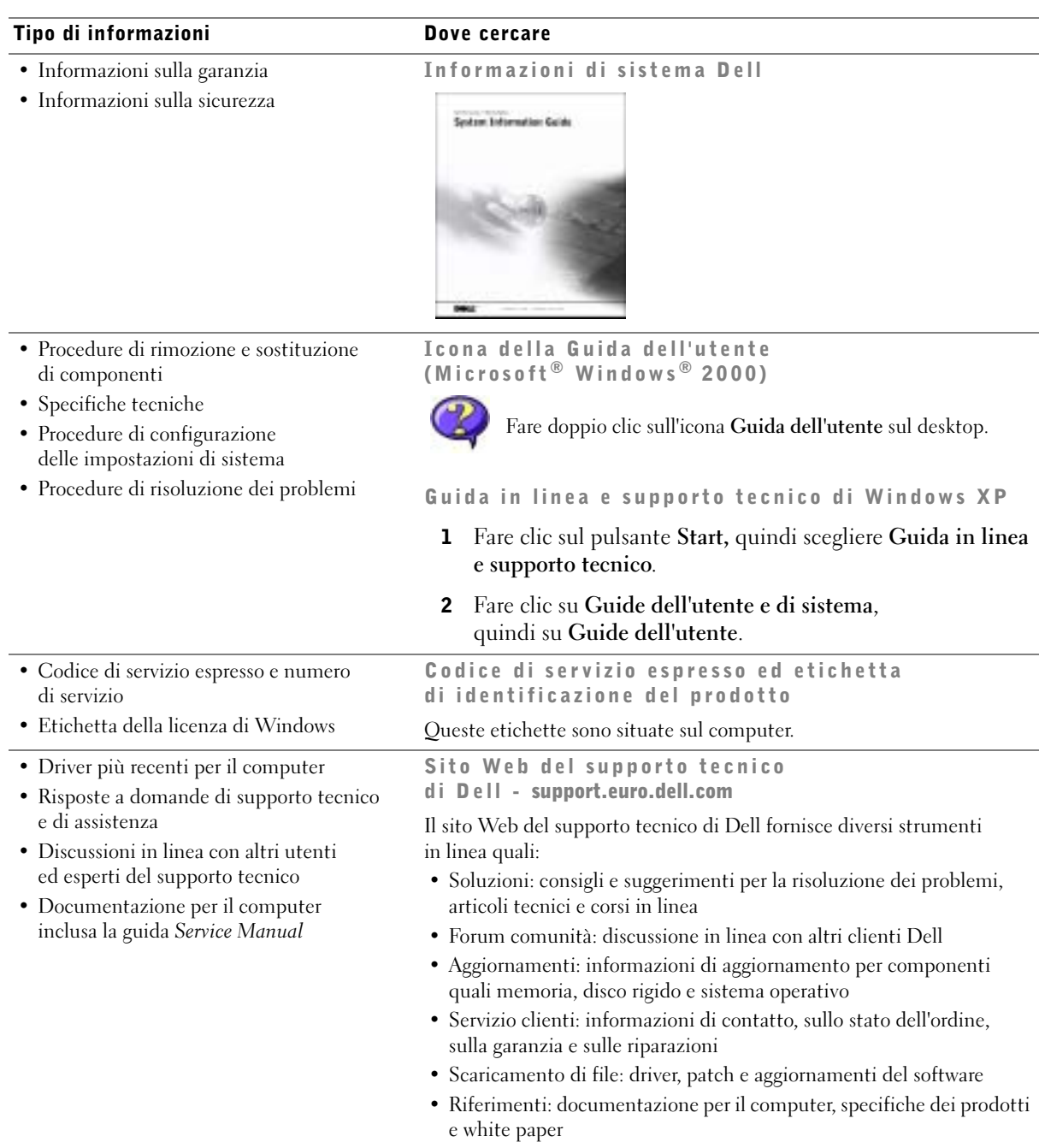

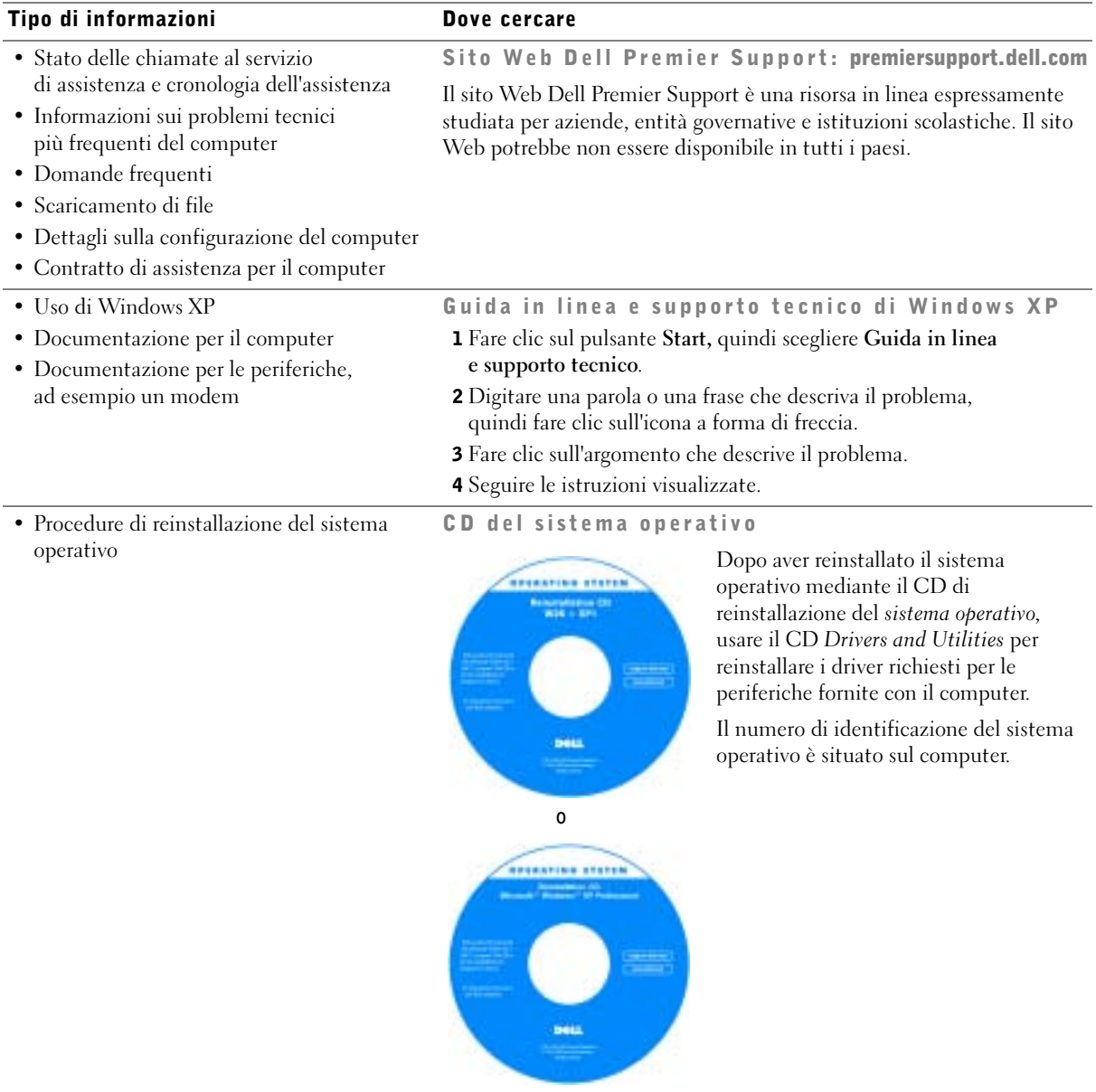

# <span id="page-115-0"></span>Configurazione del computer

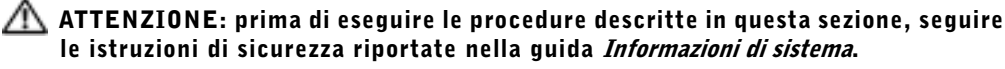

 AVVISO: se nel computer è installata una scheda di espansione, ad esempio una scheda di rete, collegare il cavo appropriato alla scheda, non al connettore nel pannello posteriore del computer.

È necessario completare la procedura per configurare correttamente il computer. Vedere le figure appropriate riportate con le istruzioni.

**1** Collegare la tastiera e il mouse.

AVVISO: non cercare di utilizzare contemporaneamente un mouse PS/2 e un mouse USB.

2 Collegare il modem o il cavo di rete.

Inserire il cavo di rete, non la linea telefonica, nel connettore di rete. Se si dispone di un modem opzionale, collegare la linea telefonica al modem.

 AVVISO: non collegare un cavo del modem alla scheda di rete per evitare che la tensione delle comunicazioni telefoniche possa causare danni alla scheda.

**3** Collegare il monitor.

Allineare e inserire delicatamente il cavo del monitor in modo da non piegare i piedini del connettore. Serrare le viti a testa zigrinata sui connettori del cavo.

 NOTA: alcuni schermi digitali piatti e schede grafiche supportano l'interfaccia DVI (Digital Visual Interface). Se il monitor e la scheda dispongono di connettori DVI, Dell consiglia di utilizzare l'interfaccia DVI, anziché quella VGA.

Un secondo monitor è opzionale e richiede una scheda grafica per più monitor. Per attivare il supporto per due monitor, all'avvio del computer entrambi i monitor devono essere collegati. Per ulteriori informazioni sul collegamento di due monitor, vedere ["Collegamenti dei monitor" a pagina 122](#page-121-0).

- 4 Collegare gli altoparlanti.
- 5 Collegare i cavi di alimentazione al computer, al monitor e alle periferiche e inserire le altre estremità dei cavi di alimentazione alle prese elettriche.

6 Verificare che l'impostazione dell'interruttore di selezione della tensione sia corretto per la propria zona.

Il computer è dotato di uno degli elementi seguenti:

- Alimentatore di tensione fissa: i computer con un alimentatore di tensione fissa non dispongono di un interruttore di selezione della tensione sul pannello posteriore e funzionano esclusivamente ad una tensione. Vedere l'etichetta di conformità alle normative all'esterno del computer per la tensione operativa in uso.
- Circuito di tensione di rilevamento automatico: i computer con un circuito di tensione di rilevamento automatico non dispongono di un interruttore di selezione della tensione sul pannello posteriore e rilevano automaticamente la tensione operativa corretta.
- Interruttore di selezione della tensione manuale: nei computer con un interruttore di selezione della tensione sul pannello posteriore la tensione operativa corretta deve essere impostata manualmente.
- AVVISO: per evitare danni a un computer con un interruttore di selezione della tensione manuale, impostare l'interruttore della tensione più vicina all'alimentazione di c.a. utilizzata localmente. In Giappone l'interruttore di selezione della tensione deve essere impostato sulla posizione 115-V, anche se l'alimentazione di c.a. disponibile in Giappone è 100 V. Verificare inoltre che il monitor e le periferiche collegate possano funzionare con l'alimentazione di c.a. utilizzata localmente.
- 7 Premere i pulsanti di accensione per accendere il computer e i monitor.

Vedere ["Configurazione completata" a pagina 124.](#page-123-0)

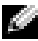

 $\blacksquare$  NOTA: prima di installare le periferiche o il software non fornito con il computer, leggere la documentazione fornita con il software o le periferiche o contattare il fornitore per verificare che il software o la periferica sia compatibile con il computer e il sistema operativo.

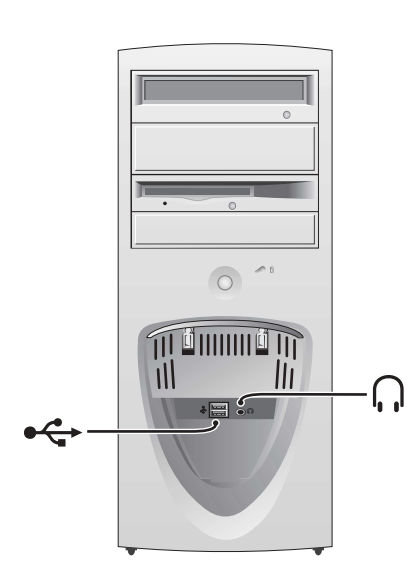

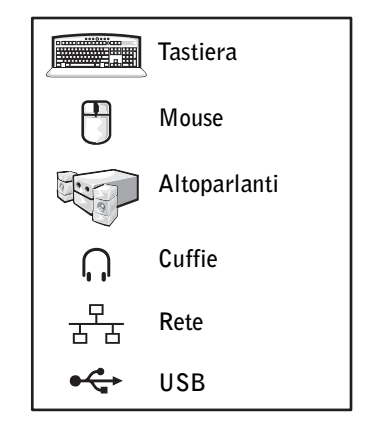

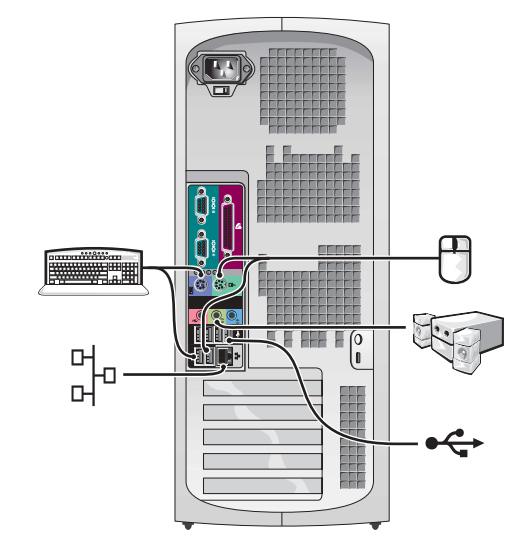

#### Configurazione del mini-tower con schede di espansione

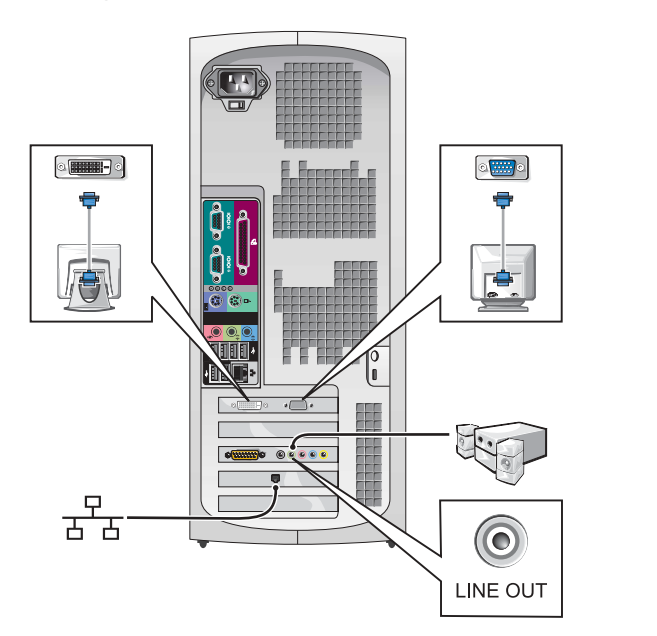

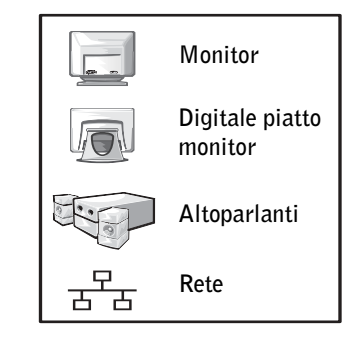

**NOTA:** per ulteriori informazioni sull'impostazione dei monitor con una scheda grafica specifica, vedere ["Collegamenti dei monitor" a pagina 122.](#page-121-0)

### Configurazione del desktop se nza schede di espansione

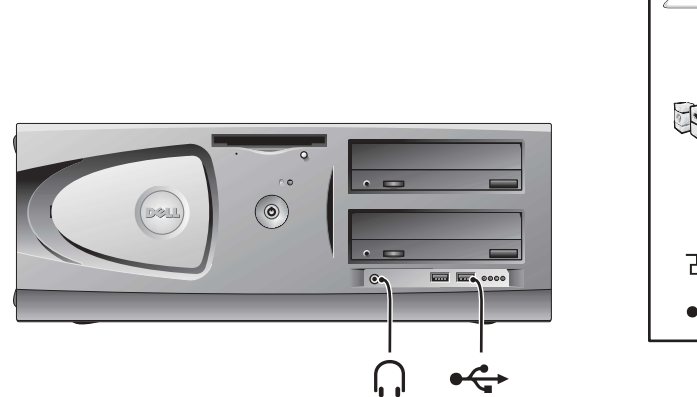

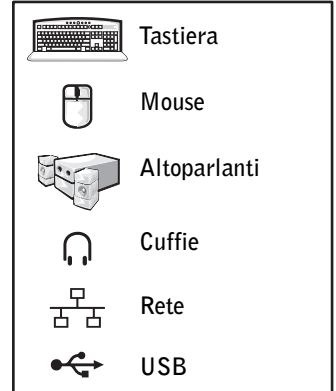

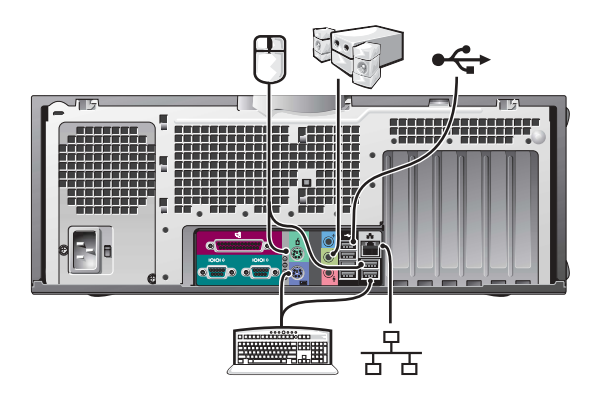

### Configurazione del desktop con schede di espansione

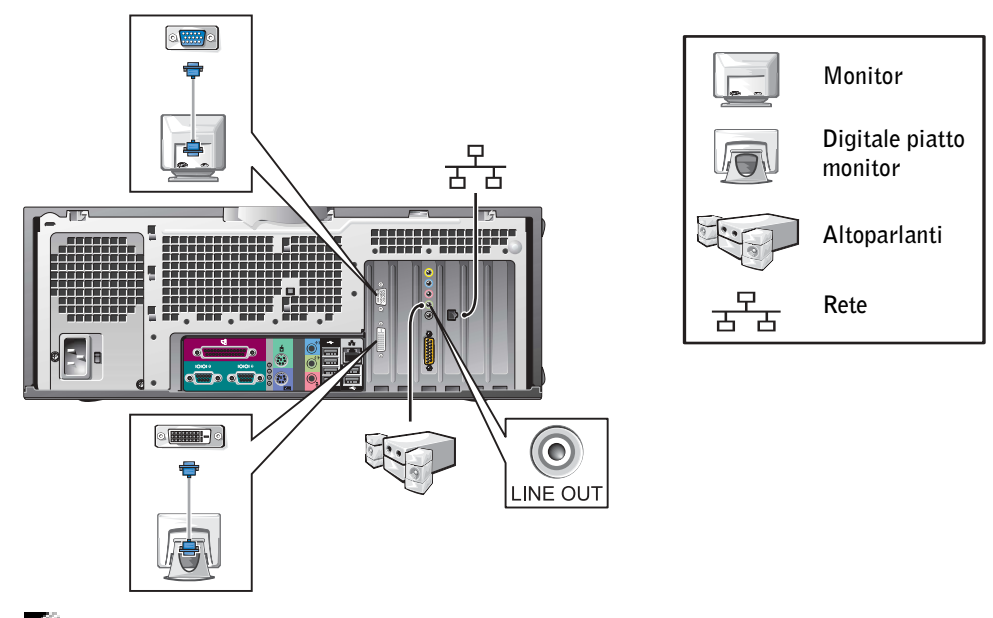

NOTA: per ulteriori informazioni sull'impostazione di due monitor, vedere ["Collegamenti dei monitor" a pagina 122](#page-121-0).

# <span id="page-121-0"></span>Collegamenti dei monitor

#### Per le schede con funzionalità per due monitor con un singolo connettore

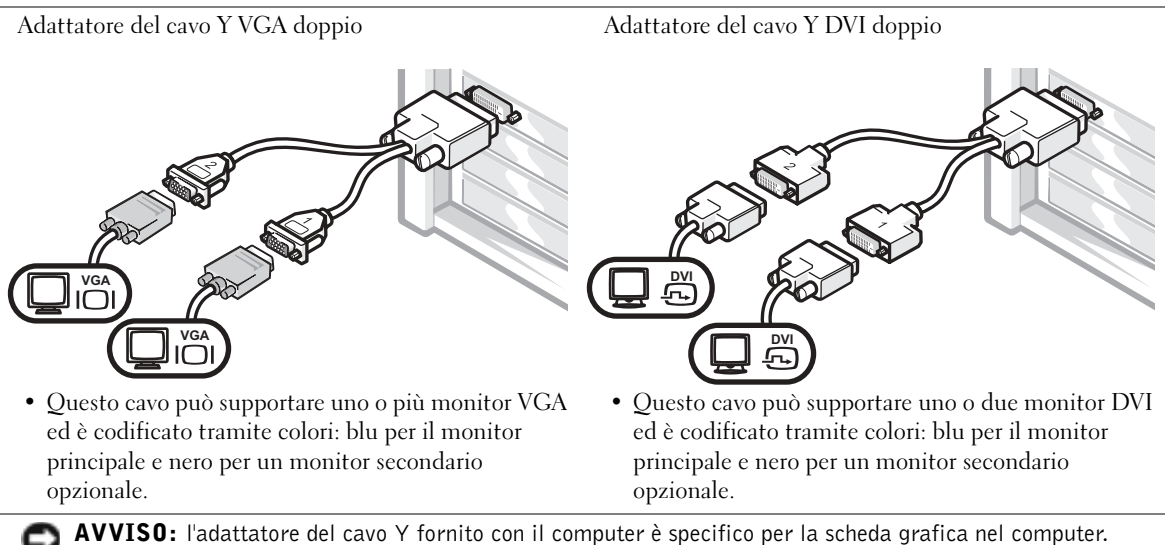

Non utilizzare cavi di adattatore di altre schede grafiche.

#### Per le schede con funzionalità per due monitor con 1 connettore DVI e 1 connettore VGA

#### 1 DVI/1 VGA

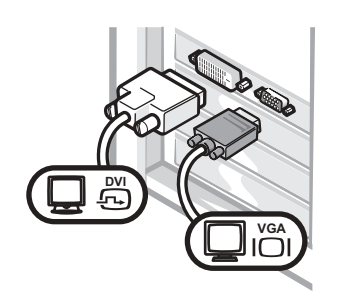

• Utilizzare il connettore appropriato quando si effettua il collegamento a uno o due monitor. Due VGA con adattatore VGA

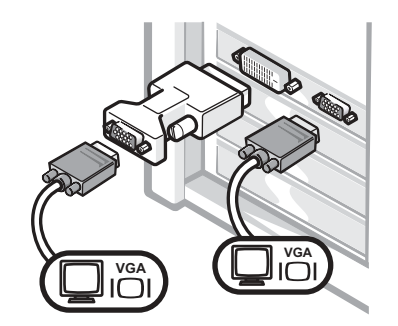

• Utilizzare l'adattatore VGA quando si desidera effettuare il collegamento a due monitor VGA.

### Per le schede con funzionalità per due monitor con due connettori DVI

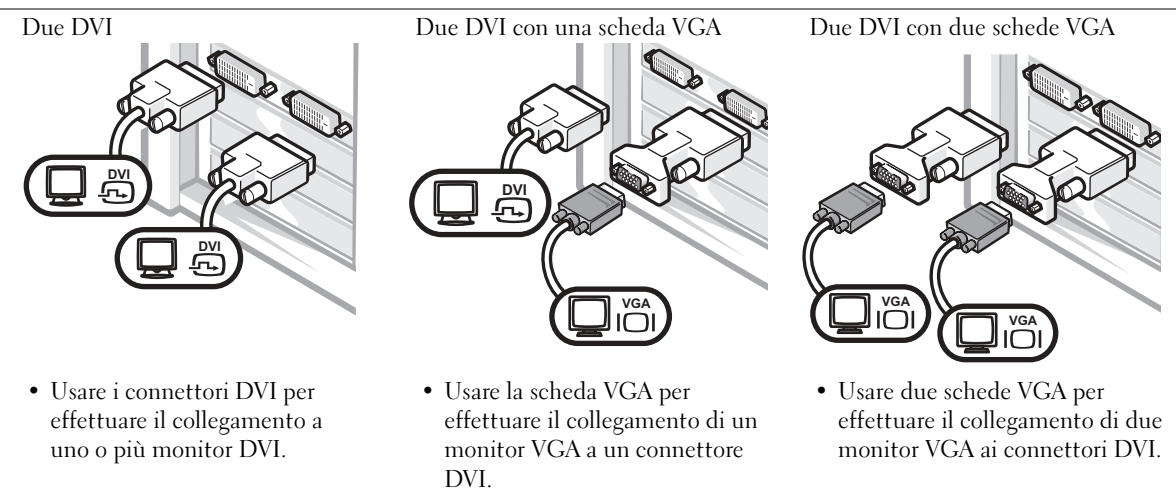

<span id="page-123-0"></span>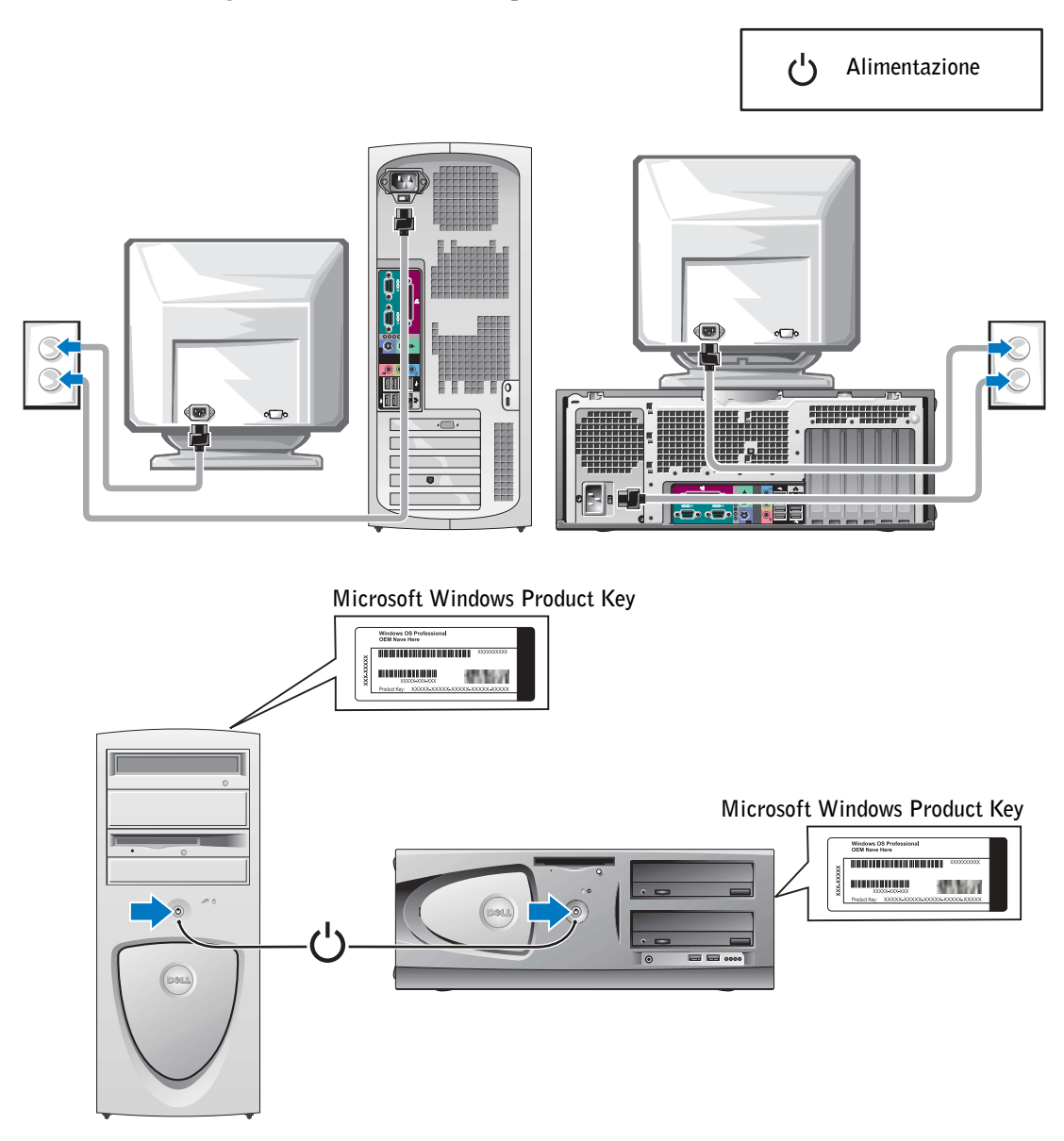

# <span id="page-124-0"></span>Apertura del coperchio del computer

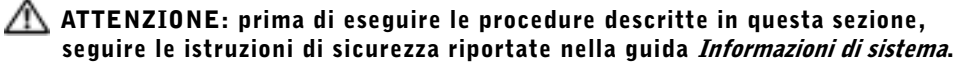

- 1 Arrestare il sistema utilizzando il pulsante Start.
- 2 Assicurarsi che il computer e le periferiche collegate siano spenti. Se il computer e le periferiche collegate non si sono spenti automaticamente a seguito della procedura di arresto, spegnerli ora.

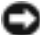

 AVVISO: per disconnettere un cavo di rete, prima scollegare il cavo dal computer, poi dallo spinotto di rete a muro.

- 3 Scollegare dal computer eventuali linee telefoniche o altre linee di telecomunicazione.
- 4 Scollegare il computer e tutte le periferiche collegate dalle prese elettriche, quindi premere il pulsante di accensione per collegare a terra la scheda di sistema.
- 5 Se il computer è fissato con un lucchetto inserito nell'anello di sicurezza posto sul pannello posteriore, rimuoverlo.

### ATTENZIONE: per evitare il rischio di scariche elettriche, scollegare sempre il computer dalla presa elettrica prima di aprire il coperchio.

6 Adagiare il computer su un lato come illustrato nella figura.

 AVVISO: assicurarsi che sulla scrivania vi sia spazio sufficiente per appoggiare il coperchio aperto, almeno 30 cm (1 piede).

- 7 Aprire il coperchio del computer.
	- Per il computer mini-tower, premere i pulsanti su entrambe le estremità e aprire il coperchio sollevandolo.
	- Per il computer desktop, far scorrere il fermo di chiusura del coperchio verso l'alimentatore del computer. Alzare il coperchio e farlo ruotare verso la parte frontale del computer.

8 Prima di toccare qualsiasi componente interno del computer, scaricare a terra l'elettricità statica del corpo toccando una superficie metallica non verniciata, ad esempio il retro del computer.

Durante l'intervento toccare periodicamente una superficie metallica non verniciata sul computer per scaricare l'elettricità statica eventualmente accumulata che potrebbe danneggiare i componenti interni.

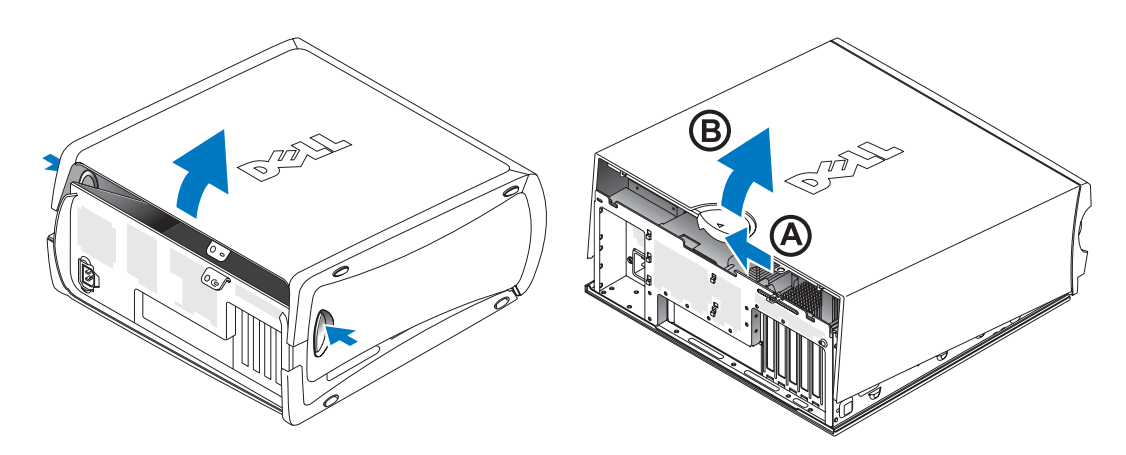

# <span id="page-126-0"></span>Componenti interni del computer

Computer mini-tower

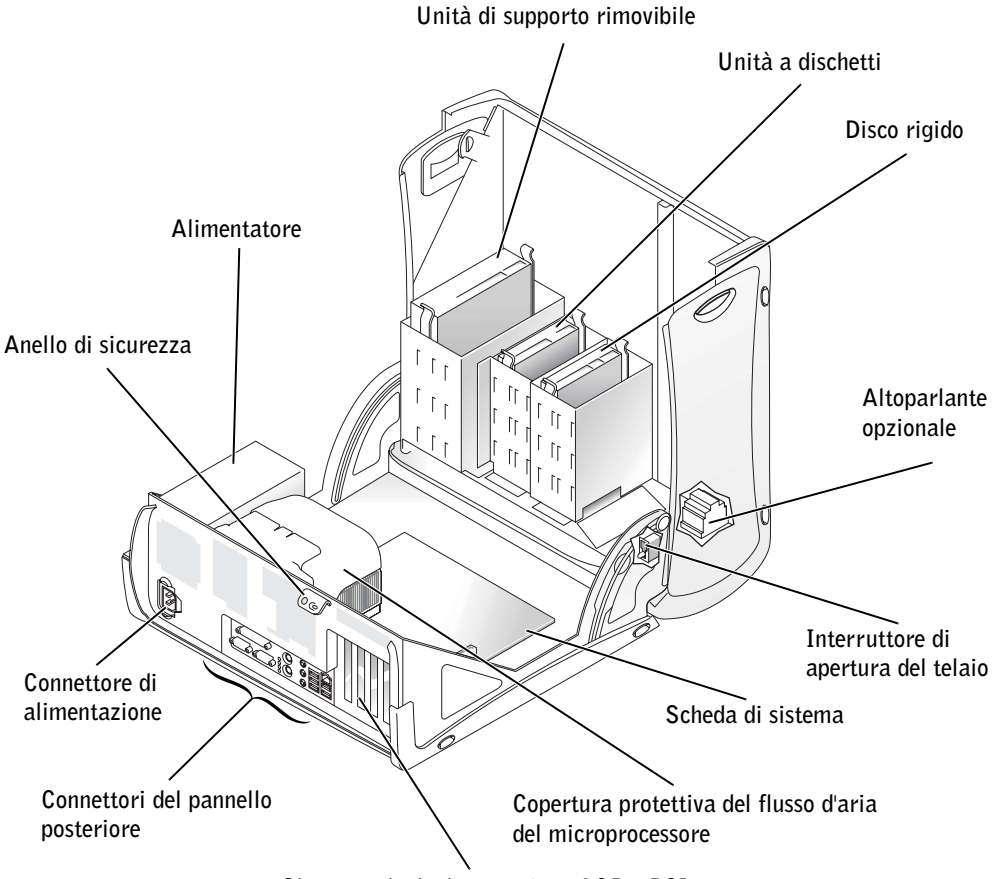

Slot per schede di espansione AGP e PCI

#### Computer desktop

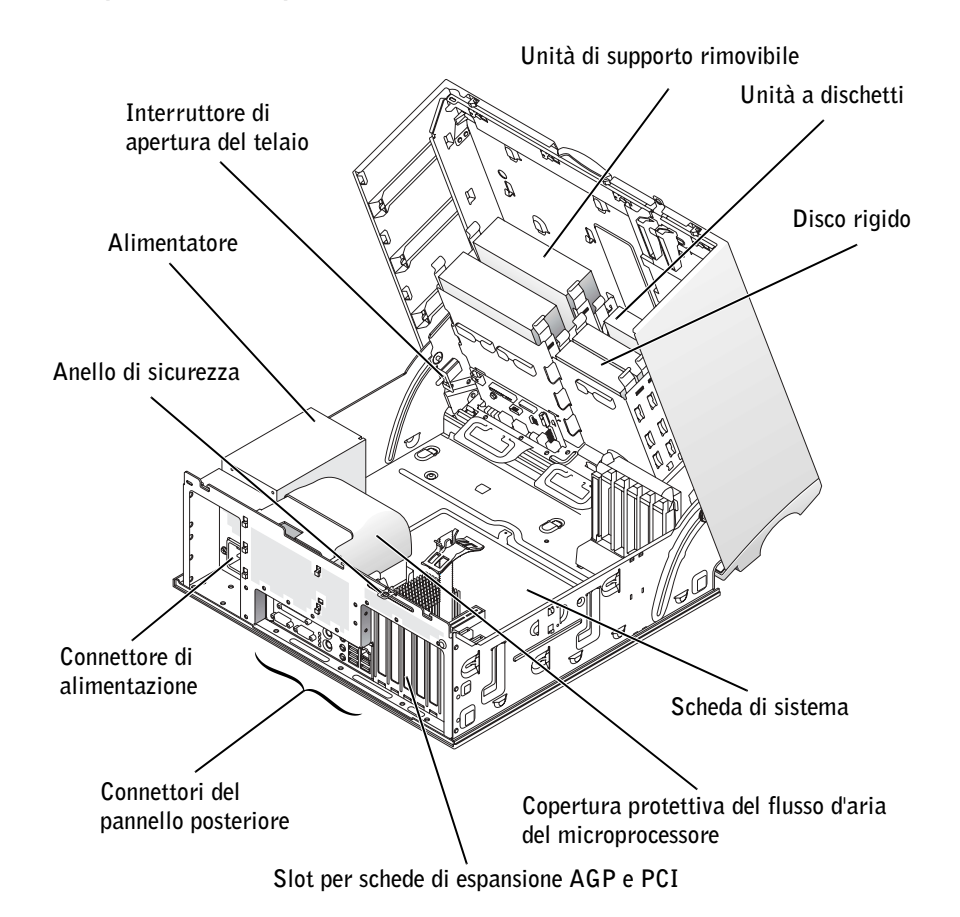

# <span id="page-128-0"></span>Soluzione di problemi

# <span id="page-128-1"></span>Risoluzione delle incompatibilità software e hardware

## Microsoft® Windows® XP

In Windows XP si può verificare un conflitto su una linea di richiesta interrupt (IRQ) se una periferica non viene rilevata durante l'installazione del sistema operativo o se la periferica viene rilevata ma non è configurata in modo corretto.

Per verificare la presenza di conflitti su un computer che esegue Windows XP, seguire la procedura descritta.

- 1 Fare clic sul pulsante Start, quindi su Pannello di controllo.
- 2 Fare clic su Prestazioni e manutenzione, quindi su Sistema.
- 3 Fare clic su Hardware, quindi su Gestione periferiche.
- 4 Nell'elenco Gestione periferiche verificare la presenza di conflitti tra periferiche.

I conflitti sono segnalati da un punto esclamativo giallo (!) accanto alla periferica in conflitto o da una X rossa se la periferica è stata disattivata.

5 Fare doppio clic su un conflitto per aprire la finestra Proprietà.

Se è presente una linea IRQ in conflitto, la casella di gruppo Stato periferica della finestra Proprietà indica le schede o le periferiche che usano la stessa linea IRQ.

6 Per risolvere i conflitti, riconfigurare le periferiche o rimuoverle da Gestione periferiche.

Per usare Risoluzione dei problemi dell'hardware di Windows XP, seguire la procedura descritta.

- 1 Fare clic sul pulsante Start, quindi scegliere Guida in linea e supporto tecnico.
- 2 Digitare risoluzione dei problemi dell'hardware nella casella di testo Cerca, quindi fare clic sulla freccia per avviare la ricerca.
- 3 Fare clic su Risoluzione dei problemi dell'hardware nell'elenco Risultati ricerca.
- 4 Nell'elenco Risoluzione dei problemi relativi all'hardware fare clic su Risoluzione di un conflitto hardware nel computer, quindi su Avanti.

#### Windows 2000

Per verificare la presenza di conflitti su un computer che esegue Windows 2000, seguire la procedura descritta.

- 1 Fare clic sul pulsante Start, scegliere Impostazioni, quindi fare clic su Pannello di controllo.
- 2 Nella finestra Pannello di controllo fare doppio clic su Sistema.
- 3 Selezionare la scheda Hardware.
- 4 Fare clic su Gestione periferiche.
- 5 Fare clic su Visualizza, quindi su Risorse per connessione.
- 6 Fare doppio clic su Livello di interrupt (IRQ) per visualizzare le assegnazioni degli IRQ.

I conflitti sono segnalati da un punto esclamativo giallo (!) accanto alla periferica in conflitto o da una X rossa se la periferica è stata disattivata.

7 Fare doppio clic su un conflitto per aprire la finestra Proprietà.

Se è presente una linea IRQ in conflitto, la casella di gruppo Stato periferica della finestra Proprietà indica le schede o le periferiche che usano la stessa linea IRQ.

8 Per risolvere i conflitti, riconfigurare le periferiche o rimuoverle da Gestione periferiche.

Per usare Risoluzione dei problemi dell'hardware di Windows 2000, seguire la procedura descritta.

- 1 Fare clic sul pulsante Start, quindi scegliere Guida in linea.
- 2 Fare clic su Risoluzione dei problemi e manutenzione nella scheda Sommario, fare clic su Risoluzione dei problemi relativi a Windows 2000, quindi su Hardware.
- 3 Nell'elenco Risoluzione dei problemi relativi all'hardware fare clic su Risoluzione di un conflitto hardware nel computer, quindi su Avanti.

# <span id="page-130-0"></span>Uso di Ripristino configurazione di sistema in Windows XP

Il sistema operativo Windows XP fornisce l'utilità Ripristino configurazione di sistema che consente di ripristinare una precedente configurazione operativa del computer, senza modificare i file di dati, a seguito di modifiche all'hardware, al software o ad altre impostazioni di sistema che hanno reso il computer instabile.

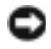

 AVVISO: eseguire il backup dei file di dati con regolarità. Ripristino configurazione di sistema non esegue il monitoraggio dei file di dati dell'utente, né ne consente il ripristino.

### Creazione di un punto di ripristino

- 1 Fare clic sul pulsante Start, quindi scegliere Guida in linea e supporto tecnico.
- 2 Fare clic su Ripristino configurazione di sistema.
- 3 Seguire le istruzioni visualizzate.

### Ripristino del computer a una configurazione operativa precedente

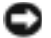

 AVVISO: salvare e chiudere tutti i file aperti e uscire da tutti i programmi in esecuzione prima di ripristinare il computer a una configurazione precedente. Non modificare, aprire o eliminare alcun file o programma prima che il sistema venga completamente ripristinato.

- 1 Fare clic sul pulsante Start, scegliere Tutti i programmi→Accessori→Utilità di sistema, quindi fare clic su Ripristino configurazione di sistema.
- 2 Accertarsi che l'opzione Ripristina uno stato precedente del computer sia selezionata, quindi fare clic su Avanti.
- 3 Selezionare dal calendario la data a cui si desidera ripristinare la configurazione del computer.

Nella finestra Selezionareun punto di ripristino è disponibile un calendario in cui sono riportati i punti di ripristino tra cui è possibile selezionare quello desiderato. Se per una data è disponibile un punto di ripristino, tale data viene visualizzata in grassetto.

4 Selezionare un punto di ripristino, quindi fare clic su Avanti.

Se per una data è disponibile un solo punto di ripristino, questo verrà automaticamente selezionato. Se, invece, sono disponibili due o più punti di ripristino, è necessario fare clic su quello desiderato.

5 Fare clic su Avanti.

Al termine della raccolta dei dati, il computer viene automaticamente riavviato e verrà visualizzato il messaggio Ripristino completato.

6 Al riavvio del computer, fare clic su OK.

Per ripristinare il sistema a una configurazione diversa, è possibile ripetere la procedura usando un altro punto di ripristino oppure annullare il ripristino.

## <span id="page-131-0"></span>Uso dell'ultima configurazione valida in Windows 2000

- 1 Riavviare il computer e premere <F8> quando viene visualizzato il messaggio in cui viene richiesto di selezionare il sistema operativo da avviare.
- 2 Evidenziare l'opzione relativa all'ultima impostazione valida, premere <Invio>, premere <l>, quindi, quando viene richiesto, selezionare il sistema operativo.

### Altre opzioni per la risoluzione di conflitti di software o periferiche aggiuntive

 AVVISO: nelle procedure riportate di seguito vengono cancellate tutte le informazioni sul disco rigido.

• Se le procedure precedenti non hanno funzionato, eseguire una formattazione di basso livello dell'unità disco rigido.

Per ulteriori informazioni, consultare la guida all'installazione del sistema operativo.

• Reinstallare il sistema operativo mediante la guida all'installazione del sistema operativo e il CD apposito.

# <span id="page-132-0"></span>Quando usare il programma Dell Diagnostics

Se si riscontrano problemi con il computer, effettuare i controlli riportati in "Soluzione di problemi" nella Guida dell'utente ed eseguire il programma Dell Diagnostics prima di contattare il supporto tecnico di Dell. L'esecuzione di questo programma può fornire informazioni utili per la risoluzione del problema senza dover contattare il supporto tecnico di Dell. Se si contatta Dell, i risultati della prova forniscono informazioni importanti per il personale del servizio di supporto tecnico di Dell.

Il programma Dell Diagnostics consente di effettuare le seguenti operazioni:

- Esecuzione di prove su una o tutte le periferiche
- Selezione delle prove in base ai sintomi del problema riscontrato
- Scelta del numero di esecuzioni di una prova
- Sospensione della prova se viene rilevato un errore
- Accesso alle informazioni della Guida che descrive le prove e le periferiche
- Visualizzazione di messaggi di stato che informano se l'esecuzione delle prove è stata completata correttamente
- Visualizzazione di messaggi di errore se viene rilevato un problema

# <span id="page-132-1"></span>Avvio del programma Dell Diagnostics

Si consiglia di stampare queste procedure prima di iniziare.

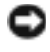

 AVVISO: eseguire il programma Dell Diagnostics solo su un computer Dell™. L'esecuzione su altri computer può produrre messaggi di errore.

Accedere al programma di configurazione del sistema, controllare le informazioni di configurazione e verificare che le periferiche che si desidera provare siano presenti e attive.

Aprire il programma Dell Diagnostics sul disco rigido o dal CD Drivers and Utilities (detto anche ResourceCD).

#### Avvio del programma Dell Diagnostics dal disco rigido

- 1 Arrestare il sistema e riavviare il computer.
- 2 Quando viene visualizzato il logo di DELL™, premere <F12> immediatamente.

**NOTA:** se viene visualizzato un messaggio che indica che la partizione dello strumento di diagnostica non è stata trovata, seguire le istruzioni per l'esecuzione del programma Dell Diagnostics dal CD Drivers and Utilities.

Se si attende troppo a lungo e viene visualizzato il logo di Microsoft® Windows®, attendere la visualizzazione del desktop di Windows. Arrestare quindi il sistema selezionando il pulsante Start e riprovare.

- 3 Quando viene visualizzato l'elenco delle unità di avvio, evidenziare Boot to Utility Partition (avvio dalla partizione dello strumento di diagnostica) e premere  $\leq$ Invio $\geq$ .
- 4 Quando viene visualizzato il menu principale di Dell Diagnostics, scegliere il tipo di prova da eseguire.

#### Avvio del programma Dell Diagnostics dal CD Drivers and Utilities

- **1** Inserire il CD Drivers and Utilities.
- 2 Arrestare il sistema e riavviare il computer.

Quando viene visualizzato il logo di DELL, premere <F12> immediatamente.

Se si attende troppo a lungo e viene visualizzato il logo di Windows, attendere la visualizzazione del desktop di Windows. Arrestare quindi il sistema selezionando il pulsante Start e riprovare.

- **NOTA:** la seguente procedura modifica la sequenza di avvio solo temporaneamente, infatti al successivo avvio del computer verrà rispettata la sequenza di periferiche definita nel programma di configurazione del sistema.
- 3 Quando viene visualizzato l'elenco delle unità di avvio, evidenziare IDE CD-ROM Device (unità IDE CD-ROM) e premere <Invio>.
- 4 Scegliere l'opzione IDE CD-ROM Device (unità IDE CD-ROM) dal menu di avvio del CD.
- 5 Scegliere l'opzione Boot from CD-ROM (avvio da CD-ROM) dal menu visualizzato.
- 6 Digitare 1 per avviare il menu di ResourceCD.
- 7 Digitare 2 per avviare Dell Diagnostics.
- 8 Selezionare Run the 32 Bit Dell Diagnostics (esegui Dell Diagnostics a 32 bit) dall'elenco numerato. Se sono elencate più versioni, scegliere quella appropriata per il computer in uso.
- 9 Quando viene visualizzato il menu principale di Dell Diagnostics, scegliere il tipo di prova da eseguire.

#### Menu principale del programma Dell Diagnostics

1 Al termine del caricamento di Dell Diagnostics verrà visualizzato lo schermo Main Menu (menu principale). Fare clic sull'opzione desiderata.

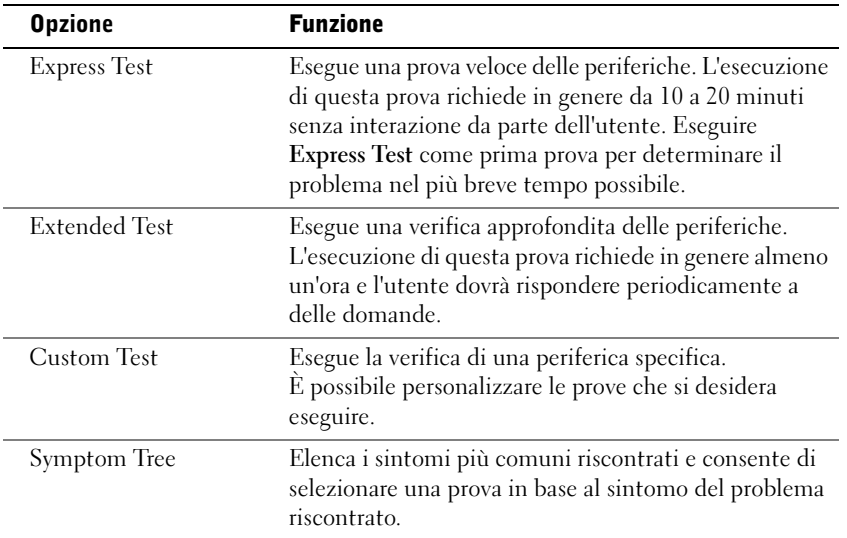

2 Se viene riscontrato un problema durante la prova, verrà visualizzato un messaggio contenente un codice di errore e la descrizione del problema. Annotare il codice di errore e la descrizione del problema e seguire le istruzioni visualizzate.

Se non è possibile risolvere la condizione di errore, contattare Dell.

 $\blacksquare$  NOTA: il numero di servizio del computer viene visualizzato nella parte superiore dello schermo di ciascuna prova. Se si contatta Dell, il personale del supporto tecnico richiederà il numero di servizio.

3 Se si esegue una prova usando l'opzione Custom Test (prova personalizzata) o Symptom Tree (elenco sintomi), selezionare la scheda corrispondente descritta nella seguente tabella per ulteriori informazioni.

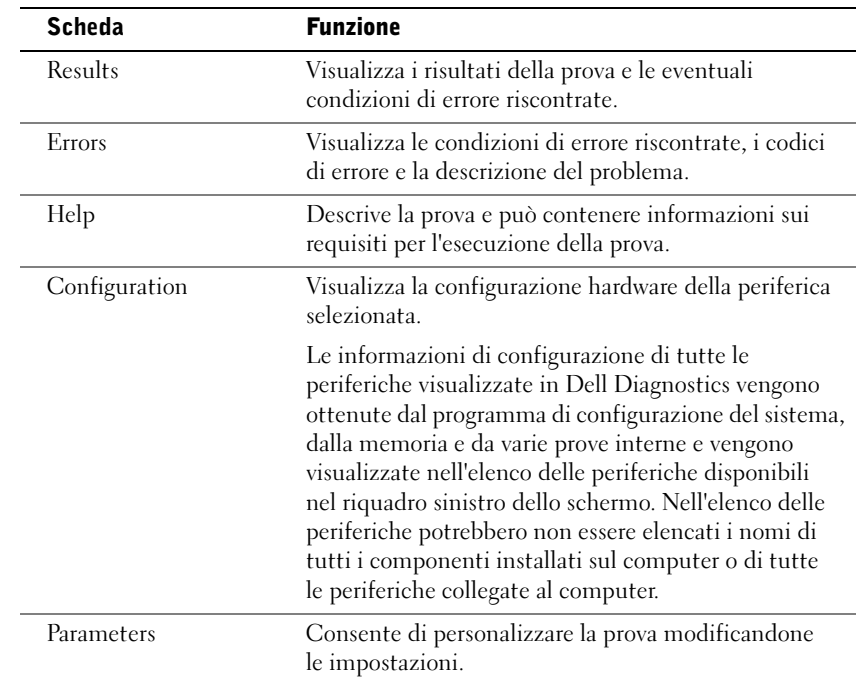

- 4 Se si esegue il programma Dell Diagnostics dal CD Drivers and Utilities, al termine delle prove estrarre il CD.
- 5 Chiudere la schermata della prova per tornare allo schermo Main Menu (menu principale). Per uscire da Dell Diagnostics e riavviare il computer, chiudere lo schermo Main Menu.

### <span id="page-135-0"></span>Codici bip

È possibile che all'avvio il computer emetta una serie di bip che identificano un problema. Ad esempio, il codice bip 1-3-1 è costituito da un bip, seguito da una sequenza di tre bip e infine da un altro bip e segnala che è stato riscontrato un problema di memoria.

Se viene emesso un codice bip, annotarlo e controllare nella sezione relativa ai codici bip della Guida dell'utente.

### <span id="page-136-0"></span>Messaggi di errore

**NOTA:** se il messaggio non è incluso nell'elenco, consultare la documentazione del sistema operativo o del programma in esecuzione al momento della visualizzazione del messaggio.

Se si verifica un problema all'avvio, è possibile che venga visualizzato un messaggio sul monitor che identifica il problema. Per suggerimenti sulla risoluzione dei problemi, vedere "Messaggi di errore" nella Guida dell'utente.

# <span id="page-136-1"></span>Indicatori di sistema

Nel computer sono disponibili alcuni indicatori che consentono di analizzare e risolvere i problemi.

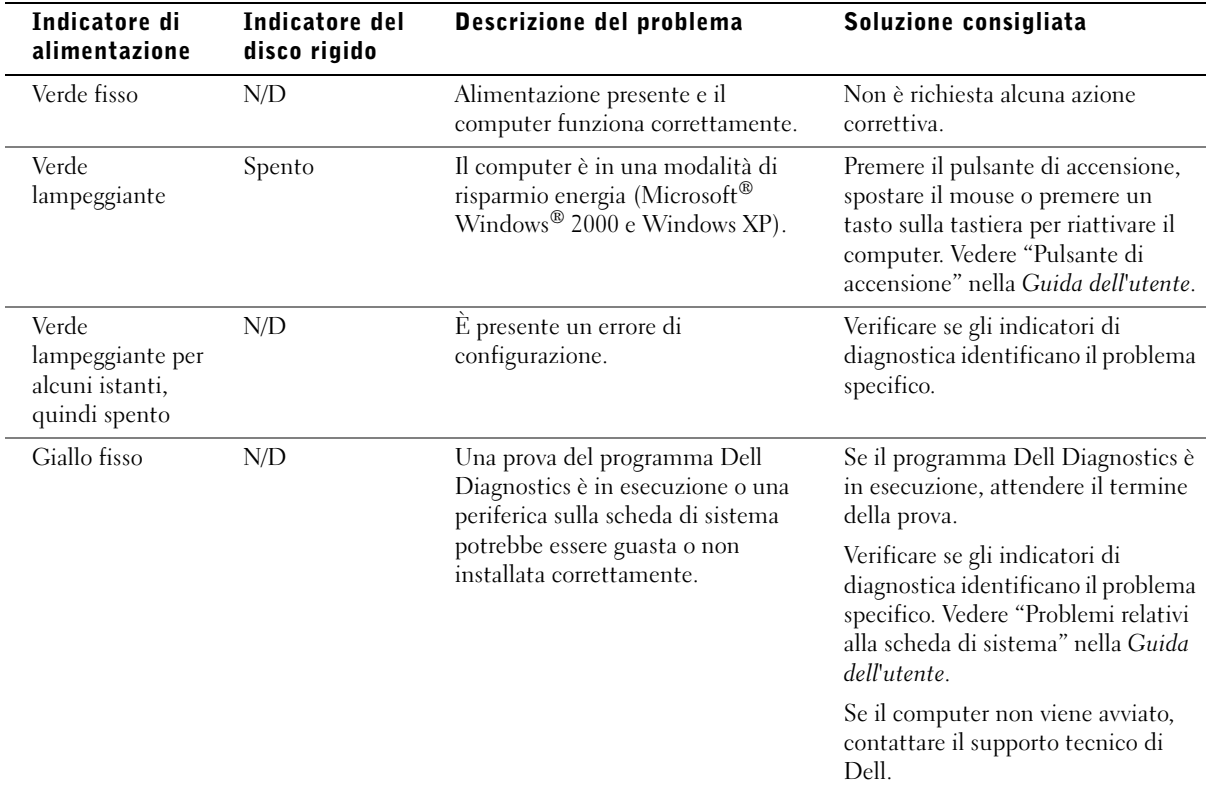

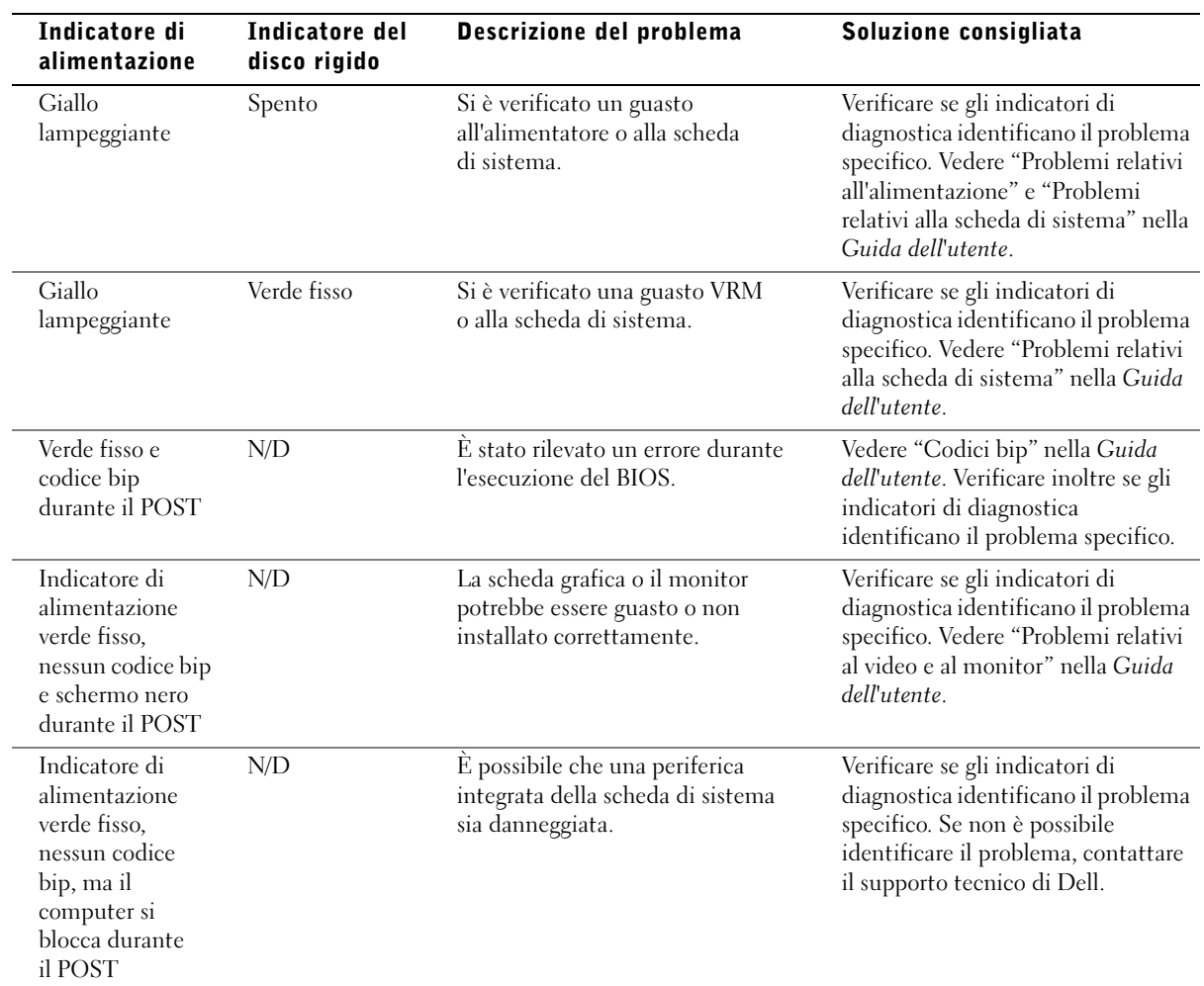

# <span id="page-138-0"></span>Indicatori di diagnostica

Per fornire assistenza all'utente in merito alla risoluzione dei problemi, nel computer sono situate quattro spie luminose contrassegnate dalle lettere "A", "B", "C" e "D". Le spie diagnostiche sono situate sulla parte posteriore del computer mini-tower e sulla parte frontale del computer desktop Al normale avvio del computer le spie lampeggiano. Dopo l'avvio del computer, tutte e quattro le spie diventano verde fisso. In caso di malfunzionamento del computer, il colore e la sequenza degli stati delle spie consentono di identificare il problema.

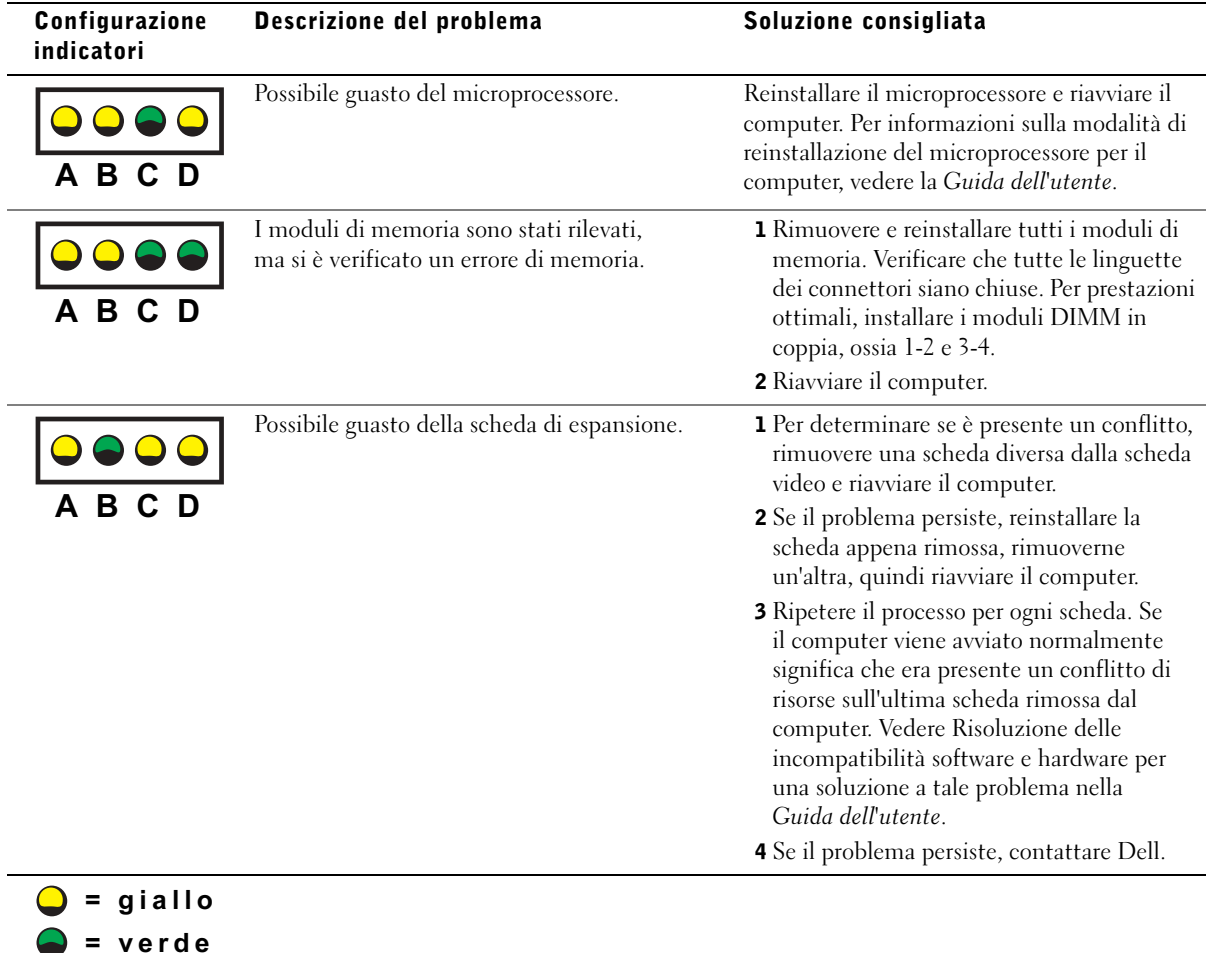

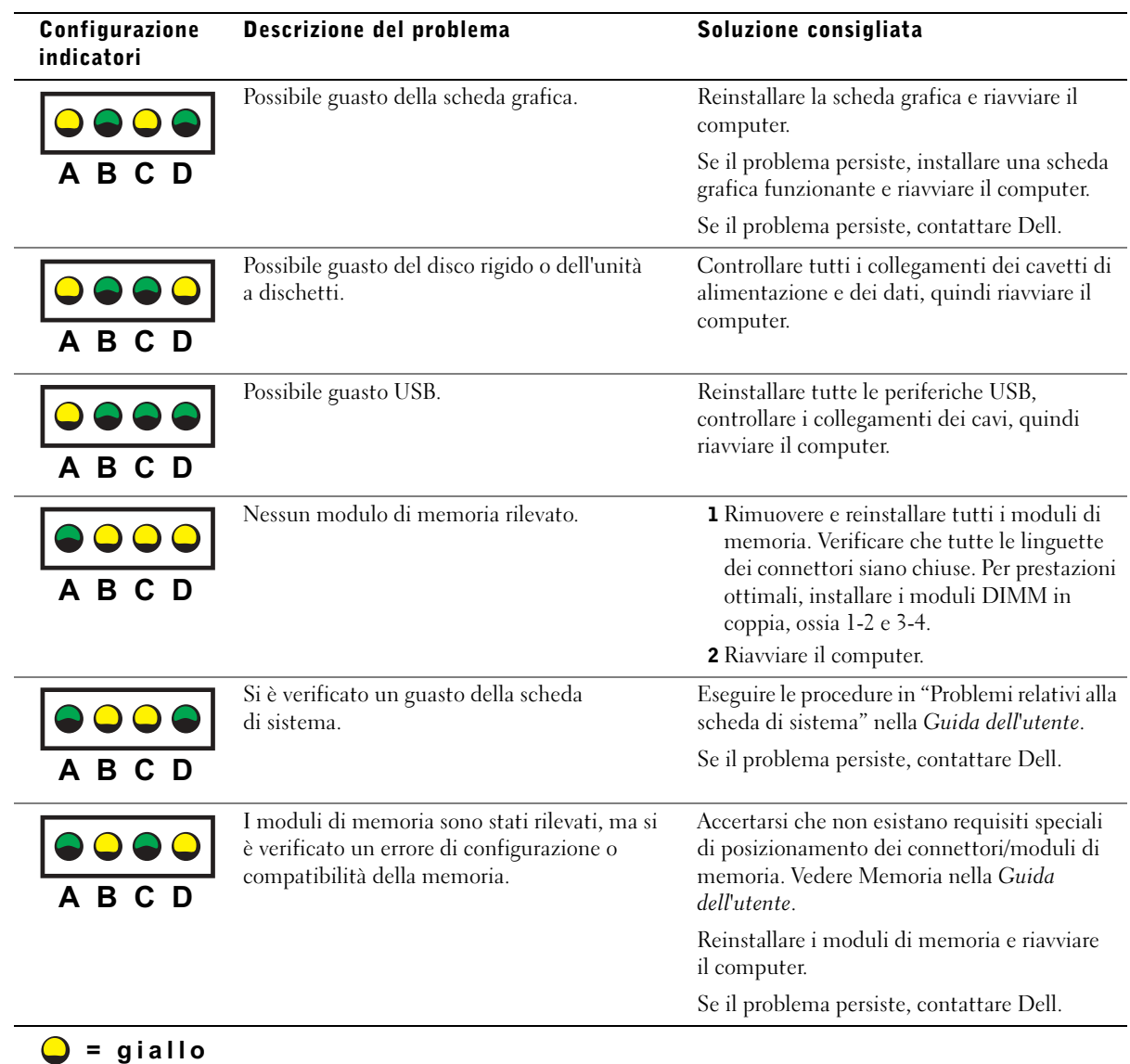

- = verde
- $Q =$ spento

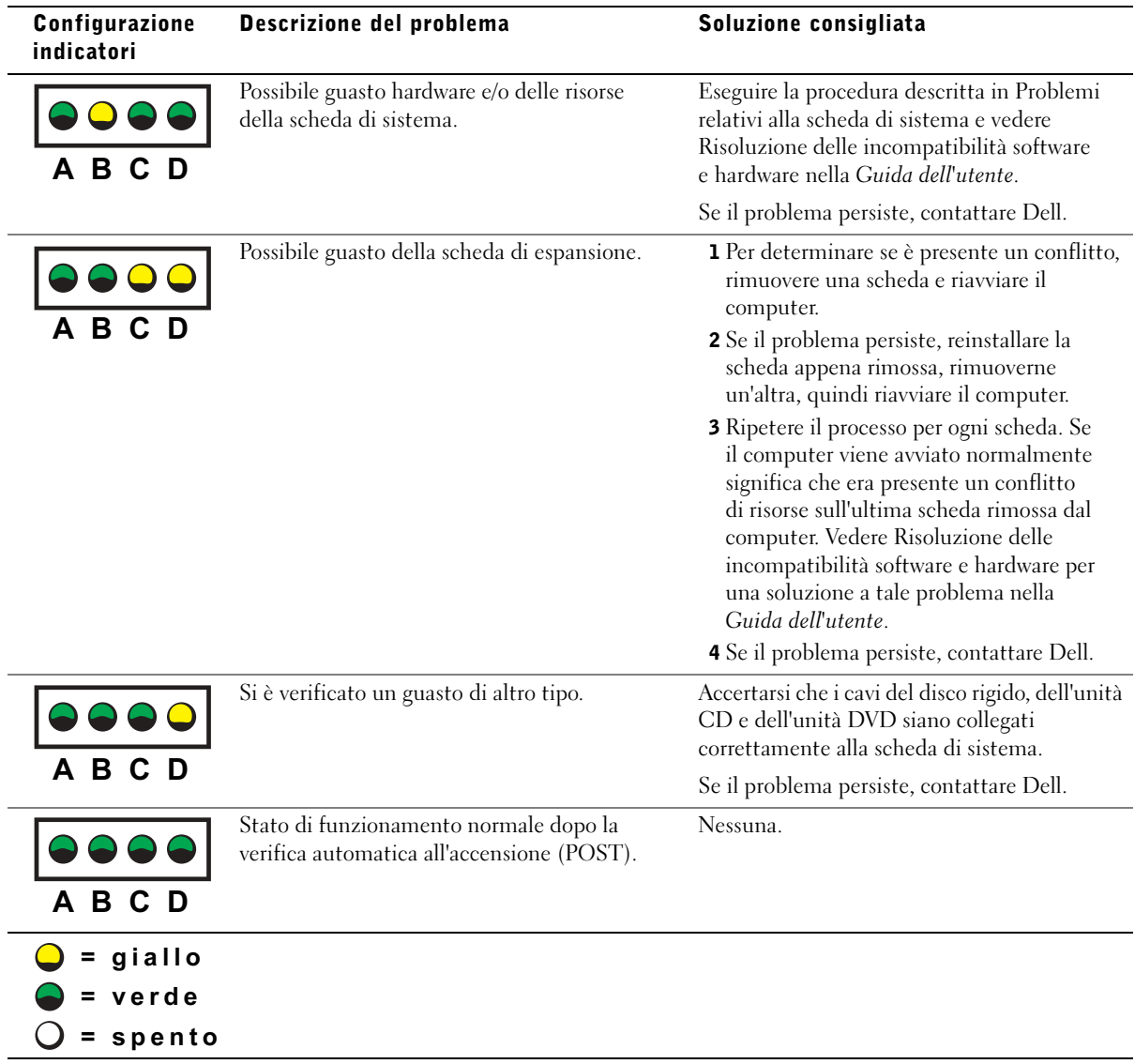

# <span id="page-141-0"></span>Domande frequenti

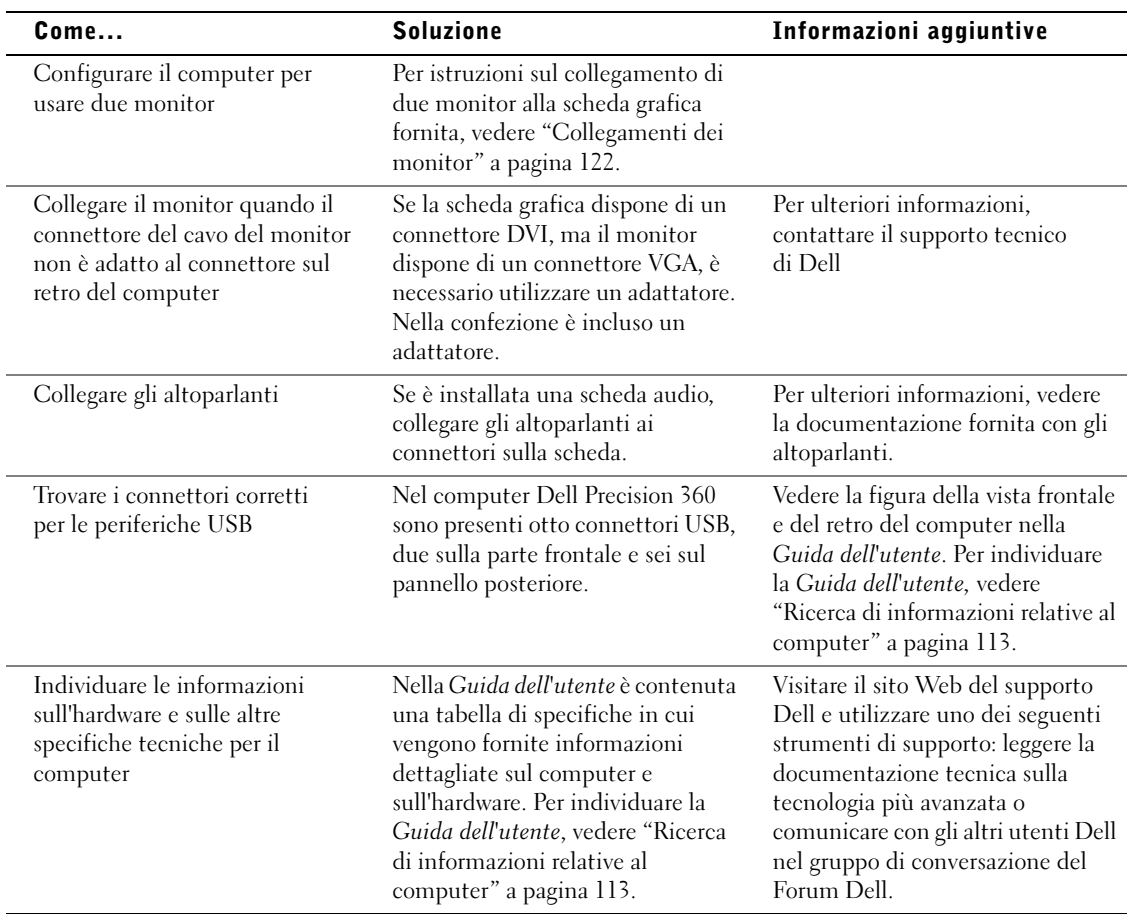

J.

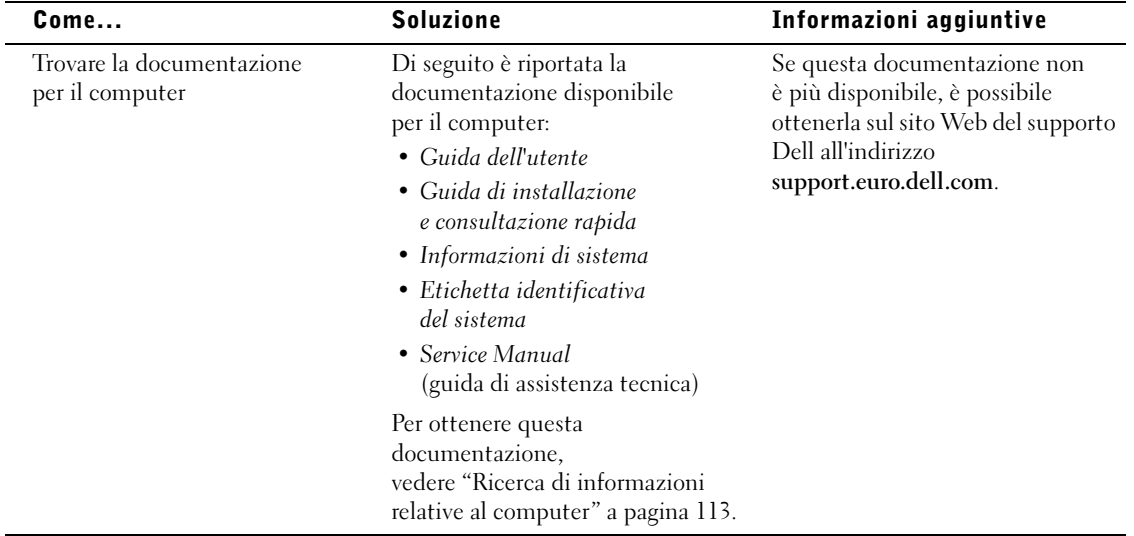
Dell Precision™ Workstation 360

# Guía de instalación y de referencia rápida

Modelos: DHM y WHM

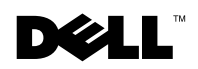

www.dell.com | support.dell.com

### Notas, avisos y precauciones

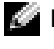

**NOTA:** una NOTA proporciona información importante que le ayudará a utilizar el ordenador de la mejor manera posible.

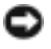

 AVISO: un AVISO indica la posibilidad de daños en el hardware o pérdida de datos y explica cómo evitar el problema.

 $\bigwedge$  PRECAUCIÓN: una PRECAUCIÓN indica el riesgo de daños en la propiedad, lesiones corporales o incluso la muerte.

### Abreviaturas y acrónimos

Para obtener una lista completa de abreviaturas y acrónimos, consulte el glosario en la Guía del usuario.

Modelos: DHM y WHM

\_\_\_\_\_\_\_\_\_\_\_\_\_\_\_\_\_\_\_\_

Febrero de 2003 P/N F0276 Rev. A00

**La información contenida en este documento puede modificarse sin aviso previo. © 2003 Dell Computer Corporation. Reservados todos los derechos.**

Queda estrictamente prohibida la reproducción de este documento de cualquier forma sin la autorización por escrito de Dell Computer Corporation.

Marcas comerciales utilizadas en este texto: *Dell*, el logotipo de *DELL* y *Dell Precision* son marcas comerciales de Dell Computer Corporation; *Microsoft, Windows* y *Windows NT* son marcas comerciales registradas de Microsoft Corporation.

En este documento pueden citarse otras marcas y nombres comerciales para referirse a las entidades que los poseen o a sus productos. Dell Computer Corporation renuncia a cualquier interés sobre la propiedad de marcas y nombres comerciales que no sean los suyos.

# Contenido

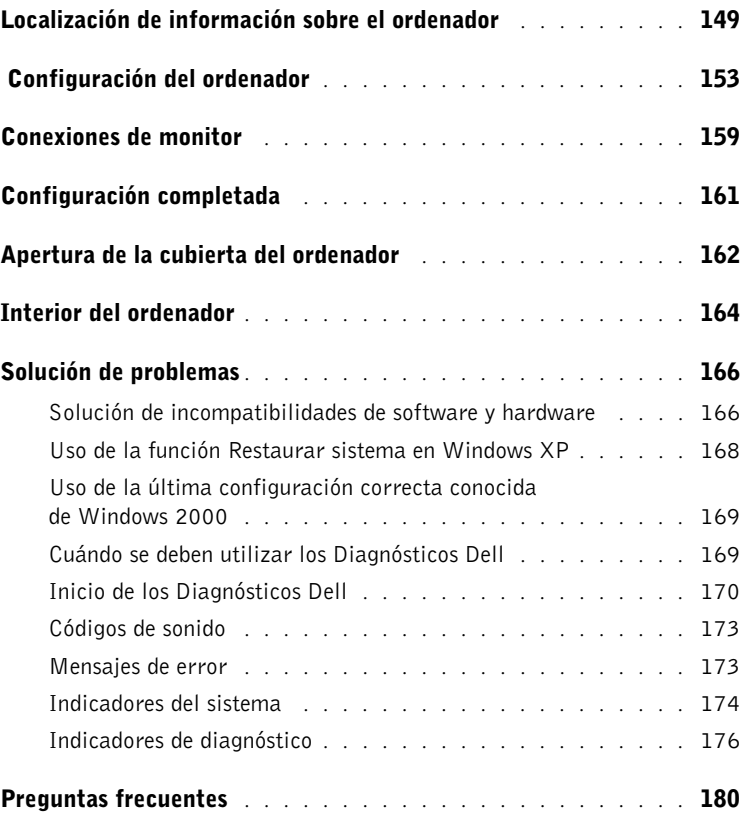

## <span id="page-148-0"></span>Localización de información sobre el ordenador

Dell proporciona los siguientes recursos y herramientas de soporte. Puede que se incluyan otros recursos con su ordenador.

- Un programa de diagnóstico para el ordenador
- Controladores para el ordenador
- La Guía del usuario
- La documentación del dispositivo

#### Si busca **Aquí lo encontrará**

El CD Drivers and Utilities (Controladores y utilidades), también conocido como ResourceCD (CD de recursos)

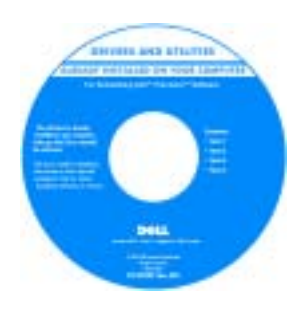

La documentación y los controladores ya están instalados en el ordenador cuando se envía desde Dell. Puede utilizar el CD para volver a instalar los controladores, ejecutar los Diagnósticos Dell o acceder a la documentación.

El CD puede incluir archivos Léame con actualizaciones de última hora sobre los cambios técnicos del ordenador o material de consulta técnico avanzado para usuarios con experiencia o técnicos.

- Conectores de la placa base
- Ubicación de los componentes de la placa base

#### Etiqueta de información del sistema

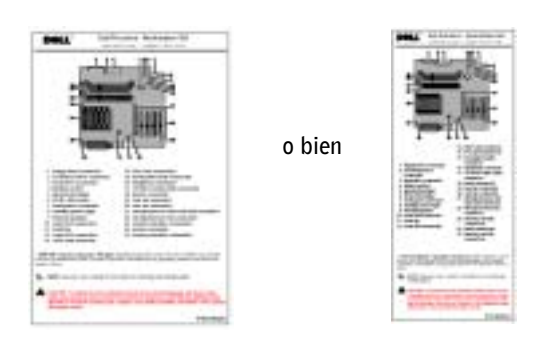

Situada en la parte interior de la cubierta del ordenador.

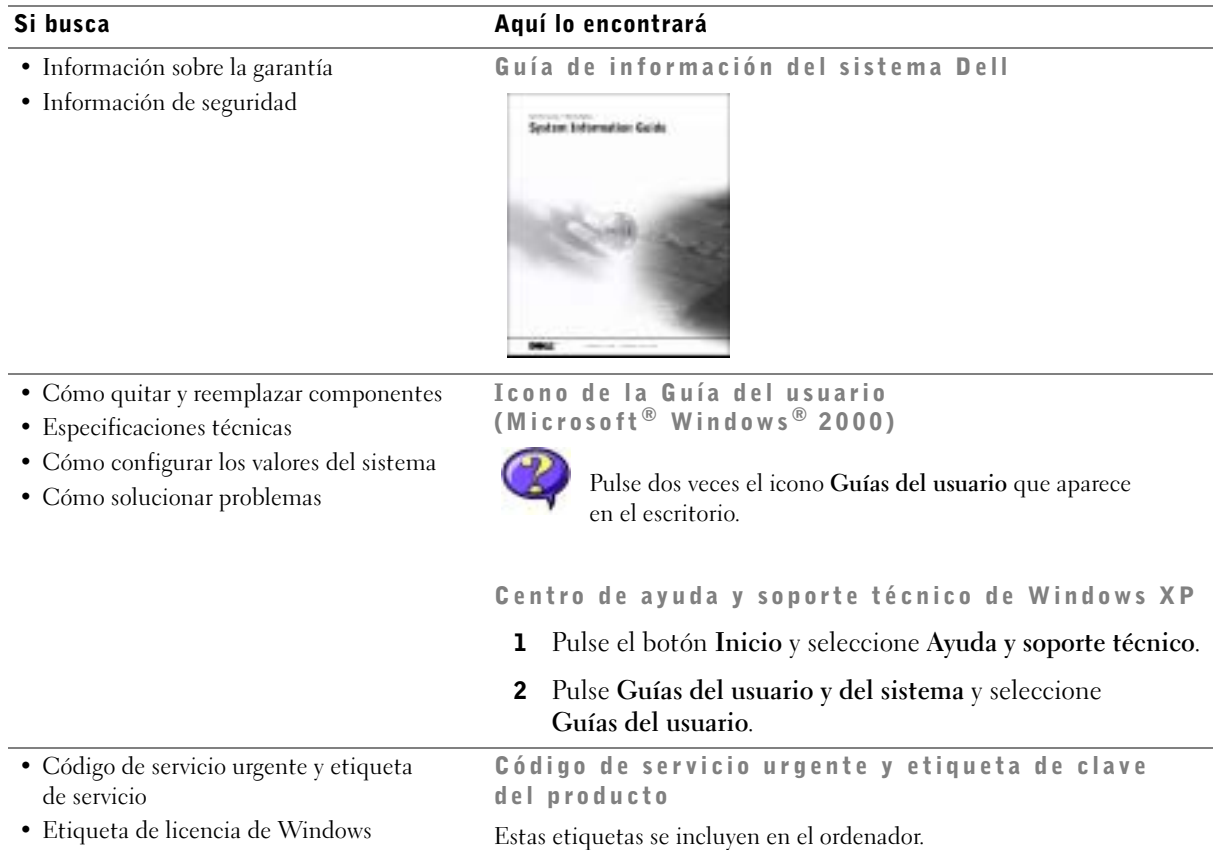

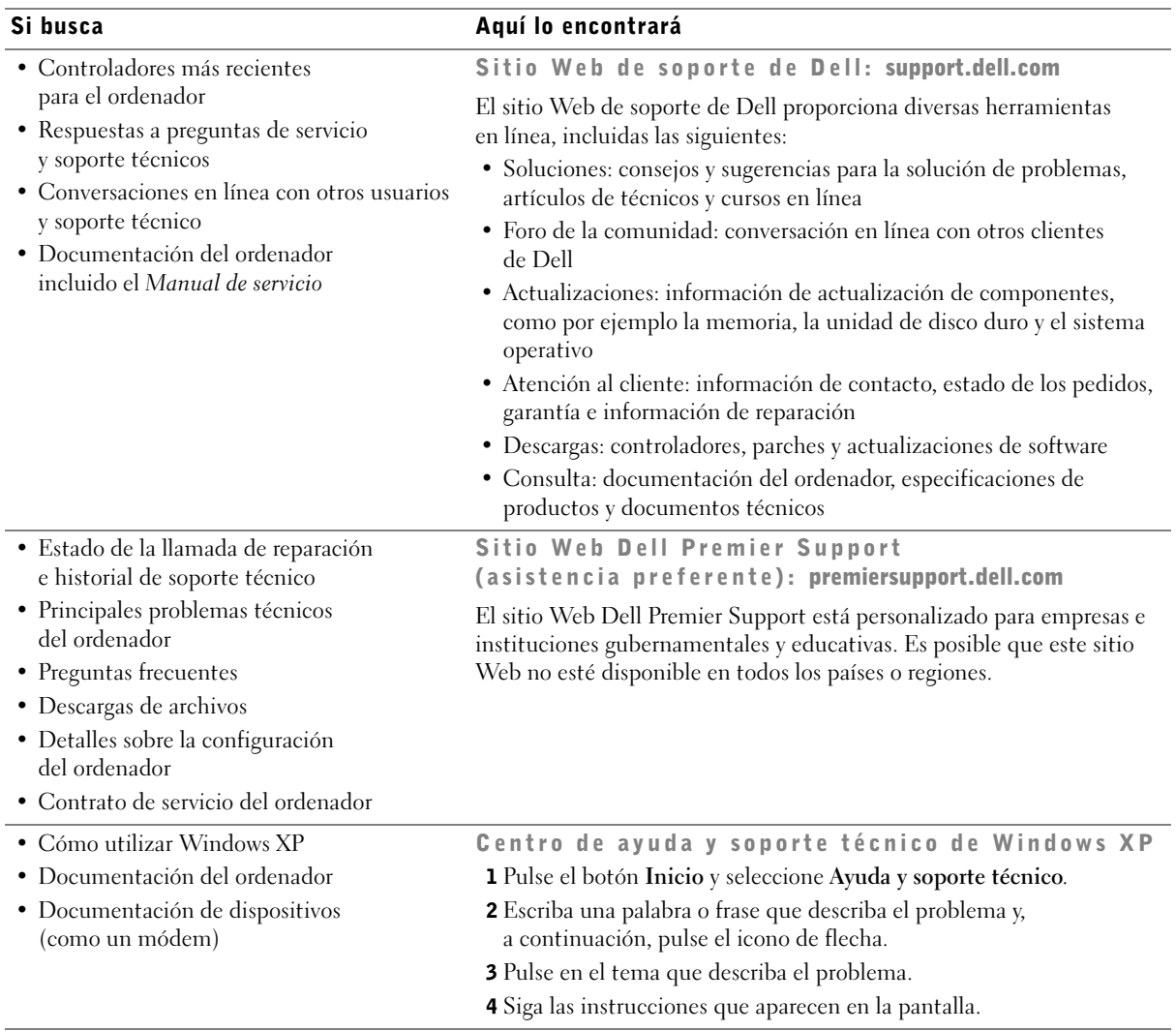

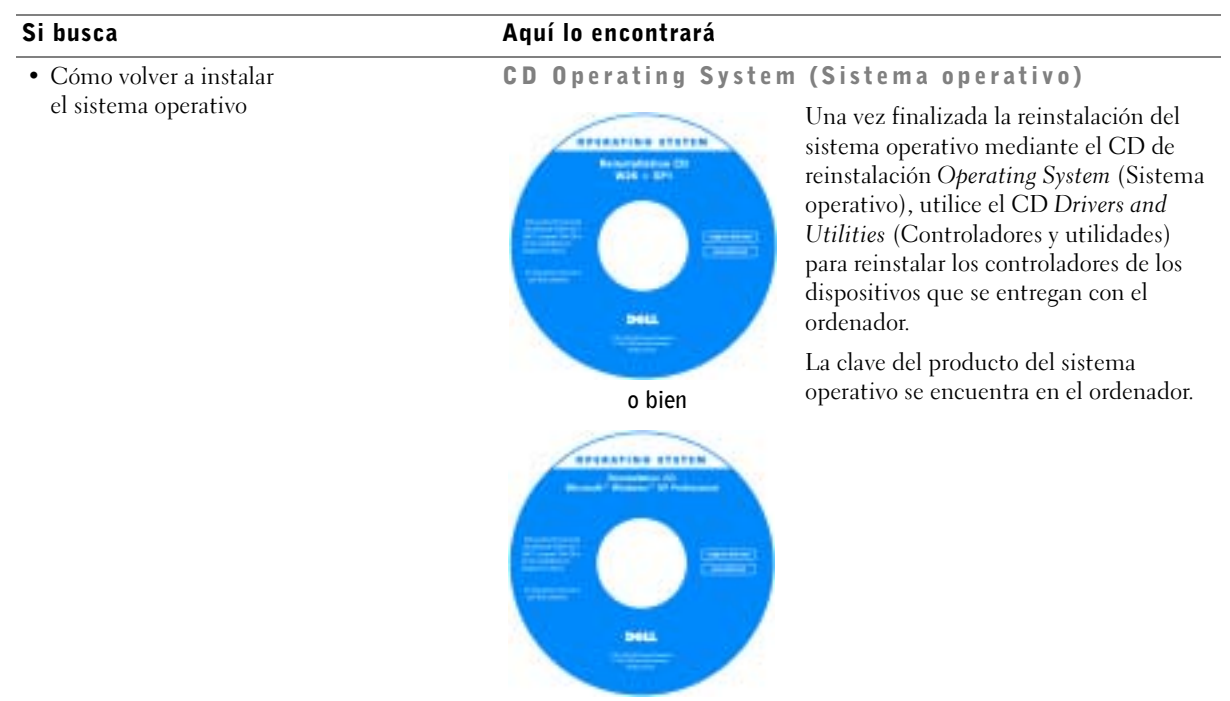

## <span id="page-152-0"></span>Configuración del ordenador

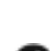

 $\triangle$  PRECAUCIÓN: antes de realizar cualquiera de los procedimientos descritos en esta sección, siga las instrucciones de seguridad incluidas en la Guía de información del sistema.

 AVISO: si el ordenador tiene instalada una tarjeta de expansión (como una tarjeta de red), conecte el cable correspondiente a la tarjeta, y no al conector situado en el panel posterior del ordenador.

Debe completar todos los pasos para configurar correctamente el ordenador. Consulte las figuras correspondientes que se muestran después de las instrucciones.

1 Conecte el teclado y el ratón.

AVISO: no intente utilizar un ratón PS/2 y un ratón USB simultáneamente.

2 Conecte el cable del módem o de red.

Inserte el cable de red, no la línea telefónica, en el conector de red. Si dispone de un módem opcional, conecte la línea telefónica al módem.

 AVISO: no conecte el cable del módem al adaptador de red. El voltaje de las comunicaciones telefónicas puede dañar el adaptador de red.

3 Conecte el monitor.

Alinee e inserte suavemente el cable del monitor para evitar que se doblen las patas. Apriete los tornillos que hay en los conectores de los cables.

**NOTA:** algunas pantallas planas y tarjetas gráficas admiten la interfaz visual digital (DVI). Si el monitor y la tarjeta tienen conectores DVI, Dell recomienda utilizar DVI en lugar de VGA.

Se puede utilizar un segundo monitor opcional, para lo que se requiere una tarjeta de adaptador de gráficos multimonitor. Para activar el soporte de monitor dual, ambos monitores deben estar conectados cuando se inicie el ordenador. Para obtener más información sobre cómo conectar dos monitores, consulte ["Conexiones de monitor"](#page-158-0)  [en la página 159.](#page-158-0)

- 4 Conecte los altavoces.
- 5 Conecte los cables de alimentación al ordenador, al monitor y a los dispositivos, e inserte el otro extremo de los cables en tomas de alimentación.

6 Compruebe que el selector de voltaje esté establecido correctamente para su localidad.

El ordenador está equipado con uno de los siguientes elementos:

- Fuente de alimentación de voltaje fijo: los ordenadores con este tipo de fuente de alimentación no tienen selector de voltaje en el panel posterior y funcionan únicamente con un voltaje (consulte la etiqueta normativa que encontrará en la parte exterior del ordenador para determinar su voltaje de funcionamiento).
- Circuito de detección automática del voltaje: los ordenadores con circuito de detección automática de voltaje no tienen selector de voltaje en el panel posterior y detectan automáticamente el voltaje correcto de funcionamiento.
- Selector de voltaje manual: los ordenadores con selector de voltaje en el panel posterior deben establecerse manualmente para que funcionen con el voltaje correcto.

**AVISO:** para evitar daños en un ordenador que tenga un selector de voltaje manual, establezca el selector de manera que coincida lo máximo posible con la alimentación de CA de su localidad. En Japón, el selector de voltaje se debe establecer en la posición de 115 V, a pesar de que la alimentación de CA disponible en el país es de 100 V. También debe asegurarse de que la clasificación eléctrica del monitor y de los dispositivos conectados es la correcta según la alimentación de CA disponible en su zona.

7 Presione los botones de alimentación para encender el ordenador y los monitores.

Consulte ["Configuración completada" en la página 161](#page-160-0).

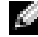

**NOTA:** antes de instalar cualquier dispositivo o software que no se haya entregado con el ordenador, lea la documentación que se incluye con el software o dispositivo, o póngase en contacto con el proveedor para comprobar que el software o dispositivo es compatible con el ordenador y el sistema operativo.

Instalación de la minitorre: Sin tarjetas de expansión

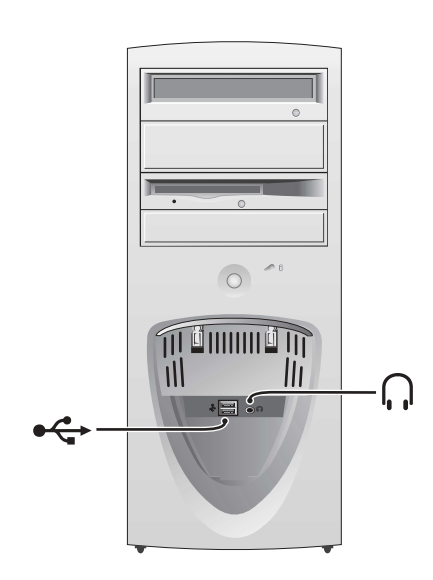

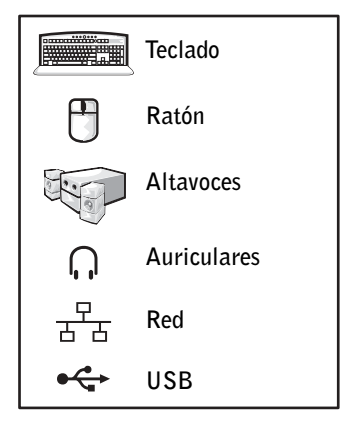

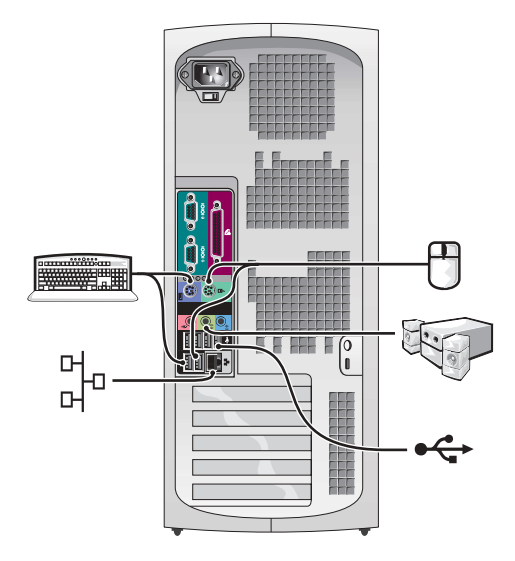

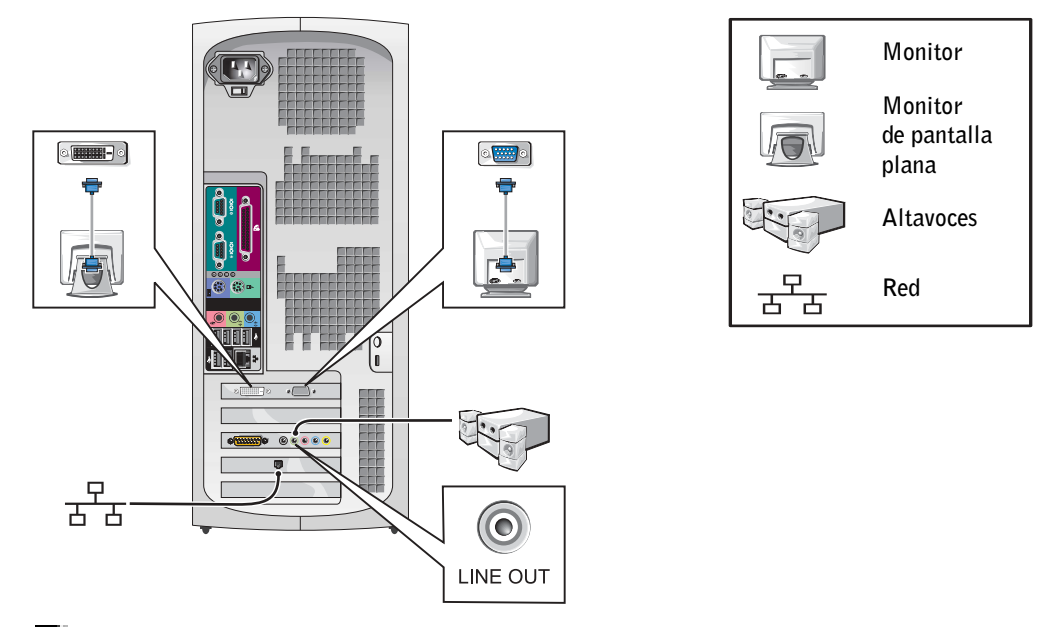

**NOTA:** para obtener más información sobre la instalación de monitores con la tarjeta gráfica específica, consulte ["Conexiones de monitor" en la página 159.](#page-158-0)

Instalación del ordenador de escritorio: Sin tarjetas de expansión

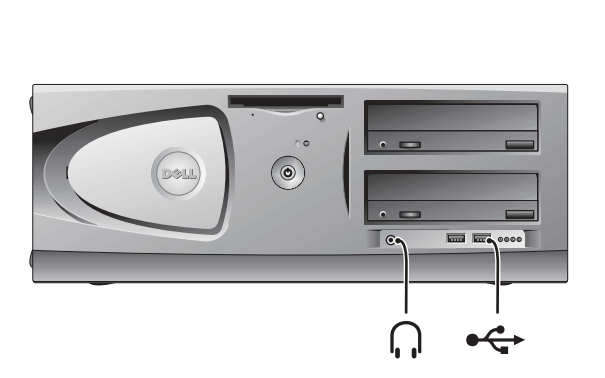

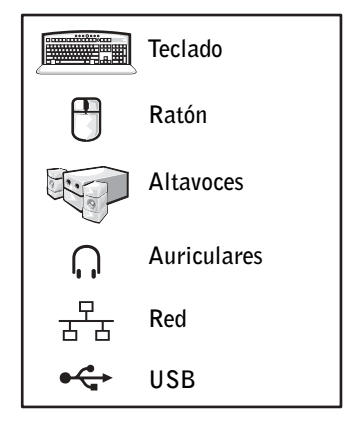

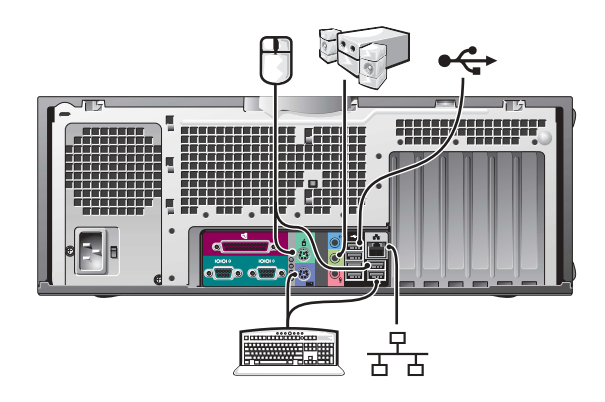

#### Instalación del ordenador de escritorio: Con tarjetas de expansión

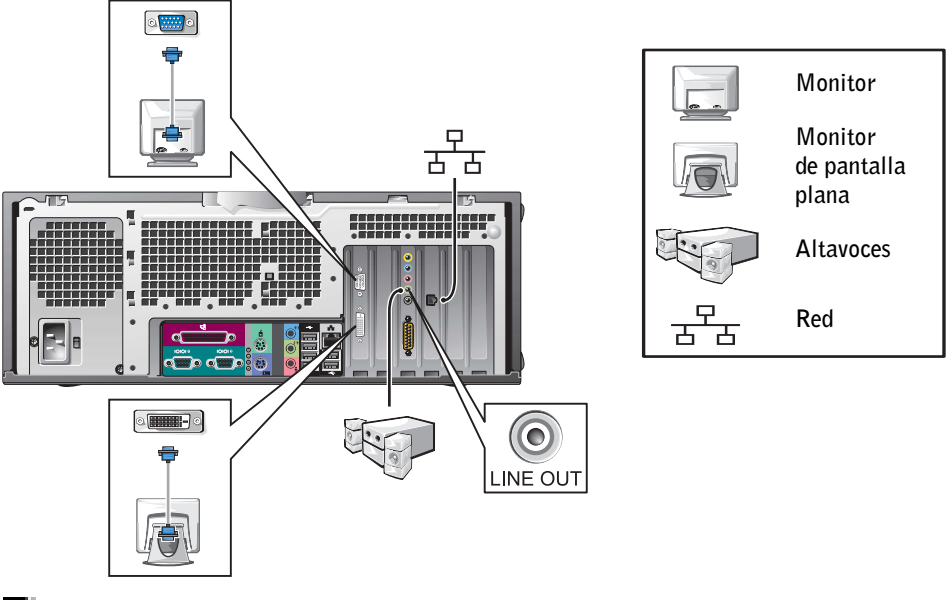

 $\blacksquare$  NOTA: para obtener más información sobre la configuración de dos monitores, consulte ["Conexiones de monitor" en la página 159.](#page-158-0)

### <span id="page-158-0"></span>Conexiones de monitor

#### Para tarjetas con posibilidad de monitor dual con un solo conector

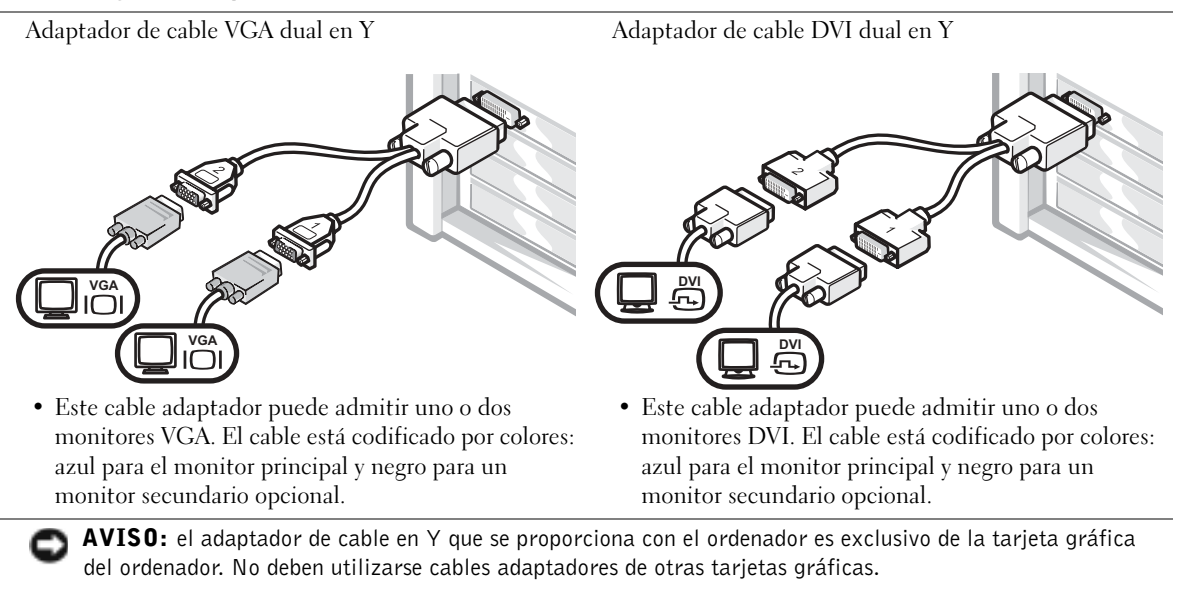

#### Para tarjetas con posibilidad de monitor dual con un conector DVI y un conector VGA

Un solo DVI/un solo VGA

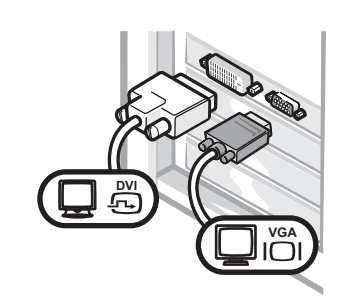

• Utilice el conector adecuado cuando conecte uno o dos monitores.

VGA dual con adaptador VGA

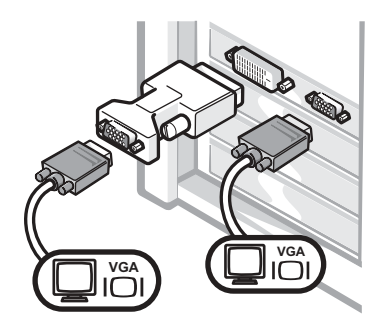

• Utilice el adaptador VGA para conectar dos monitores VGA.

#### Para tarjetas con posibilidad de monitor dual con dos conectores DVI

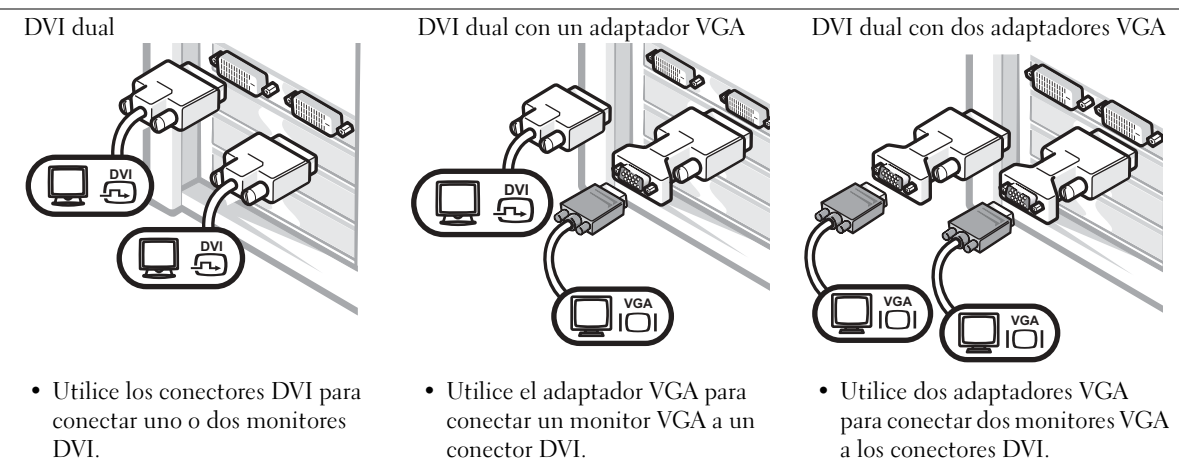

### <span id="page-160-0"></span>Configuración completada

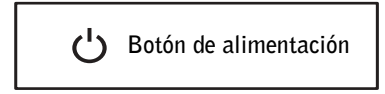

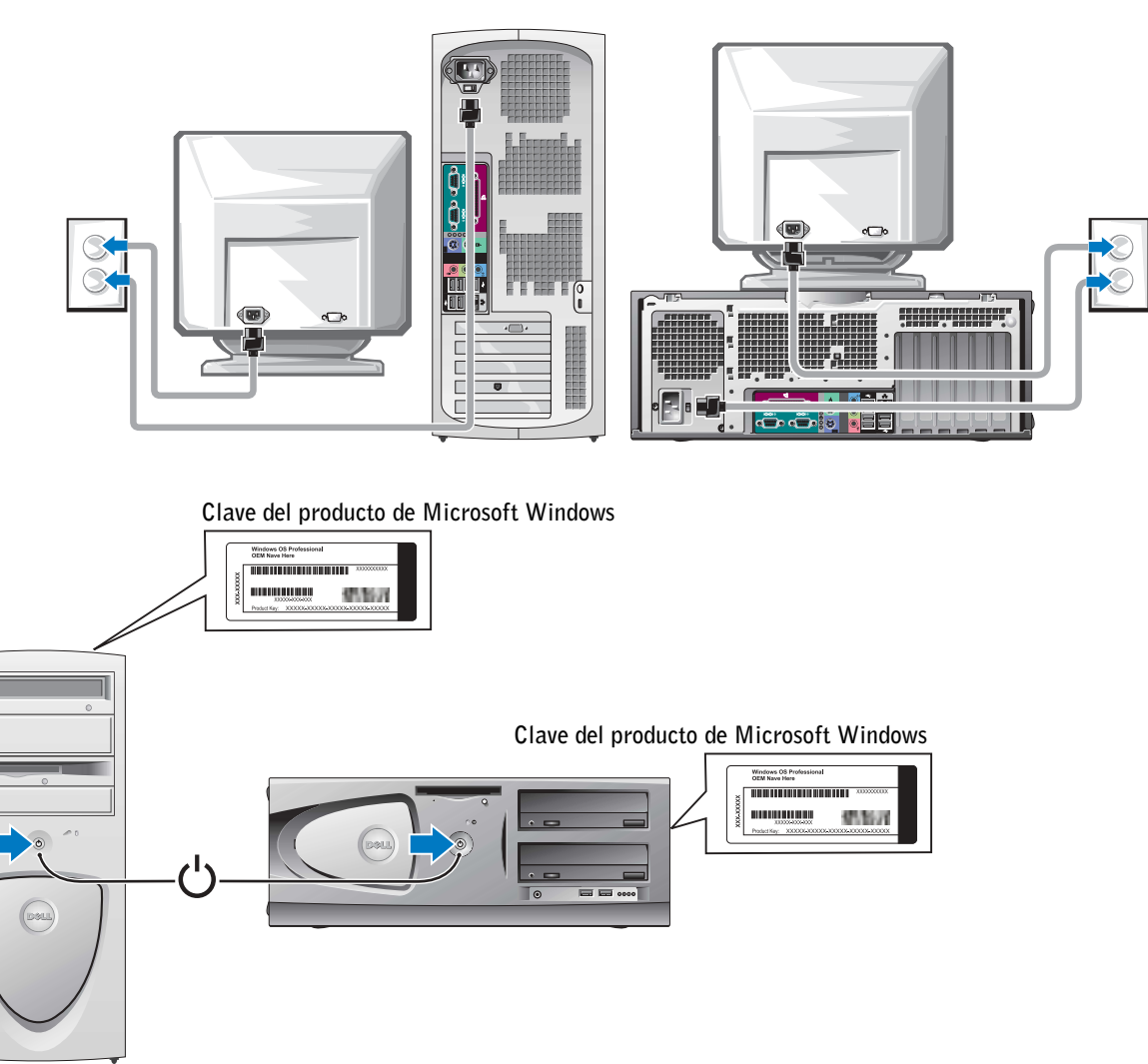

### <span id="page-161-0"></span>Apertura de la cubierta del ordenador

 $\sqrt{N}$  PRECAUCIÓN: antes de realizar cualquiera de los procedimientos descritos en esta sección, siga las instrucciones de seguridad incluidas en la Guía de información del sistema.

- 1 Apague el ordenador mediante el menú Inicio.
- 2 Asegúrese de que el ordenador y los dispositivos conectados están apagados. Si el ordenador y los dispositivos conectados no se han apagado automáticamente al cerrar el ordenador, apáguelos ahora.
- AVISO: para desconectar un cable de red, desenchufe primero el cable del ordenador y, a continuación, de la toma de red de la pared.
- 3 Desconecte las líneas telefónicas o de telecomunicaciones del ordenador.
- 4 Desconecte el ordenador y todos los dispositivos conectados de las tomas de corriente, y presione el botón de alimentación para conectar a tierra la placa base.
- 5 Si ha instalado un candado en el anillo para candado del panel posterior, retírelo.

#### PRECAUCIÓN: para evitar una descarga eléctrica, desenchufe siempre el ordenador de la toma eléctrica antes de abrir la cubierta.

- 6 Apoye el ordenador sobre un lado como se muestra en la figura.
- AVISO: asegúrese de que haya suficiente espacio para la apertura de la cubierta, al menos 30 cm de espacio en el escritorio.
- 7 Abra la cubierta del ordenador.
	- En el caso de la minitorre, presione los botones que hay en ambos extremos y levante la cubierta.
	- En el caso del ordenador de escritorio, deslice el pestillo de liberación hacia la fuente de alimentación del ordenador. Levante la cubierta y desplácela hacia la parte frontal del ordenador.

8 Antes de tocar los componentes del interior del ordenador, debe descargar la electricidad estática de su cuerpo; para ello, toque una superficie metálica sin pintar, como el metal de la parte posterior del ordenador.

Mientras trabaja, toque periódicamente una superficie metálica sin pintar del ordenador para disipar la electricidad estática y evitar que se dañen los componentes internos.

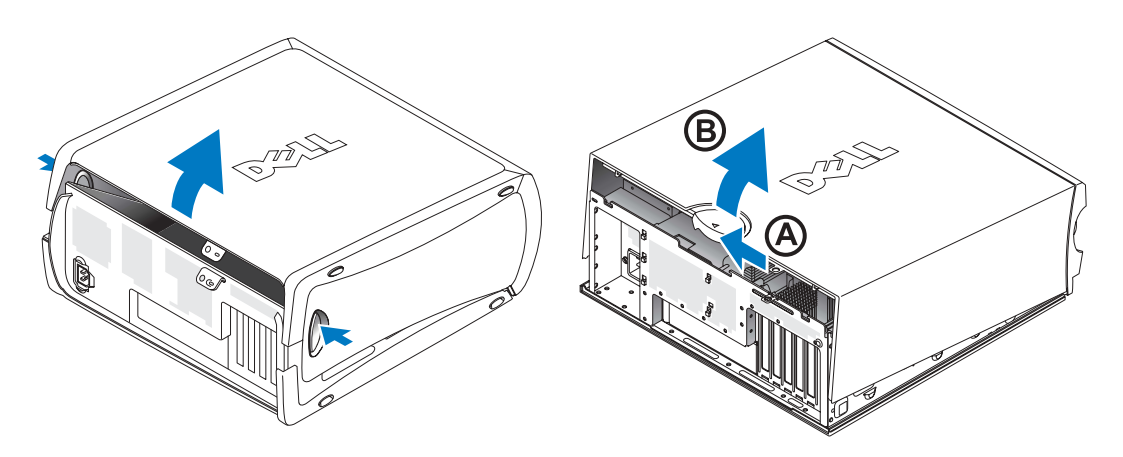

### <span id="page-163-0"></span>Interior del ordenador

Ordenador minitorre

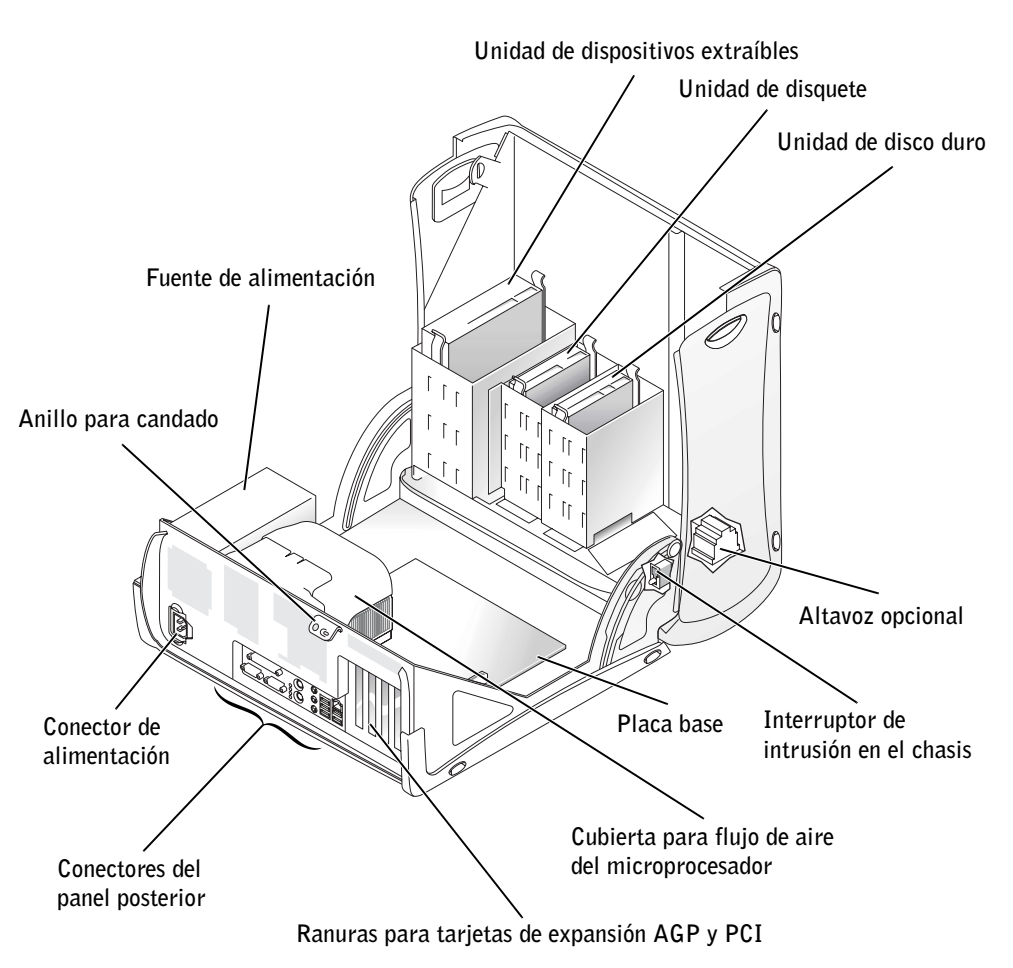

#### Ordenador de escritorio

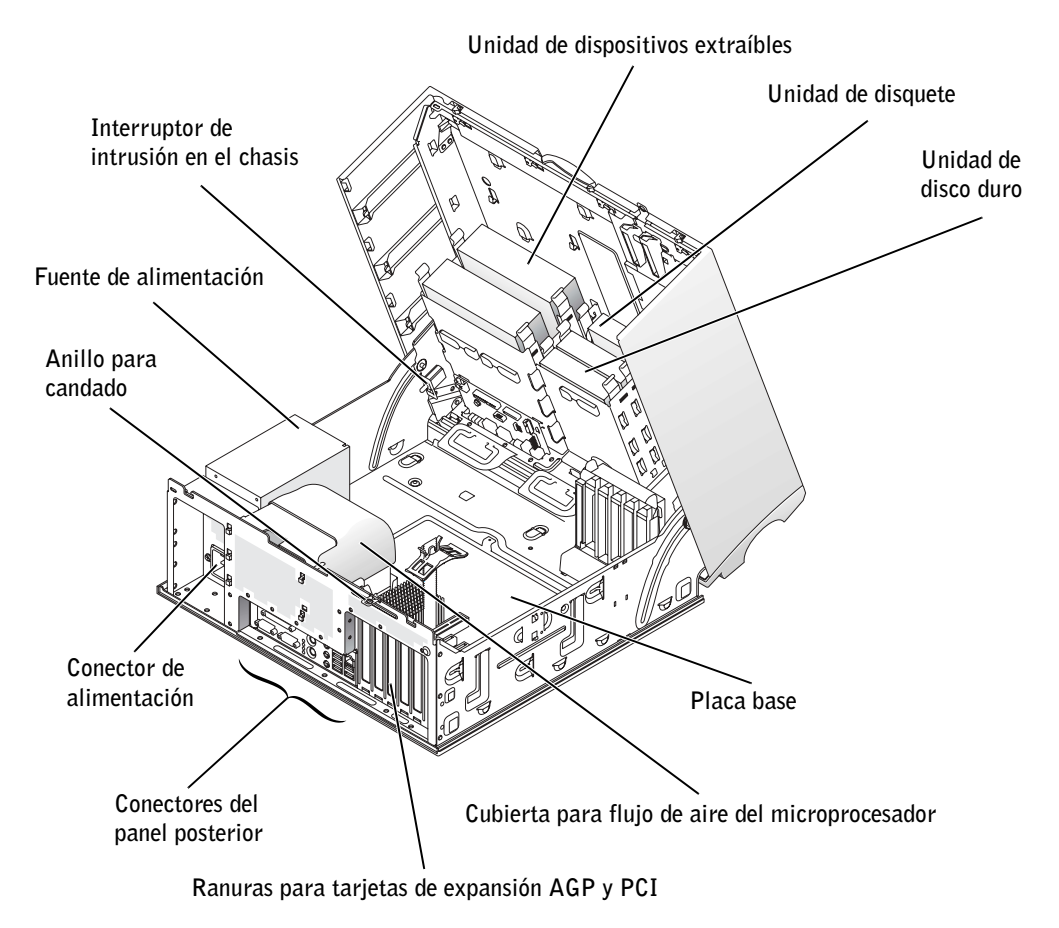

### <span id="page-165-0"></span>Solución de problemas

#### <span id="page-165-1"></span>Solución de incompatibilidades de software y hardware

#### Microsoft® Windows® XP

Los conflictos de petición de interrupción (IRQ) en Windows XP se producen si un dispositivo no se ha detectado durante la instalación del sistema operativo, o si se ha detectado pero no está configurado correctamente.

Para ver si hay conflictos en un ordenador con Windows XP:

- 1 Pulse el botón Inicio y seleccione Panel de control.
- 2 Pulse Rendimiento y mantenimiento y seleccione Sistema.
- 3 Pulse la ficha Hardware y seleccione Administrador de dispositivos.
- 4 En la lista Administrador de dispositivos, compruebe si hay algún conflicto con los demás dispositivos.

Los conflictos se indican mediante un signo de admiración de color amarillo (!) junto al dispositivo en conflicto, o bien mediante una X de color rojo si se ha desactivado el dispositivo.

5 Pulse dos veces sobre cualquier conflicto para que aparezca la ventana Propiedades.

Si hay algún conflicto de IRQ, en el área de estado Dispositivo de la ventana Propiedades se indicará qué otros dispositivos comparten la IRQ del dispositivo.

6 Para resolver un conflicto, vuelva a configurar los dispositivos o elimínelos del Administrador de dispositivos.

Para utilizar el solucionador de problemas de hardware de Windows XP:

- 1 Pulse el botón Inicio y seleccione Ayuda y soporte técnico.
- 2 Escriba solucionador de problemas de hardware en el campo Buscar y pulse en la flecha para iniciar la búsqueda.
- 3 Pulse Solucionador de problemas de hardware en la lista Resultado de la búsqueda.
- 4 En la lista Solucionador de problemas de hardware, seleccione Necesito resolver un conflicto de hardware en mi equipo y, a continuación, pulse Siguiente.

#### En Windows 2000

Para ver si hay conflictos en un ordenador con Windows 2000:

- 1 Pulse el botón Inicio, seleccione Configuración y pulse Panel de control.
- 2 En la ventana Panel de control, pulse dos veces en Sistema.
- 3 Seleccione la ficha Hardware.
- 4 Pulse Administrador de dispositivos.
- 5 Pulse Ver y seleccione Recursos por conexión.
- 6 Pulse dos veces en Solicitud de interrupción (IRQ) para ver las asignaciones de IRQ.

Los conflictos se indican mediante un signo de admiración de color amarillo (!) junto al dispositivo en conflicto, o bien mediante una X de color rojo si se ha desactivado el dispositivo.

7 Pulse dos veces sobre cualquier conflicto para que aparezca la ventana Propiedades.

Si hay algún conflicto de IRQ, en el área de estado Dispositivo de la ventana Propiedades se indicará qué otros dispositivos comparten la IRQ del dispositivo.

8 Para resolver un conflicto, vuelva a configurar los dispositivos o elimínelos del Administrador de dispositivos.

Para utilizar el solucionador de problemas de hardware de Windows 2000:

- 1 Pulse el botón Inicio y seleccione Ayuda.
- 2 En la ficha Contenido, pulse Solucionar problemas y mantenimiento, pulse Solucionadores de problemas de Windows 2000 y, a continuación, pulse Hardware.
- 3 En la lista Solucionador de problemas de hardware, seleccione Necesito solucionar un conflicto de hardware en mi equipo y, a continuación, pulse Siguiente.

#### <span id="page-167-0"></span>Uso de la función Restaurar sistema en Windows XP

El sistema operativo Windows XP proporciona la función Restaurar sistema, que permite volver a un estado operativo anterior del ordenador (sin que ello afecte a los archivos de datos) si, al realizar cambios efectuados en el hardware, en el software o en otras configuraciones, el ordenador se encuentra en un estado operativo no deseado.

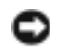

 AVISO: realice periódicamente copias de seguridad de los archivos de datos. La función Restaurar sistema no supervisa ni recupera archivos de datos.

#### Creación de un punto de restauración

- 1 Pulse el botón Inicio y seleccione Ayuda y soporte técnico.
- 2 Pulse Restaurar sistema.
- 3 Siga las instrucciones que aparecen en la pantalla.

#### Restauración del ordenador a un estado operativo anterior

- AVISO: antes de restaurar el ordenador a un estado operativo anterior, guarde y cierre todos los archivos y programas abiertos. No modifique, abra ni suprima ningún archivo ni programa hasta que la restauración del sistema haya finalizado.
- 1 Pulse el botón Inicio, seleccione Todos los programas→Accesorios→Herramientas del sistema y, a continuación, pulse Restaurar sistema.
- 2 Asegúrese de que la opción Restaurar mi equipo a un estado anterior está seleccionada y, a continuación, pulse Siguiente.
- 3 En el calendario, pulse sobre la fecha a la que desea restaurar el ordenador.

La pantalla Seleccione un punto de restauración proporciona un calendario que permite ver y seleccionar puntos de restauración. Todas las fechas con puntos de restauración disponibles aparecen en negrita.

4 Seleccione un punto de restauración y pulse Siguiente.

Si una fecha sólo tiene un punto de restauración, éste se selecciona automáticamente. Si hay dos o más puntos de restauración disponibles, pulse en el punto de restauración que prefiera.

**5** Pulse Siguiente.

Cuando la función de restauración del sistema ha terminado de recopilar datos, aparece la pantalla Restauración finalizada; a continuación, el ordenador se reinicia automáticamente.

6 Una vez que se haya reiniciado el ordenador, pulse Aceptar.

Para cambiar el punto de restauración, puede repetir los pasos con otro punto de restauración o bien puede deshacer la restauración.

#### <span id="page-168-0"></span>Uso de la última configuración correcta conocida de Windows 2000

- 1 Reinicie el ordenador y presione <F8> cuando aparezca el mensaje Please select the operating system to start (Seleccione el sistema operativo con el que desea iniciar la sesión).
- 2 Resalte Last Known Good Setting (Última configuración correcta conocida), presione <Intro>, presione <l> y, a continuación, seleccione el sistema operativo cuando se le solicite.

#### Otras opciones para ayudar a resolver conflictos de dispositivo o software adicionales

AVISO: los procesos siguientes borran toda la información de la unidad de disco duro.

• Si los procedimientos anteriores no han funcionado, ejecute un formato de nivel bajo de la unidad de disco duro.

Consulte la guía de instalación del sistema operativo para obtener más información.

• Vuelva a instalar el sistema operativo utilizando la guía de instalación y el CD del sistema operativo.

#### <span id="page-168-1"></span>Cuándo se deben utilizar los Diagnósticos Dell

Si tiene un problema con el ordenador, realice las comprobaciones descritas en la sección "Solución de problemas" de la Guía del usuario y ejecute los Diagnósticos Dell antes de ponerse en contacto con Dell para solicitar asistencia técnica. La ejecución de los Diagnósticos Dell puede ayudarle a resolver el problema sin tener que ponerse en contacto con Dell. Si se pone en contacto con Dell, el resultado de las pruebas puede proporcionar importante información al personal de servicio y asistencia de Dell.

Los Diagnósticos Dell permiten:

- Realizar pruebas en un dispositivo o en todos ellos
- Seleccionar pruebas en función de un síntoma del problema
- Elegir cuántas veces se ejecuta una prueba
- Suspender la prueba si se detecta un error
- Acceder a información de ayuda que describe las pruebas y los dispositivos
- Recibir mensajes de estado que indiquen si las pruebas se han realizado correctamente
- Recibir mensajes de error si se detecta algún problema

### <span id="page-169-0"></span>Inicio de los Diagnósticos Dell

Se recomienda imprimir estos procedimientos antes de empezar.

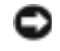

 AVISO: utilice los Diagnósticos Dell únicamente para probar el ordenador Dell™. Si utiliza este programa con otros ordenadores, se pueden mostrar mensajes de error.

Entre en la configuración del sistema, revise la información de configuración del ordenador y compruebe que el dispositivo que desea probar se muestre en la configuración del sistema y esté activo.

Inicie los Diagnósticos Dell desde la unidad de disco duro o desde el CD Drivers and Utilities (Controladores y utilidades), también conocido como ResourceCD (CD de recursos).

#### Inicio de los Diagnósticos Dell desde la unidad de disco duro

- 1 Apague y reinicie el ordenador.
- 2 Cuando aparezca el logotipo de DELL™, presione <F12> inmediatamente.
- **NOTA:** si aparece un mensaje que indica que no se ha encontrado ninguna partición para la utilidad de diagnóstico, siga las instrucciones para ejecutar los Diagnósticos Dell desde el CD Drivers and Utilities (Controladores y utilidades).

Si espera demasiado y aparece el logotipo de Microsoft® Windows®, siga esperando hasta que aparezca el escritorio de Windows. A continuación, apague el ordenador mediante el menú Inicio e inténtelo de nuevo.

- 3 Cuando aparezca la lista de dispositivos de arranque, resalte Boot to Utility Partition (Arrancar desde la partición de la utilidad) y presione <Intro>.
- 4 Cuando aparezca la pantalla Main Menu (Menú principal) de Diagnósticos Dell, seleccione la prueba que desee ejecutar.

#### Inicio de los Diagnósticos Dell desde el CD Drivers and Utilities (Controladores y utilidades)

- 1 Inserte el CD Drivers and Utilities (Controladores y utilidades).
- 2 Apague y reinicie el ordenador.

Cuando aparezca el logotipo de DELL, presione <F12> inmediatamente.

Si espera demasiado y aparece el logotipo de Windows, siga esperando hasta que vea el escritorio de Windows. A continuación, apague el ordenador mediante el menú Inicio e inténtelo de nuevo.

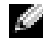

 NOTA: esta función modifica la secuencia de arranque sólo por una vez. En el siguiente inicio, el ordenador se iniciará con los dispositivos especificados en la configuración del sistema.

- 3 Cuando aparezca la lista de dispositivos de arranque, resalte IDE CD-ROM Device (Dispositivo CD-ROM IDE) y presione <Intro>.
- 4 Seleccione la opción IDE CD-ROM Device (Dispositivo CD-ROM IDE) en el menú de arranque del CD.
- 5 Seleccione la opción Boot from CD-ROM (Arrancar desde el CD-ROM) en el menú que aparece.
- 6 Escriba 1 para abrir el menú ResourceCD (CD de recursos).
- 7 Escriba 2 para iniciar los Diagnósticos Dell.
- 8 Seleccione Run the Dell 32 Bit Diagnostics (Ejecutar los Diagnósticos Dell de 32 bits) en la lista numerada. Si aparecen varias versiones, seleccione la versión apropiada para su ordenador.
- 9 Cuando aparezca la pantalla Main Menu (Menú principal) de Diagnósticos Dell, seleccione la prueba que desee ejecutar.

#### Menú principal de los Diagnósticos Dell

1 Después de cargar los diagnósticos Dell y de que aparezca la pantalla Main Menu (Menú principal), pulse el botón correspondiente a la opción que desee.

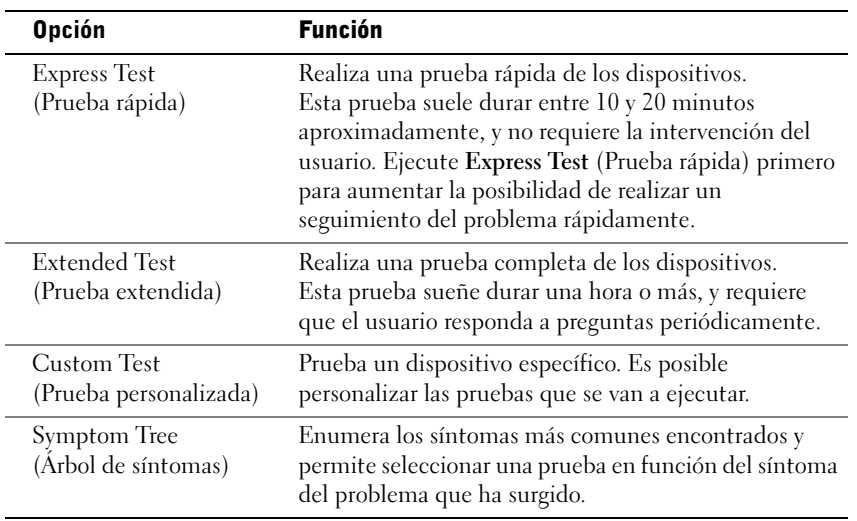

2 Si se produce un problema durante una prueba, aparece un mensaje con el código de error y una descripción del problema. Anote el código de error y la descripción del problema, y siga las instrucciones de la pantalla.

Si no puede resolver la condición del error, póngase en contacto con Dell.

 NOTA: la etiqueta de servicio del ordenador se indica en la parte superior de cada pantalla de prueba. Si se pone en contacto con Dell, el personal de soporte técnico le solicitará el número de la etiqueta de servicio.

3 Cuando ejecute una prueba mediante la opción Custom Test (Prueba personalizada) o Symptom Tree (Árbol de síntomas), pulse la ficha correspondiente que se describe en la tabla siguiente si desea obtener más información.

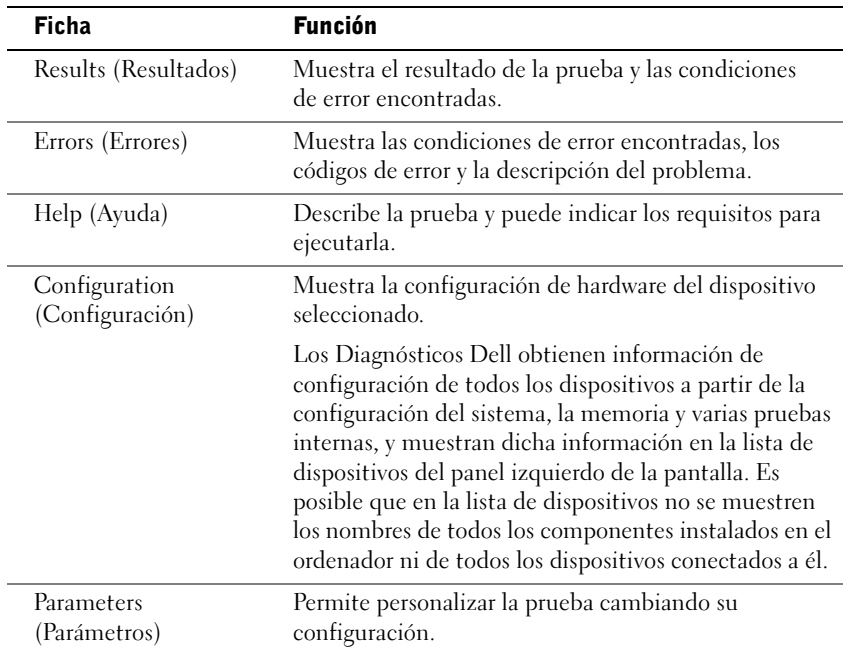

- 4 Cuando finalicen las pruebas, si está ejecutando los Diagnósticos Dell desde el CD Drivers and Utilities (Controladores y utilidades), extráigalo.
- 5 Cierre la pantalla de la prueba para volver a la pantalla Main Menu (Menú principal). Para salir de los Diagnósticos Dell y reiniciar el ordenador, cierre la pantalla Main Menu (Menú principal).

#### <span id="page-172-0"></span>Códigos de sonido

El ordenador puede emitir una serie de sonidos que permiten identificar los distintos problemas. Una de las posibles secuencias (código 1-3-1) consiste en un pitido, en tres pitidos seguidos y en otro pitido. Esta secuencia indica que el ordenador ha detectado un problema de memoria.

Si el ordenador emite un código de sonido, anótelo y búsquelo en la sección "Códigos de sonido" de la Guía del usuario.

#### <span id="page-172-1"></span>Mensajes de error

 $\blacksquare$  NOTA: si el mensaje no aparece en la lista, consulte la documentación del sistema operativo o el programa que se estaba ejecutando en el momento en que apareció el mensaje.

Si se produce un error durante el arranque, puede ser que aparezca un mensaje en el monitor en el que se identifique el problema. Para obtener ayuda sobre cómo resolver un problema, consulte "Mensajes de error" en la Guía del usuario.

### <span id="page-173-0"></span>Indicadores del sistema

El ordenador dispone de una serie de indicadores que pueden ayudar a analizar y resolver problemas.

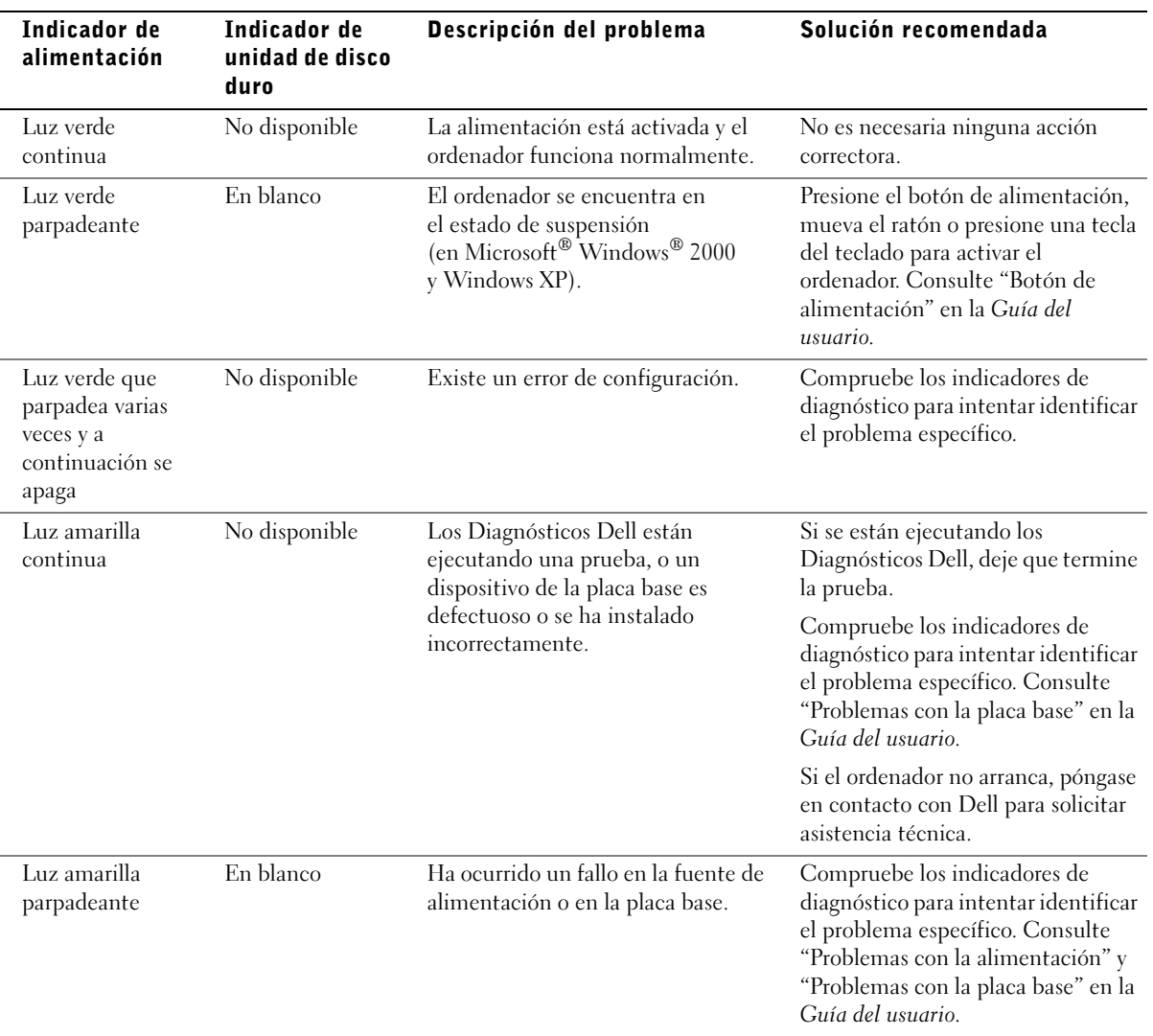

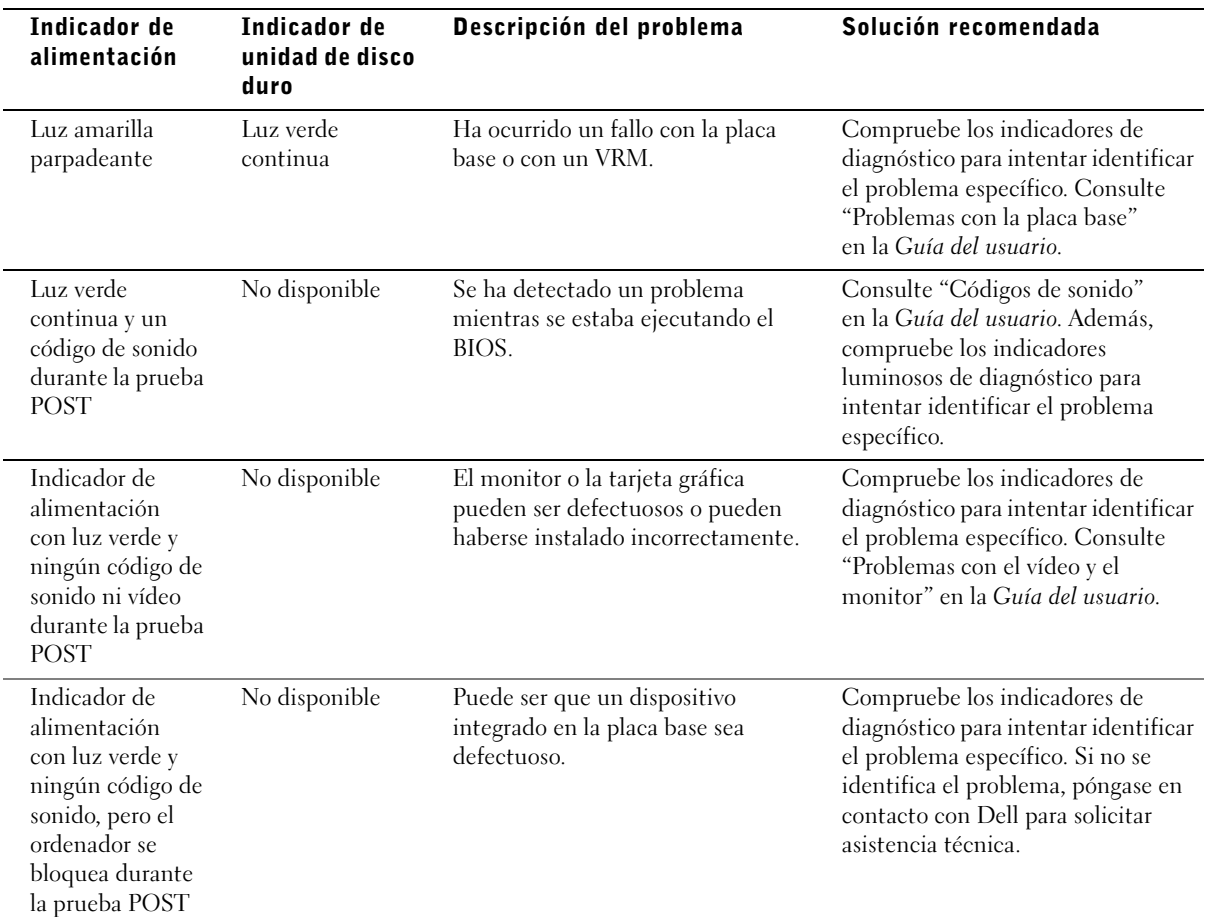

#### <span id="page-175-0"></span>Indicadores de diagnóstico

Para ayudarle a solucionar un problema, el ordenador dispone de cuatro indicadores luminosos marcados como "A", "B", "C" y "D". Los indicadores de diagnóstico están situados en la parte posterior del ordenador minitorre y en la parte frontal del ordenador de escritorio. Cuando el ordenador se inicia normalmente, los indicadores parpadean. Una vez que se ha iniciado el ordenador, los cuatro indicadores emiten una luz verde continua. Si el ordenador funciona incorrectamente, el color y la secuencia de los indicadores identifican el problema.

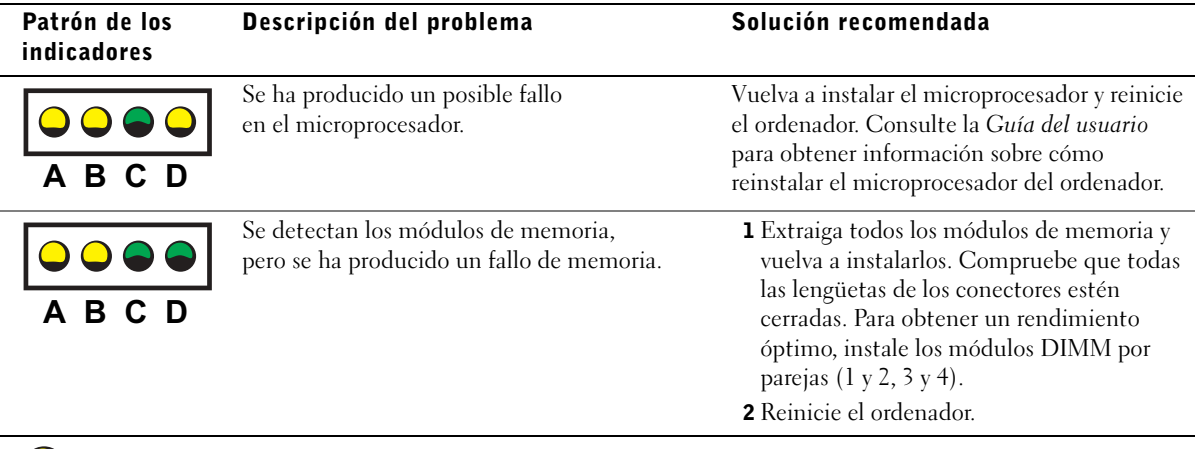

- = amarillo
	- = verde
- = apagado

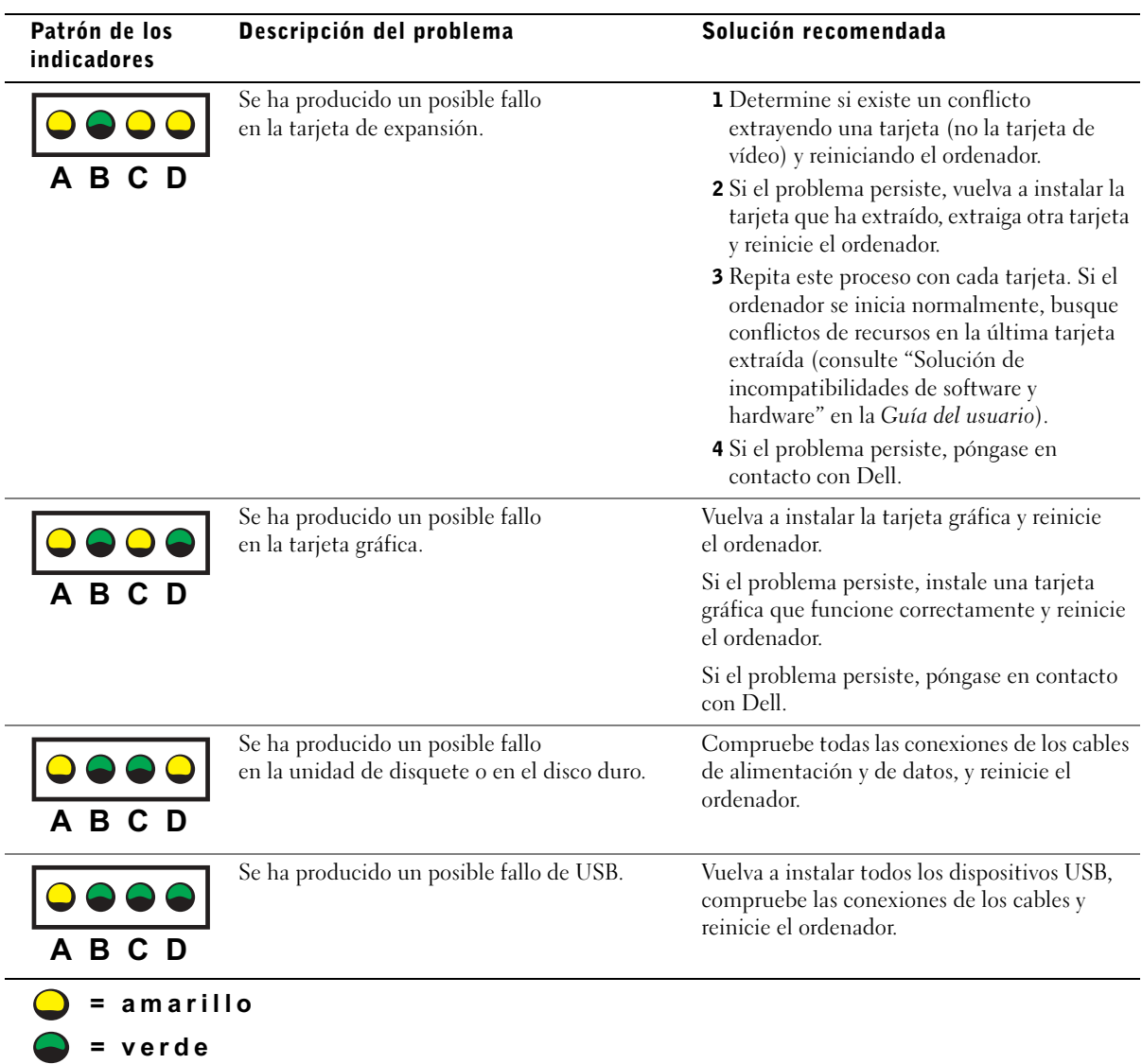

 $\bigcirc$  = apagado

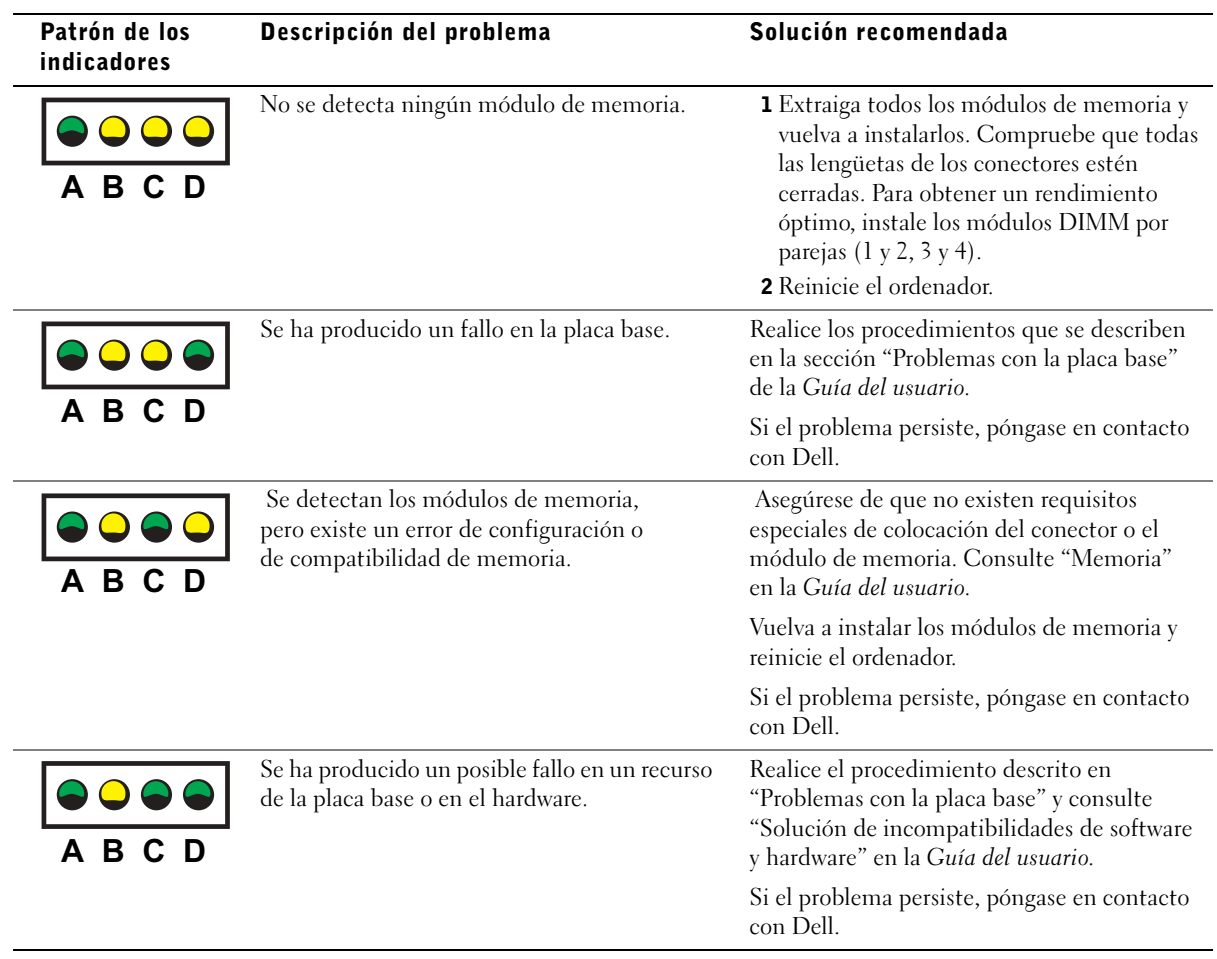

- = verde
- = apagado  $\bigcap$

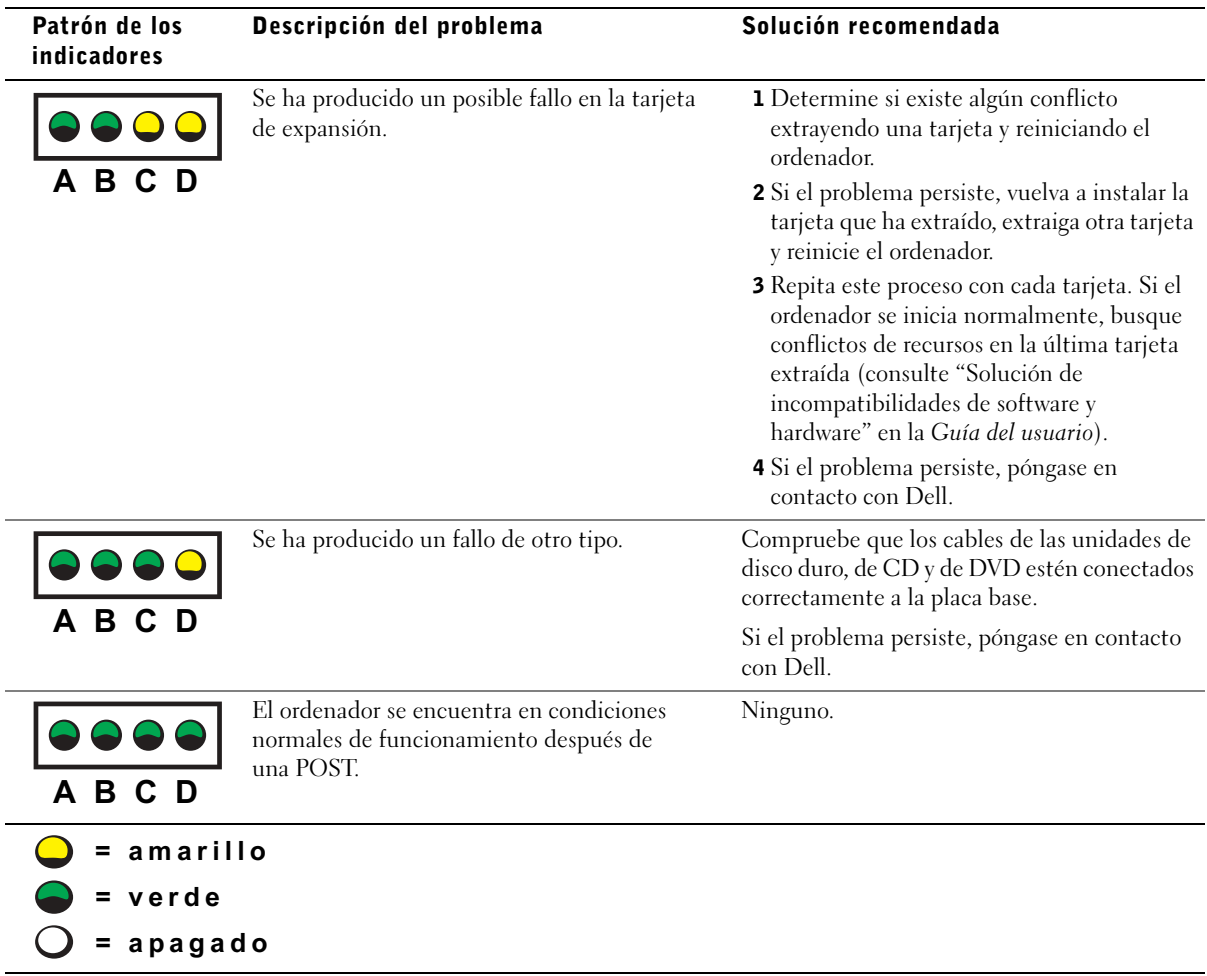

## <span id="page-179-0"></span>Preguntas frecuentes

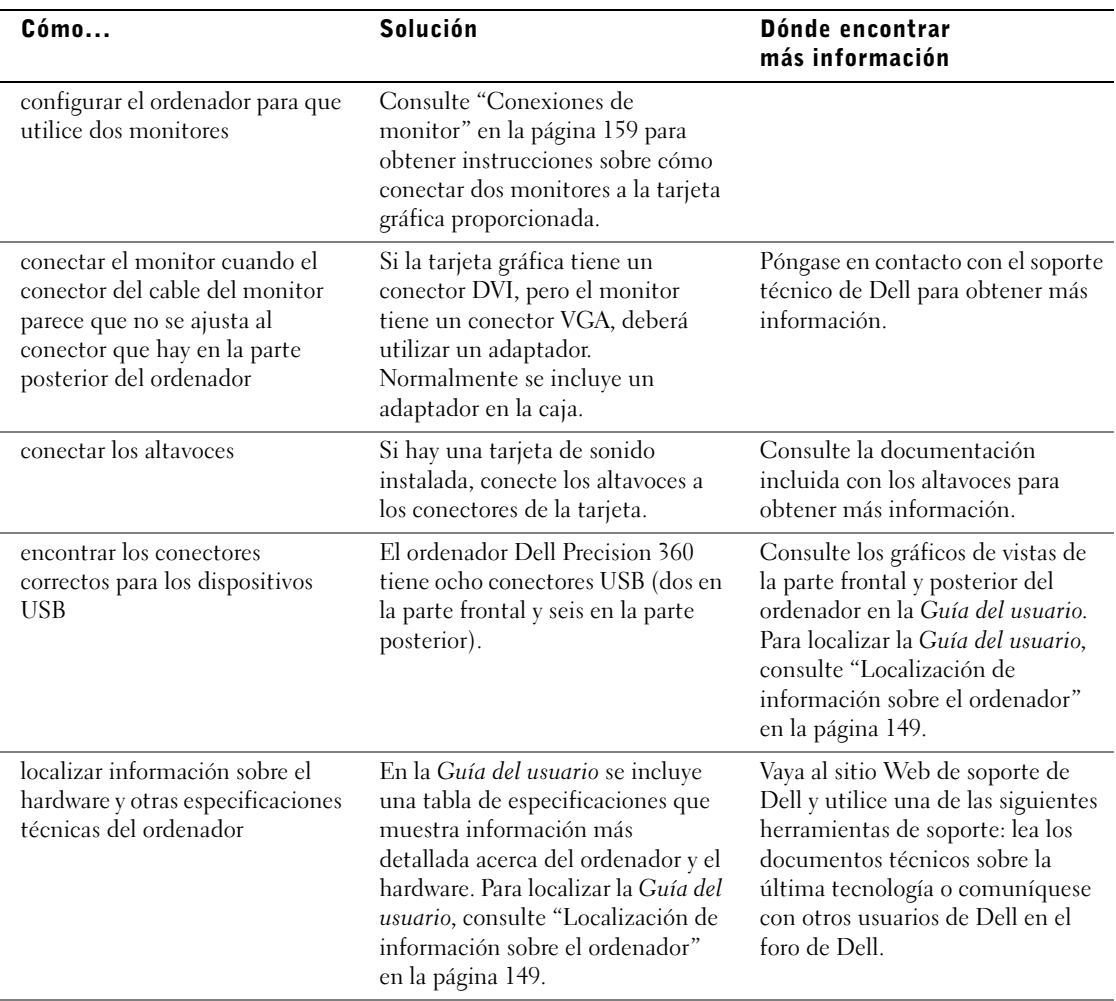

J.

l.

j.
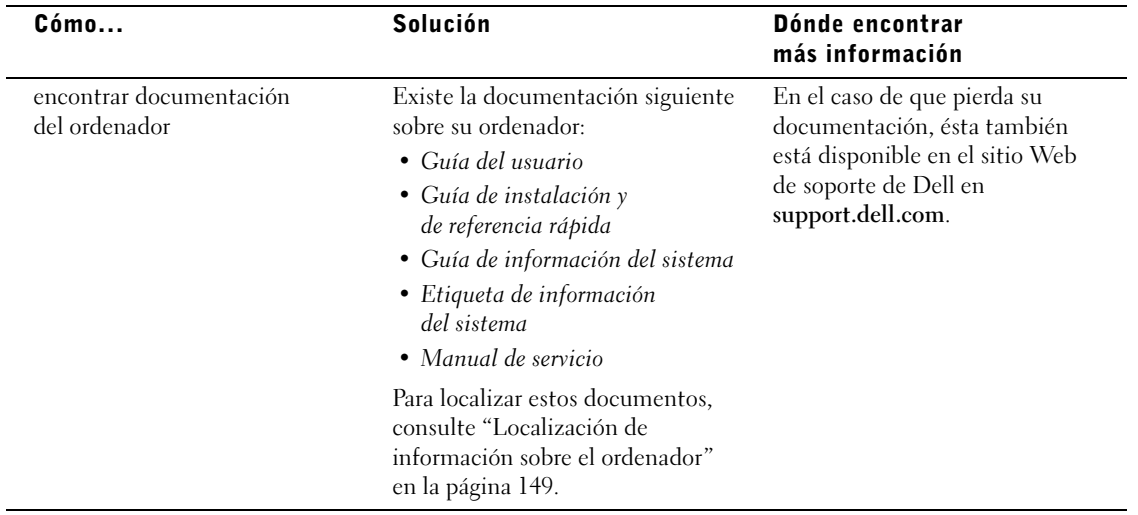